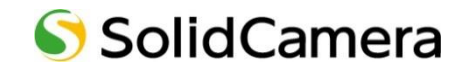

Windows パソコン用 Viewla シリーズ視聴アプリケーション

# CamView

# **取扱説明書**

**WEB 設定編**

Ver.2305

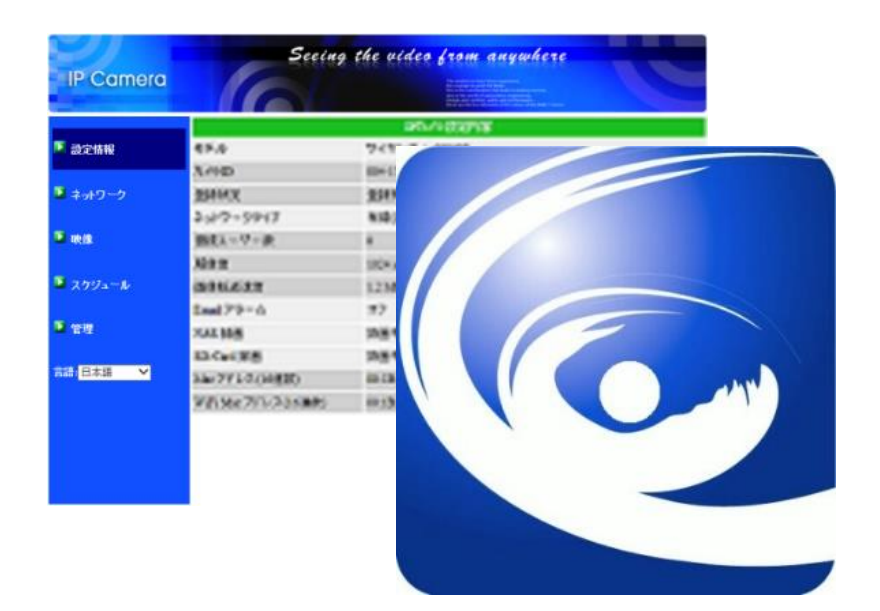

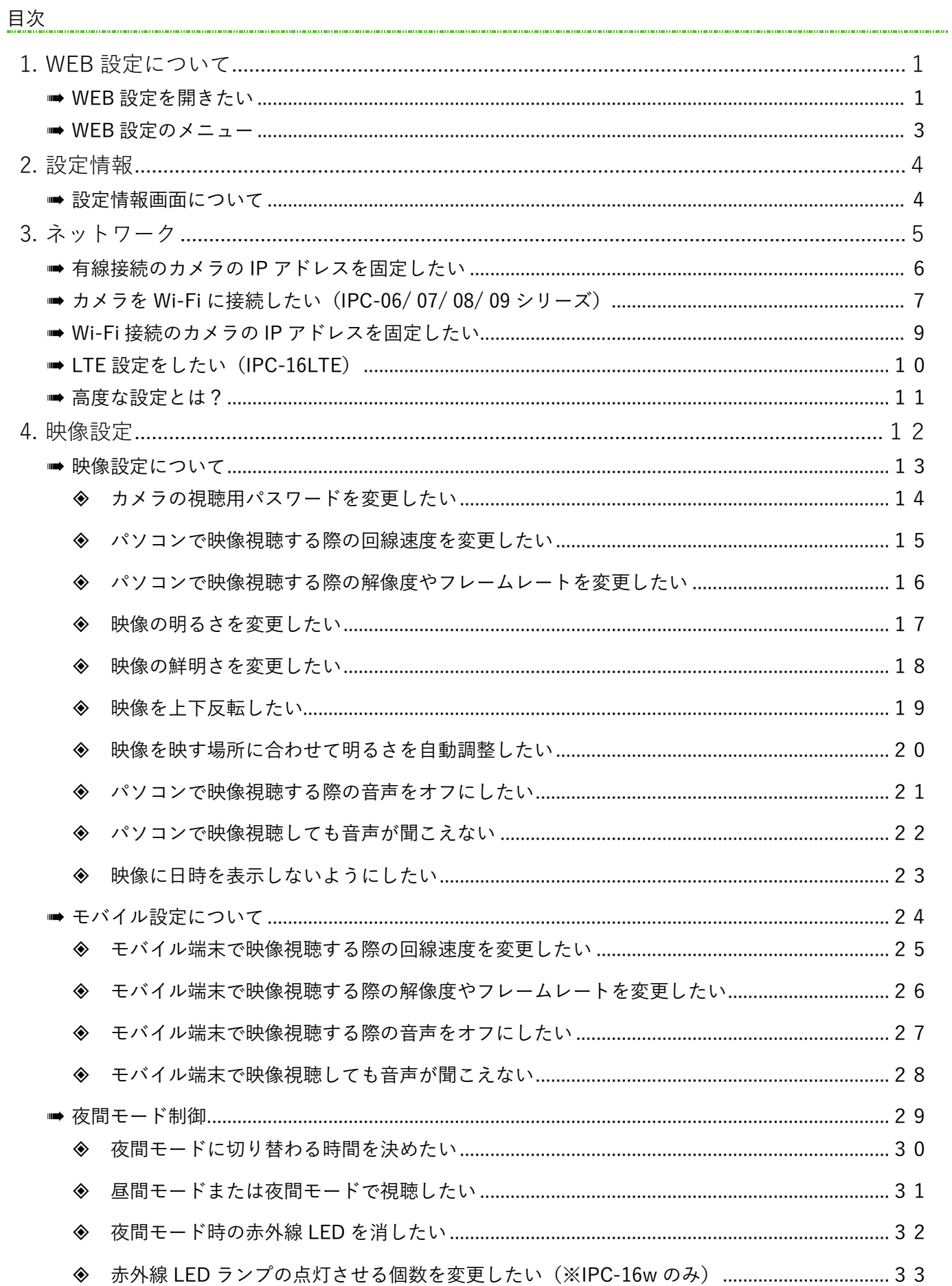

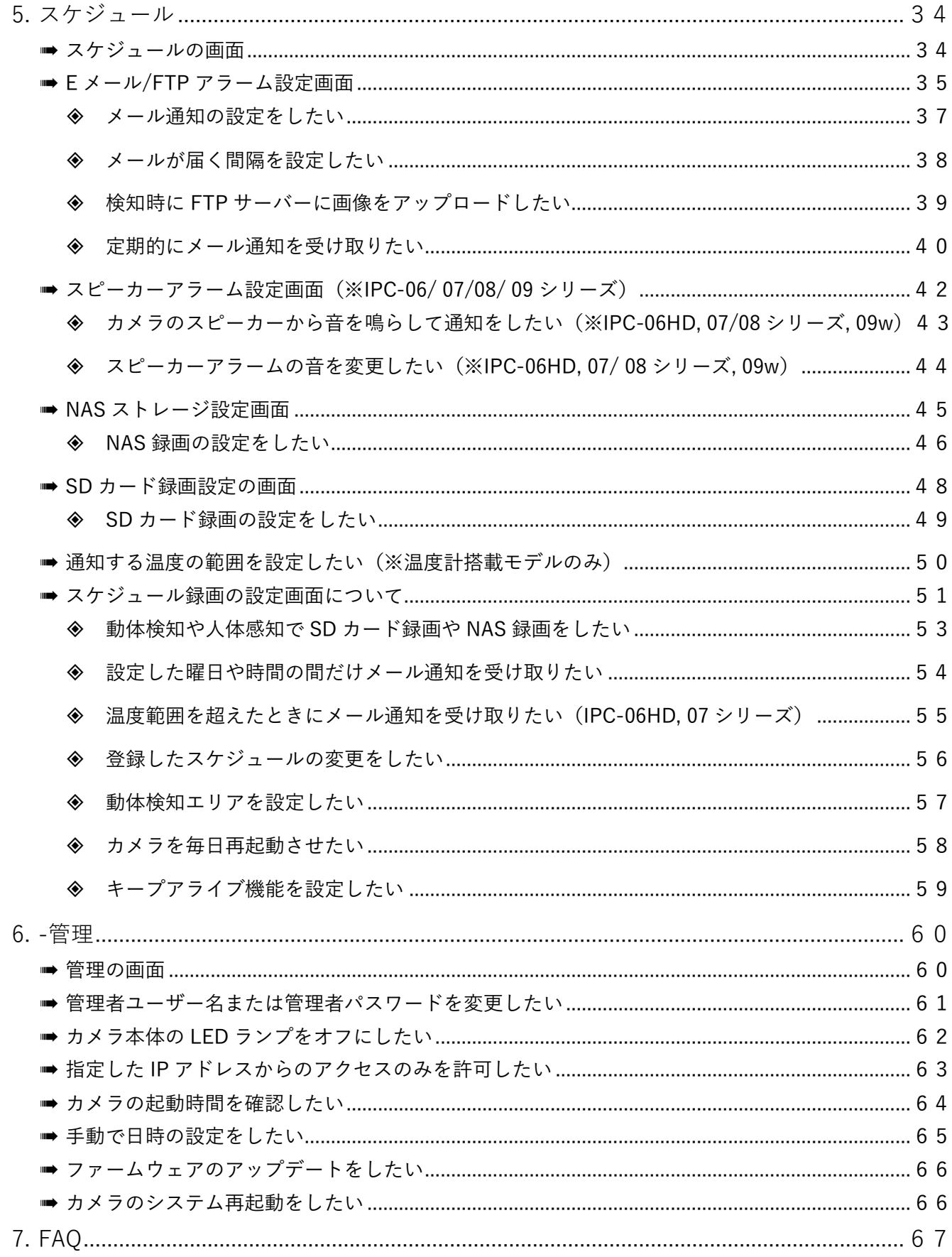

#### <span id="page-4-0"></span>**1. WEB 設定について**

WEB 設定では、Viewla シリーズの詳細な設定を行うことができます。 WEB 設定は、設定画面を開きたい **Viewla シリーズと同じルーターに接続された** Windows パソコンから 画面を開くことができます。

## ➠ **WEB 設定を開きたい**

<span id="page-4-1"></span>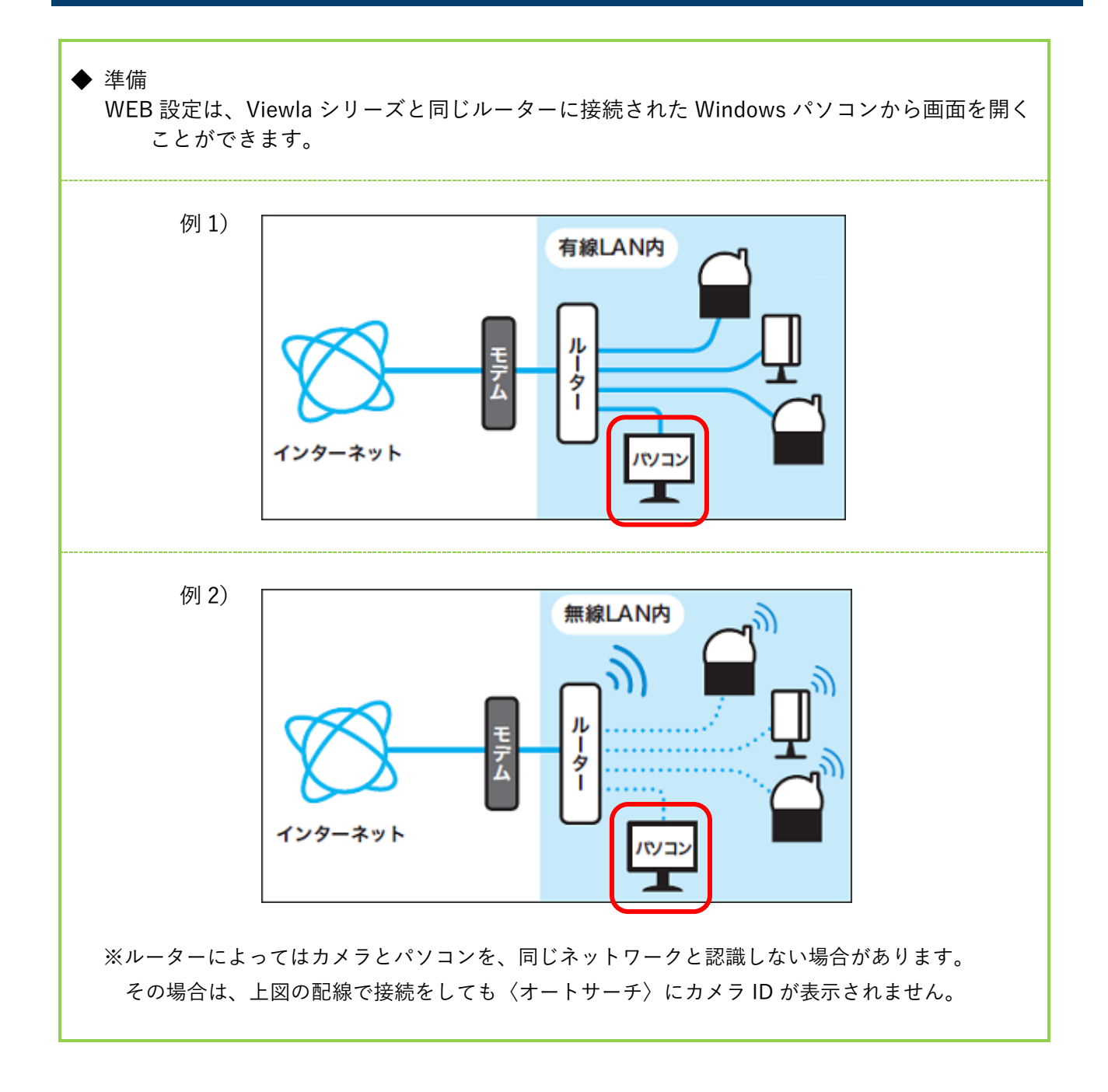

1) CamView を起動します。

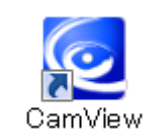

2)画面左中央部の〈オートサーチ〉の下に、パソコ ンと同じルーターに接続されているカメラのカ メラ ID が表示されます。 設定画面を開きたいカメラ ID を右クリックし、 [WEB 設定]をクリックします。

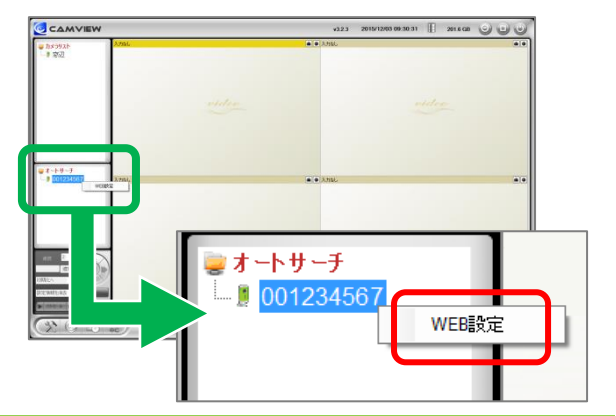

#### **◆ カメラ ID が表示されない場合**

- ・カメラとパソコンが同じルーターに接続されているかご確認ください。
- ・カメラとパソコンがどちらも Wi-Fi 接続の場合やどちらかが Wi-Fi 接続の場合、オートサーチに カメラ ID が表示されない場合があります。
- 3) Windows セキュリティの認証画面が表示されま す。管理者ユーザー名と管理者パスワードを入 力して[OK]をクリックします。
	- ※管理者ユーザー名と管理者パスワードの 初期設定は以下の通りです。 管理者ユーザー名:admin 管理者パスワード:(なし)

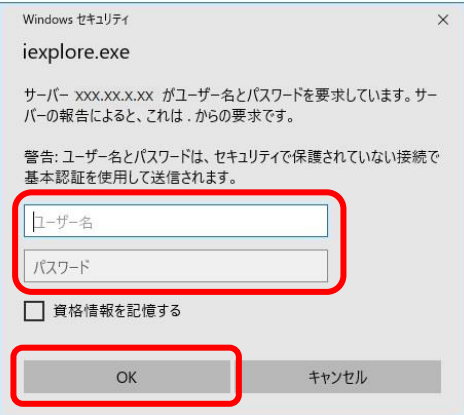

4)WEB 設定画面が開きます。

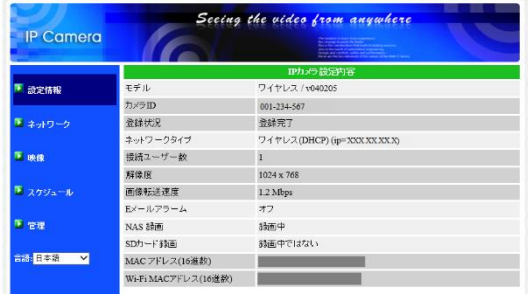

#### <span id="page-6-0"></span>➠ **WEB 設定のメニュー**

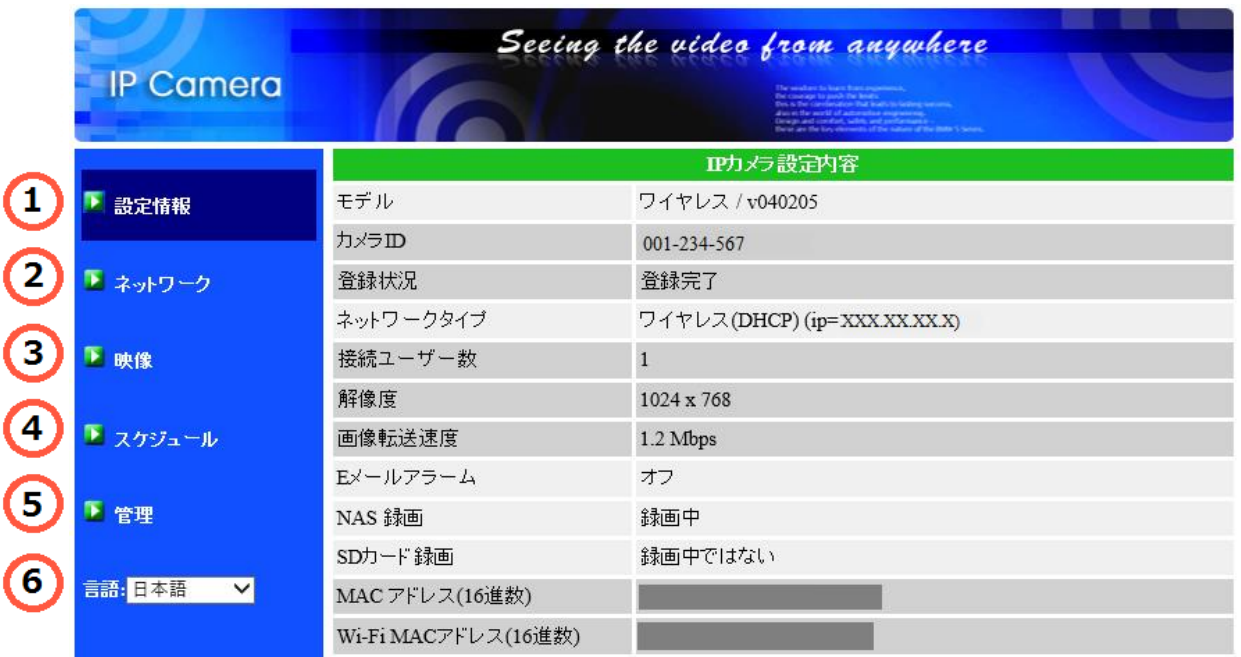

- **① 設定情報** カメラの設定内容や情報を表示します。(→p[.4\)](#page-7-0)
- **② ネットワーク** カメラの IP アドレスの固定や Wi-Fi 設定、カメラ本体への PPPoE 設定等が できます。(→p[.5~](#page-8-0))
- **③ 映像** 映像表示パスワードの変更や上下反転、回線速度、音声、映像の設定等が できます。(→p[.12~](#page-15-0))
- **④ スケジュール** E メールアラーム、スピーカーアラーム、NAS 録画や SD カード録画の設定、 スケジュールの設定ができます。(→[p.34~](#page-37-2))
- **⑤ 管理** 管理者のユーザー名、パスワードの設定、LED ランプの設定、日時の手動 設定、ファームウェアアップデート、システム再起動ができます。  $(\rightarrow p.60\sim)$
- **⑥ 言語** WEB 設定画面の言語を選択できます。

# <span id="page-7-0"></span>2. 設定情報

# <span id="page-7-1"></span>**■■ 設定情報画面について**

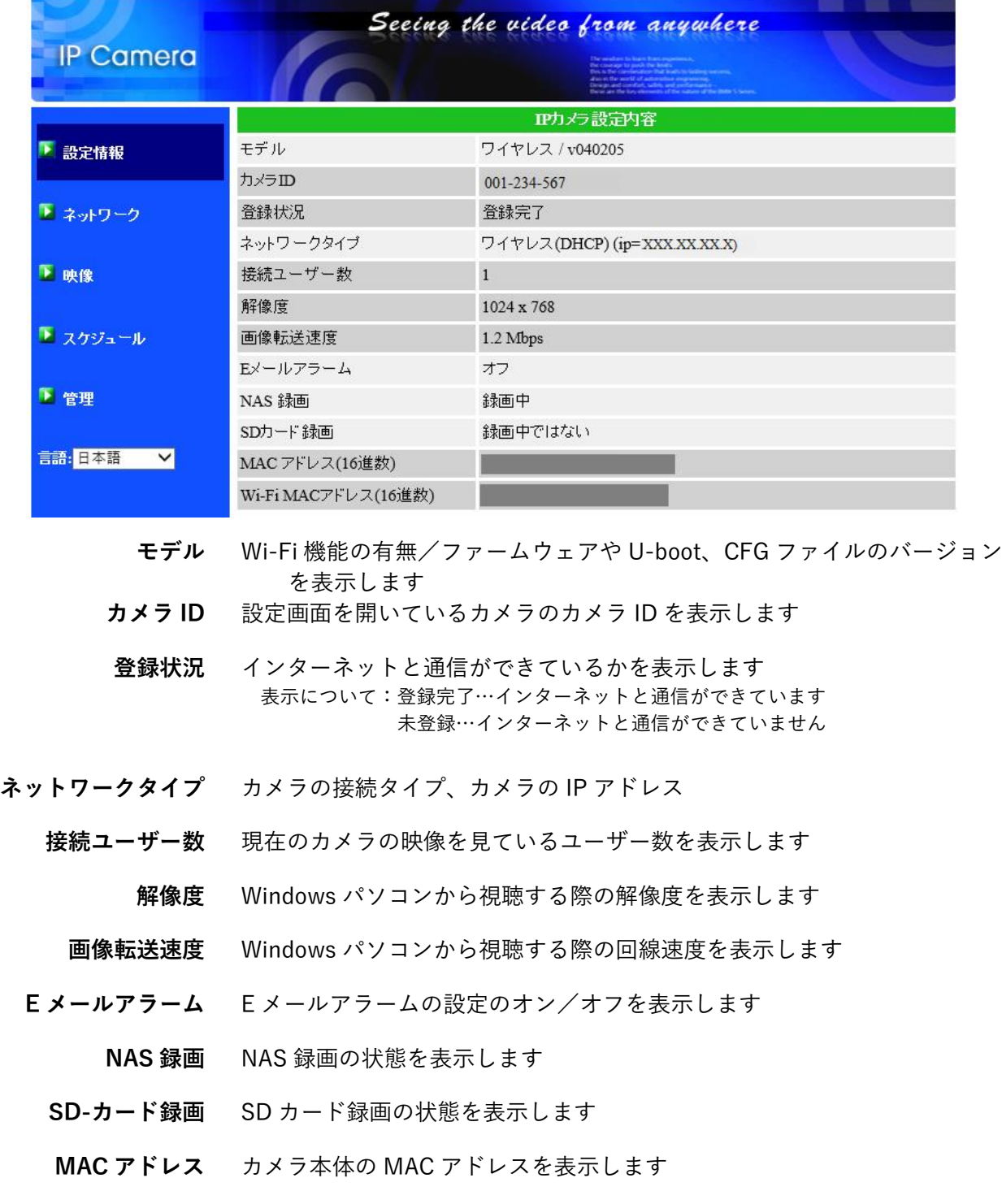

**Wi-Fi MAC アドレス** Wi-Fi で接続する際のカメラ本体の MAC アドレスを表示します

- <span id="page-8-0"></span>3. ネットワーク
- **① 有線設定**(→p[.6\)](#page-9-0) カメラを LAN ケーブルで接続している際、カメ ラに固定 IP アドレスを割り当てる設定ができま す。
- **② Wi-Fi 設定**(→p[.7~](#page-10-0))

カメラを Wi-Fi に接続する設定ができます。 また、カメラを Wi-Fi で接続している際、カメ ラに固定 IP アドレスを割り当てる設定ができま す。

- **③ 高度な設定**(→p[.11\)](#page-14-0) カメラ本体にプロバイダー情報を設定すること ができます。
- **④ LTE 設定**(※IPC-16LTE のみ)(→[p.10\)](#page-13-0) カメラを LTE に接続する設定ができます。

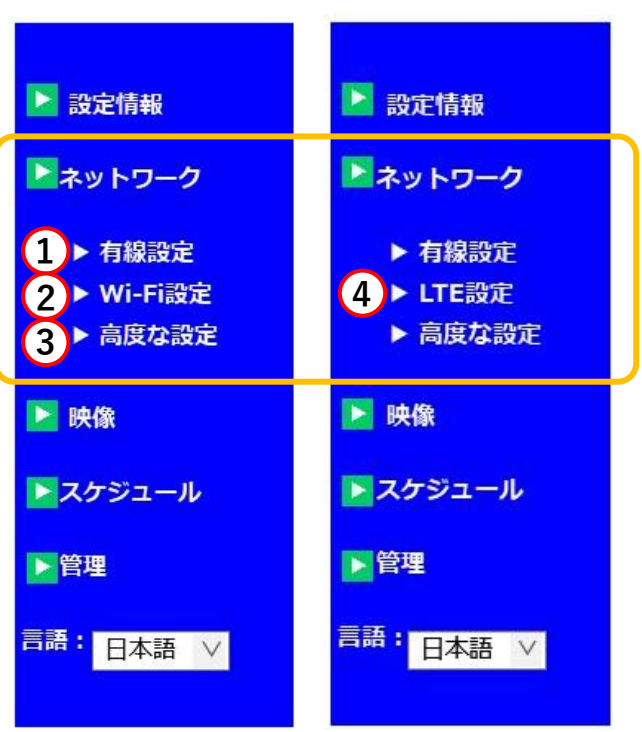

# <span id="page-9-0"></span>➠ **有線接続のカメラの IP アドレスを固定したい**

- ① ネットワーク > 有線設定
- 1)画面左側の[ネットワーク]をクリックします。

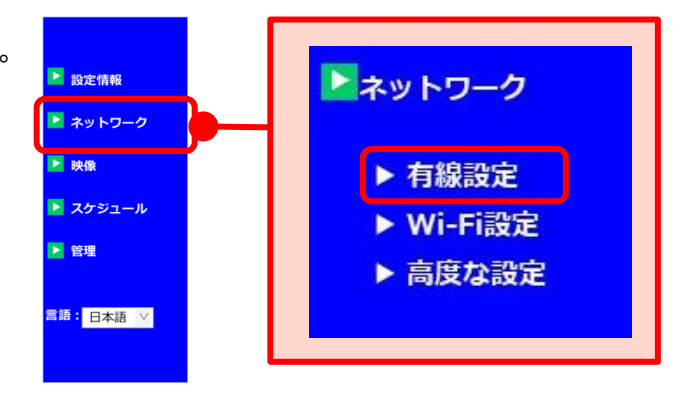

- 2)画面右側に〈有線設定〉画面が開きます。 [次の IP アドレスを使う]を選択し、カメラ を接続するネットワークの情報に合わせて入 力します。
- 3)最後に、画面下部の[設定]をクリックし、〈設 定値が保存されました 新しい設定が有効に なりました〉と表示されたら設定完了です。

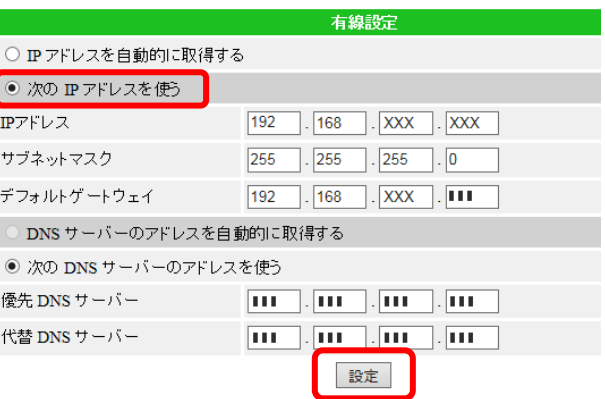

◆ p.4 の設定情報画面では右図のように 〈ネットワークタイプ〉に 〈**有線(固定 IP) (ip=固定した IP アドレス)**〉と 表示されます。

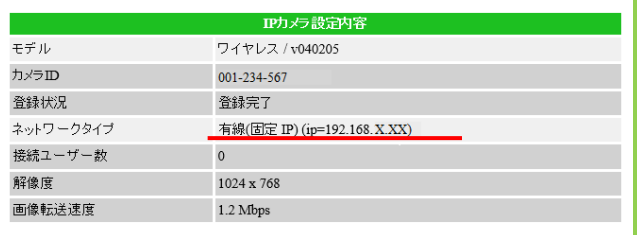

#### <span id="page-10-0"></span>➠ **カメラを Wi-Fi に接続したい(IPC-06/ 07/ 08/ 09 シリーズ)**

#### **② ネットワーク > Wi-Fi 設定**

- ルーターに WPS 機能がある場合は、カメラ本体の WPS ボタンを利用して設定することもできます。 設定方法は、商品同梱のかんたんインストールガイドをご覧ください。
- **※ この設定をする際には必ず、カメラをルーターに LAN ケーブルで接続してください。**
- 1)〈ネットワーク〉の下に表示されている [Wi-Fi 設定] をクリックします。

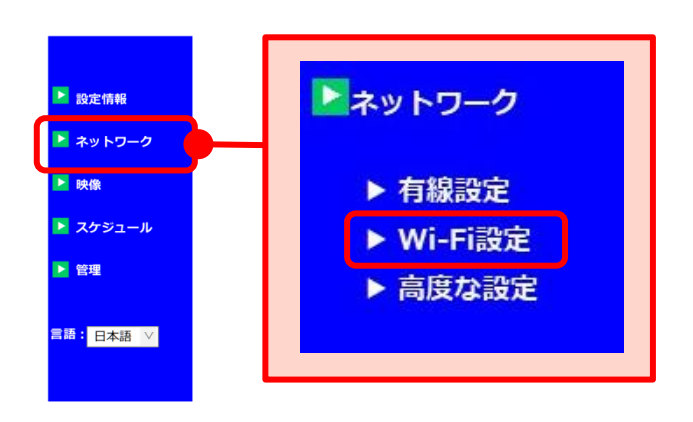

2)画面右側に〈Wi-Fi セキュリティー設定〉画面が 開きます。 画面左上の[Wi-Fi 機能有効]を選択し、画面 右下の[Wi-Fi 検索]をクリックします。

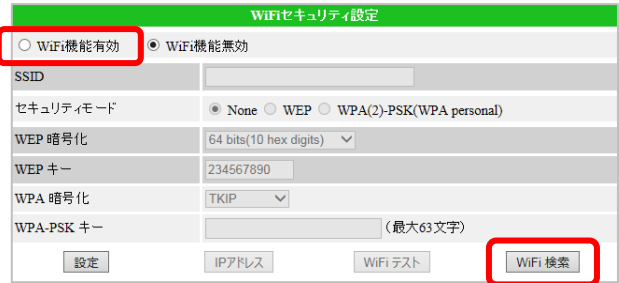

- 3)カメラ周辺の使用可能な Wi-Fi の SSID が 表示されます。カメラを接続したい Wi-Fi の SSID をクリックします。
- 例)「test-001」に接続する場合

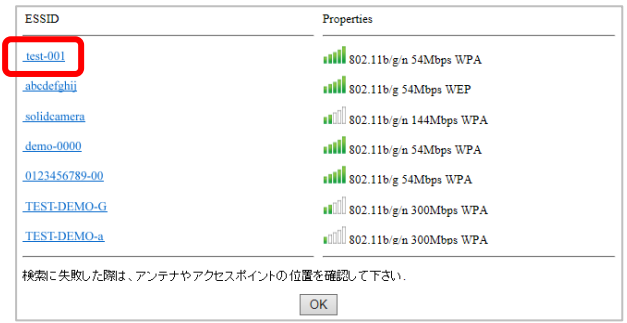

4)3)でクリックした〈SSID〉や〈セキュリティモ ード〉、〈WEP 暗号化〉もしくは〈WPA 暗号化〉 が自動入力されます。 〈WEP キー〉もしくは〈WPA-PS キー〉に Wi-Fi パスワードを入力します。

入力が完了したら「Wi-Fi テスト]をクリック します。

5)〈Wi-Fi テスト状況〉の画面が表示されます。 〈ステータス〉の欄に状況が表示されます。

入力した Wi-Fi と通信が可能な状態になれば 〈テスト成功〉と表示されますので、画面下部 の[OK]をクリックします。

- 右図のように〈テスト失敗〉と表示された場合は、 入力された情報が誤っているか通信の状態が悪 いことが考えられます。画面下部の「OK]を クリックし、入力内容を確認し、再度 Wi-Fi テ ストをお試しください。
- 6)〈Wi-Fi セキュリティ設定〉画面が表示された ら、画面左下の[設定]をクリックします。

● WiFi機能有効 ○ WiFi機能無効 ssm  $test-001$ セキュリティモード  $\circledcirc$  None  $\circledcirc$  WEP  $\circledcirc$  WPA(2)-PSK(WPA personal) WEP 暗号化  $64 \text{ bits} (10 \text{ hex digits})$   $\vee$  $WEP + -$ 234567890 WPA 暗号化  $\overline{\text{AES}}$   $\overline{\text{V}}$  $WPA-PSK = -$ (最大63文字) **xxxxxxxxxxx** 設定  $IP\overline{f}$ WiFiテスト WiFi 検索

・リティ設定

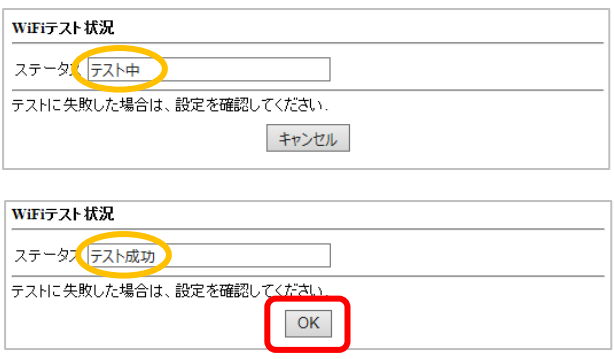

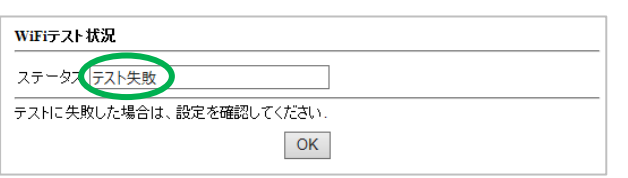

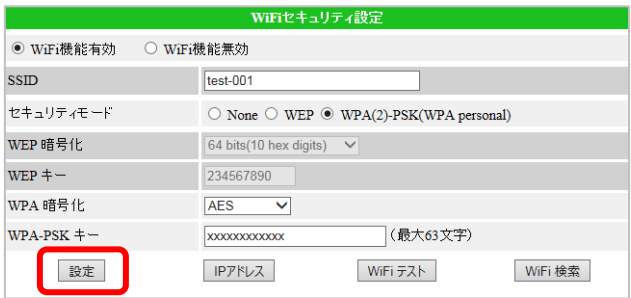

7)右図の画面が表示されれば設定完了です。 カメラを Wi-Fi 接続にする際は、カメラから LAN ケーブルを抜いてください。

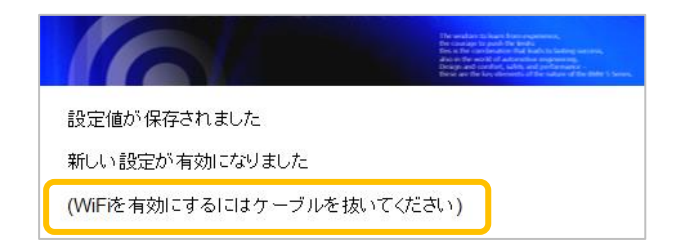

# <span id="page-12-0"></span>➠ **Wi-Fi 接続のカメラの IP アドレスを固定したい**

◆ この設定をするためには、予めカメラを Wi-Fi に接続する必要があります。 Wi-Fi 設定方法は本書 p.8.9 をご覧ください。

#### **② ネットワーク > WiFi 設定**

1)〈ネットワーク〉の下に表示されている [Wi-Fi 設定]をクリックします。

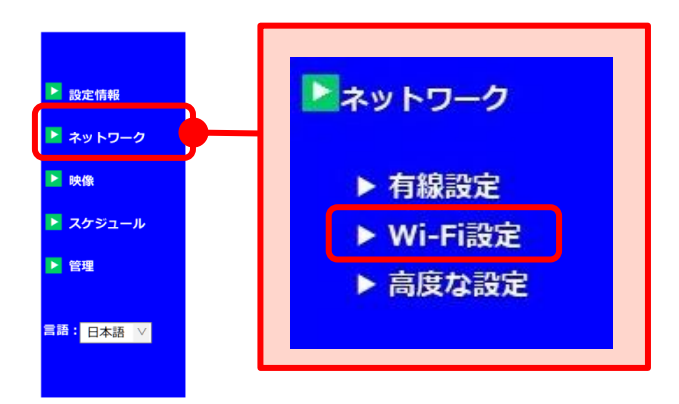

2)予め設定した Wi-Fi の情報が表示されたら、画 面下部の「IP アドレス]をクリックします。

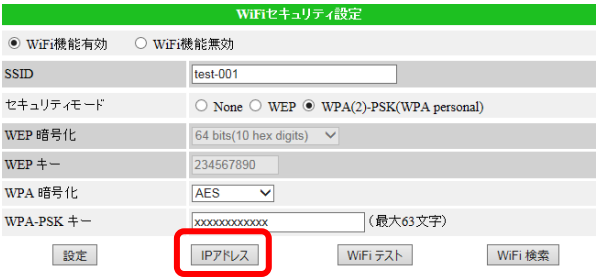

- 3)画面右側に〈Wi-Fi ネットワーク設定〉画面が 開きます。 [次の IP アドレスを使う]を選択し、カメラを 接続するネットワークの情報に合わせて 入力します。
- 4)画面下部の[設定]をクリックし〈設定値が保 存されました 新しい設定が有効になりまし た〉と表示されたら設定完了です。

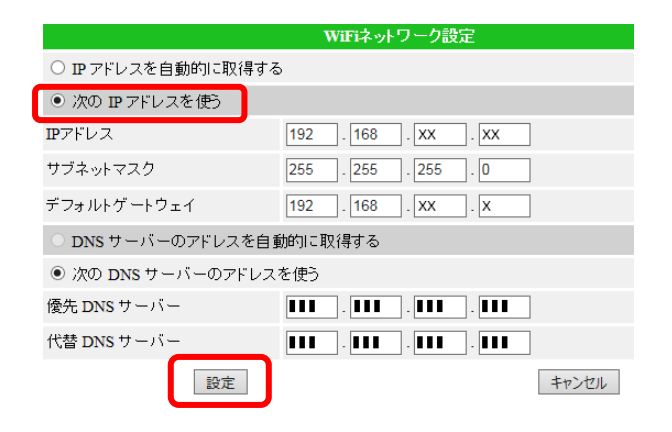

◆ 設定情報画面では右図のように〈ネットワー タイプ〉に 〈**ワイヤレス(固定 IP) (ip=固定した IP アドレス)**〉 と表示されます。

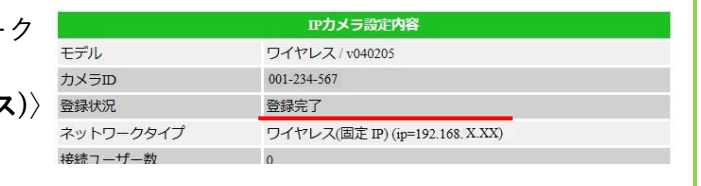

#### <span id="page-13-0"></span>➠ **LTE 設定をしたい(IPC-16LTE)**

SIM を挿入した IPC-16LTE にて、LTE 接続をするには、この設定が必要です。

#### **④ ネットワーク > LTE 設定**

- 1)〈ネットワーク〉の下に表示されている [LTE 設定]をクリックします。
- ▶ 設定情報 トネットワーク ▶ ネットワーク 日映像 ▶ 有線設定 ▶ スケジュール ▶ LTE設定 ▶ 管理 ▶ 高度な設定 <mark>言語:</mark> 日本語 V
- 2) SIM の情報を確認し、入力し、「LTE テストを クリックします。「SIM の状態」は SIM カードの挿入状態を表しています。

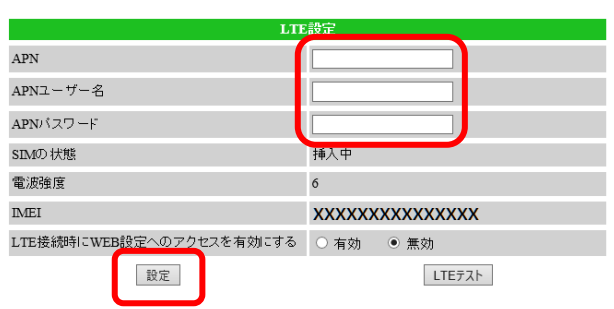

- 3) [LTE テスト]を行います。テスト結果が表示 されるのを確認します。
	- ※ 「テスト失敗」と表示された場合、情報が 誤っていないか確認し、再試行してくださ い。つながりにくい場合があります。

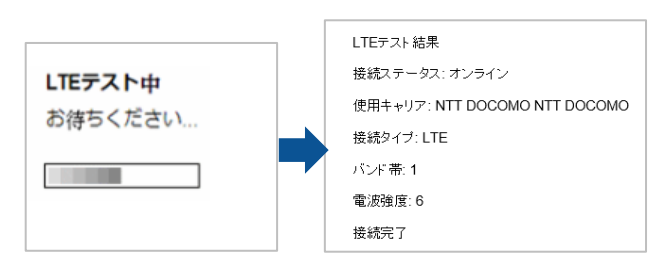

4) テスト結果が正常であれば、再度「LTE 設定] の画面に戻り、[設定]をクリックします。 〈設定値が保存されました 新しい設定が有効 になりました〉と表示されたら設定完了です。

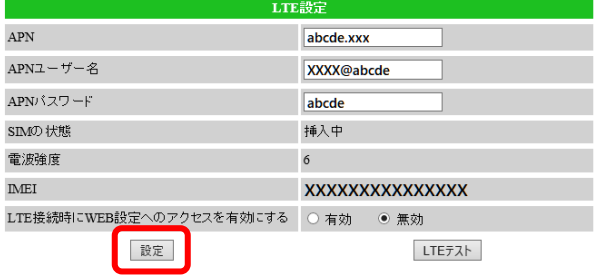

#### <span id="page-14-0"></span>➠ **高度な設定とは?**

ご使用のインターネット回線で、Viewla シリーズ 1 台以外の通信機器を**一切設置しない場合**には、 ルーターを用意せず、Viewla シリーズに直接プロバイダーから提供されたユーザー名とパスワード を登録することが可能です。

但し、この設定を使用した場合、**他のカメラや端末、通信機器ではインターネットをご使用いただけ ません**。

#### **③ ネットワーク > 高度な設定**

1)〈ネットワーク〉の下に表示されている[高度 な設定]をクリックすると、画面右側に 〈高度なネットワーク設定〉画面が表示されま す。 [PPPoE 有効]を選択し、〈ユーザー名〉と 〈パスワード〉に、プロバイダーから提供さ れたユーザー名とパスワードをそれぞれ入力 します。

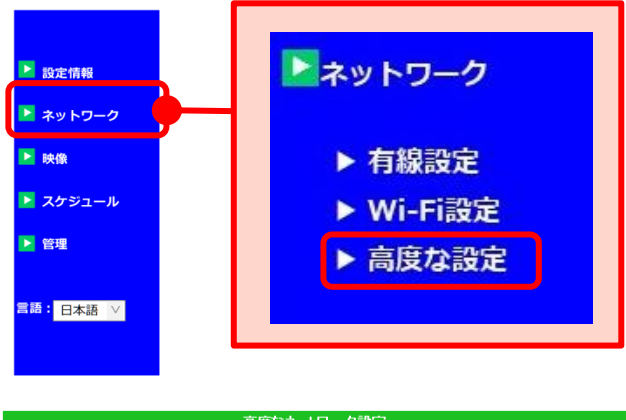

2)画面中央の[設定]をクリックし、 〈設定値が保存されました 新しい設定が有効 になりました〉と表示されたら設定完了です。

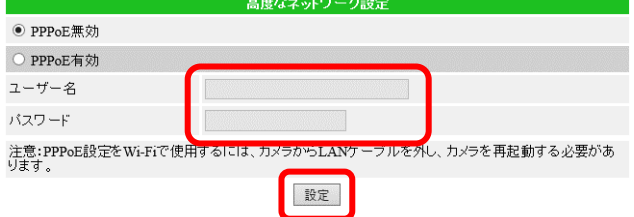

※ 高度な設定を利用してカメラの無線接続をする場合は、2)の操作の後、カメラから LAN ケーブル を抜き、電源コードを抜き挿ししてカメラを再起動させてください。

#### <span id="page-15-0"></span>4. 映像設定

- **① 映像表示** ご使用いただけません。
- **② 映像設定**(→p[.13~](#page-16-0)) 映像に関する設定や視聴用パスワードの変更を 行います。
- **③ モバイル設定**(→p[.24~](#page-27-0)) モバイル用の視聴端末で視聴する際の設定を行い ます。
- **④ 夜間モード制御**(→p[.29~](#page-32-0)) 夜間モードの切替設定を行います。 (IPC-05 シリーズには対応しておりません)

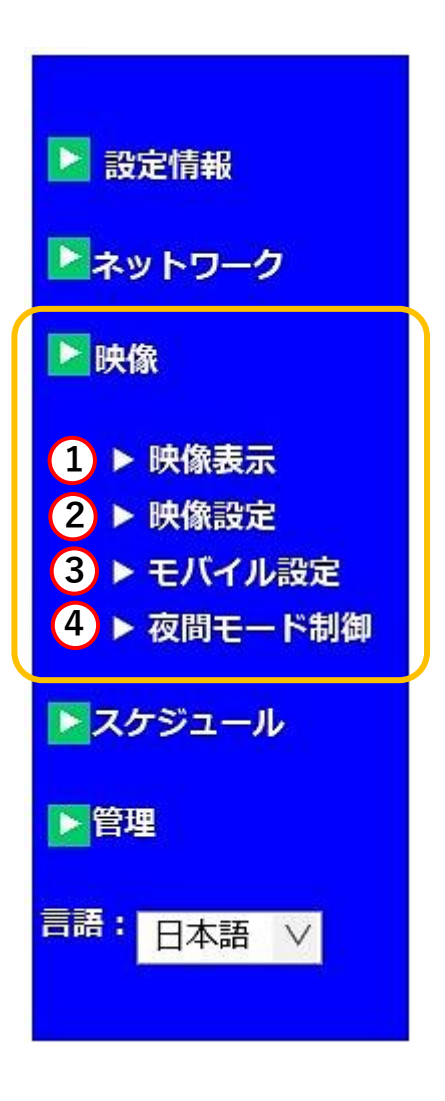

#### ➠ **映像設定について**

<span id="page-16-0"></span>**A)IP カメラ ID** 設定中のカメラのカメラ ID を表示します。

- B)映像表示パスワード (→p[.14\)](#page-16-1) カメラの視聴用パスワードを表示します。ここで 視聴用パスワードの変更もできます。
- **C)回線速度**(→[p.15\)](#page-18-0) パソコンで視聴する際の回線速度を設定します。
- **D) 解像度、フレームレート**(→p[.16\)](#page-19-0) パソコンで視聴する際の、解像度とフレームレー トの設定をします。
- **E)優先順位(初期値:画質優先)** 映像再生時に通信が不安定な場合、優先するもの を選択します。
- **F)明るさ(初期値:5(標準))**(→p[.17\)](#page-19-1) 映像の明るさを 10 段階で設定します。
- **G)鮮明さ(初期値:3)**(→p[.18\)](#page-20-1) 映像の鮮明さを 10 段階で設定します。
- **H)暗い場所での感度(初期値:高)** 暗い場所での感度を 3 段階で設定します。
- **I)カラー** 映像表示色をカラー/モノクロから選択します。
- **J)ビデオフリップ**(→p[.19\)](#page-21-1) 映像の上下反転を設定します。
- **K)場所**(→[p.20\)](#page-23-0) カメラの設置場所を選択します。
- **L)照明周波数(初期値:60Hz)** ご使用の照明周波数に合わせて設定します。
- **M)音声**(→[p.21~](#page-23-1)) パソコンで視聴する際の、現地音声の有効/無 効を設定します。
- <span id="page-16-1"></span>**N)日時表示**(→[p.23\)](#page-26-0) 映像左上部の日時表示の有無を設定します。

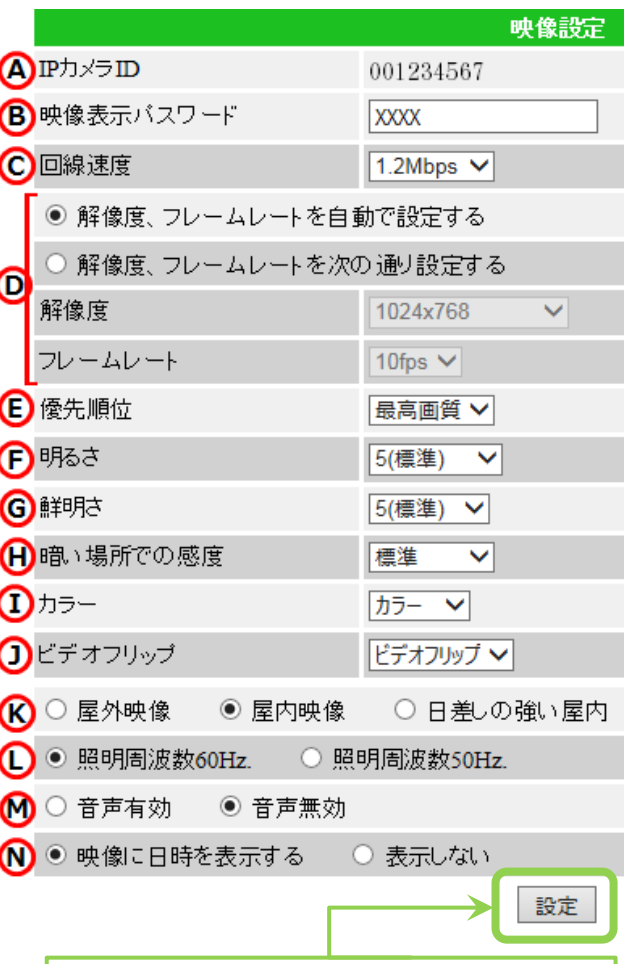

## **●「設定**】ボタン 値を変更したら、最後に[設定]をクリック してください。 〈設定値が保存されました 新しい設定 が有効になりました〉と画面に表示され ると、設定が有効になります。

# **● 照明周波数とは**

地域によって照明周波数が異なります。 設定した周波数が異なる場合、映像に蛍 光灯のちらつきが発生します。カメラ設 置場所の照明周波数に合わせて設定して ください。

■ 設定情報

▶ 映像

图管理

■ ネットワーク

スケジュール

- <span id="page-17-0"></span>**カメラの視聴用パスワードを変更したい**
- **② 映像設定 > B)映像表示パスワード**
- 1) 画面左側メニューの [映像] をクリックします。

- 2)画面右側に〈映像設定〉が表示されます。画面上 部の〈映像表示パスワード〉欄に表示されてい る文字列を変更します。
	- ※パスワードは英数半角 1~18 文字以内で 設定していただけます。
- 3) 画面右の最下部にある「設定]をクリックし 〈設定値が保存されました 新しい設定が有効 になりました〉と表示されれば変更完了です。

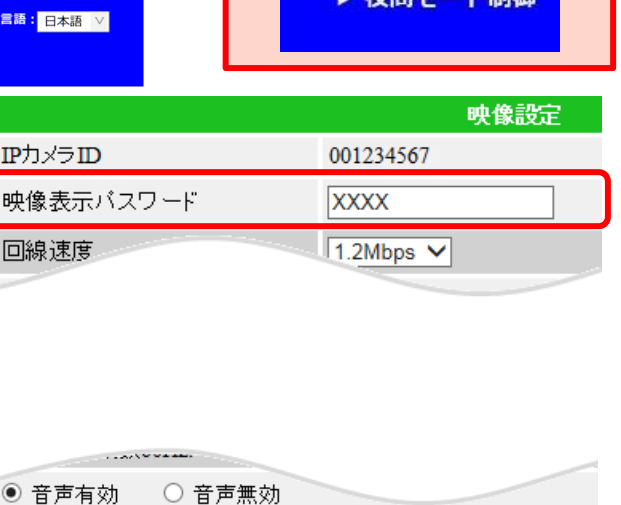

◉ 映像に日時を表示する │ ○ 表示しない

▶映像

▶ 映像表示

▶ 映像設定

▶ モバイル設定

L<sup>e</sup> dell'Ad

設定

胆工

◆ 視聴用パスワードを変更した後は、ご使用のアプリケーションのカメラリストに登録してある情報を 編集する必要があります。これを編集せず視聴された場合**〈パスワードエラー〉**と表示されます。カ メラリストの編集方法は、各アプリケーションの説明書をご参照ください。

#### <span id="page-18-0"></span>**パソコンで映像視聴する際の回線速度を変更したい**

#### **② 映像設定 > C)回線速度**

1) 画面左側メニューの [映像] をクリックします。

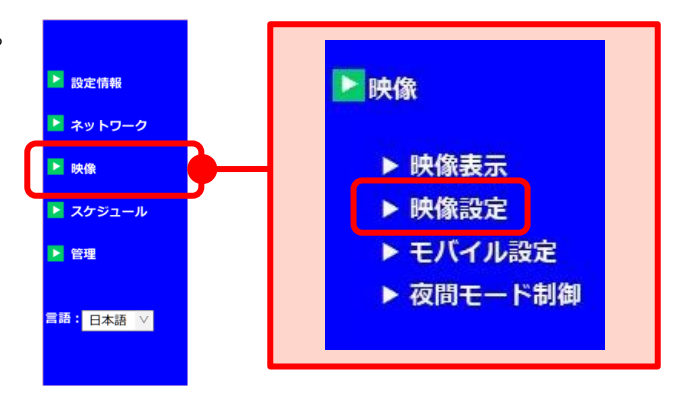

2)画面右側に〈映像設定〉が表示されます。画面 上部〈回線速度〉の欄で回線速度を選択しま す。

※数値が高いほどカメラ映像が滑らかになり ますが、データー転送量は多くなります。 カメラ設置場所の上り回線速度や視聴時の 下り回線速度に合わせて設定してください。

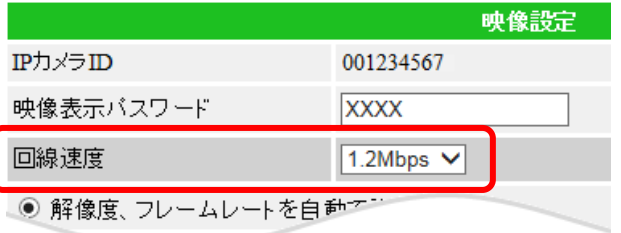

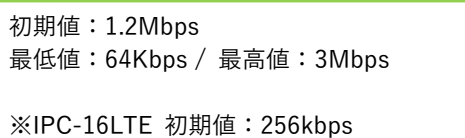

3)画面右の最下部にある[設定]をクリックし、 〈設定値が保存されました 新しい設定が有効 になりました〉と表示されれば変更完了です。

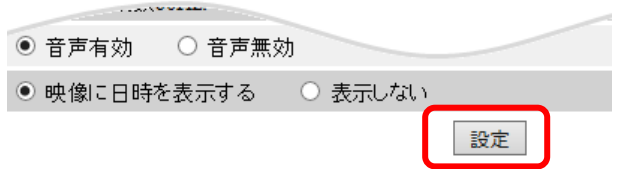

<span id="page-19-0"></span>**◈ パソコンで映像視聴する際の解像度やフレームレートを変更したい** 

**② 映像設定 > D)解像度、フレームレート**

1) 画面左側メニューの「映像]をクリックします。

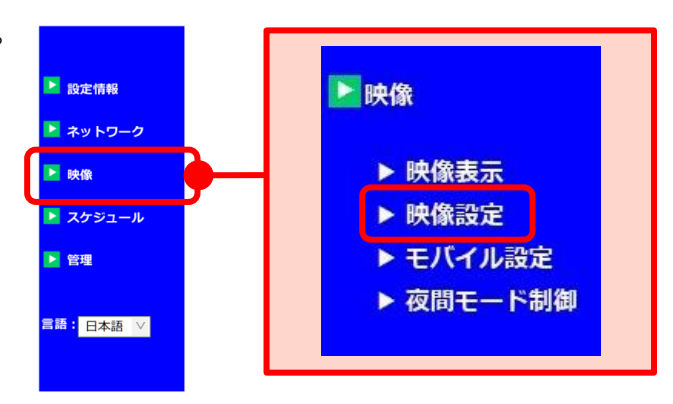

2)画面右側に〈映像設定〉が表示されます。 [解像度、フレームレートを次の通り設定する] を選択し、〈解像度〉〈フレームレート〉を選択 します。

> **❖解像度、フレームレートを自動で設定する** 初期値は自動での設定になっています。 使用している回線速度に合わせて自動で 設定されます。

#### **◆ 解像度**

設定値が高いほど鮮明な映像になりますが、 データー転送量は多くなります。

#### **❖100 万画素モデルの場合** 最低値:320×240(QVGA)

最高値:1280×800(WXVGA)

#### **❖200 万画素モデルの場合**

最低値:640×360(HVGAW) 最高値:1920×1080(FHD)

<span id="page-19-1"></span>3) 画面右の最下部にある [設定] をクリックし、 〈設定値が保存されました 新しい設定が有効 になりました〉と表示されれば変更完了です。

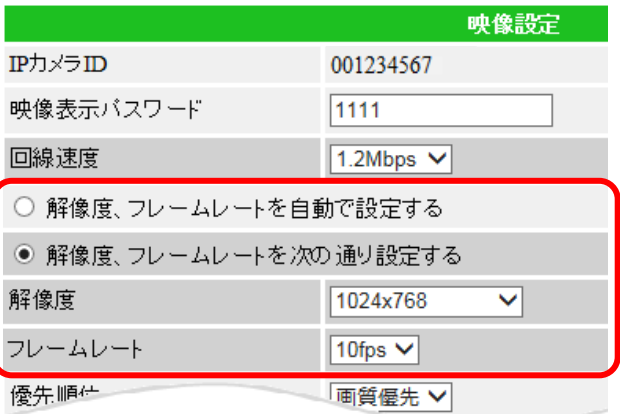

◆ フレームレート

1 秒間に表示するコマ数です。 設定値が高いほど動画が滑らかになります が、データー転送量は多くなります。

**❖ Viewla シリーズ(IP カメラ)全モデル共通** 最低値: 1fps  $\angle$  最高値: 30fps

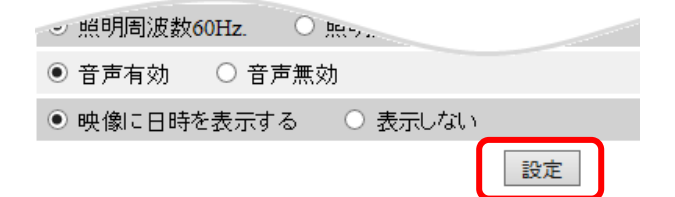

#### <span id="page-20-0"></span>**映像の明るさを変更したい**

- **② 映像設定 > F)明るさ**
- 1) 画面左側メニューの「映像]をクリックします。

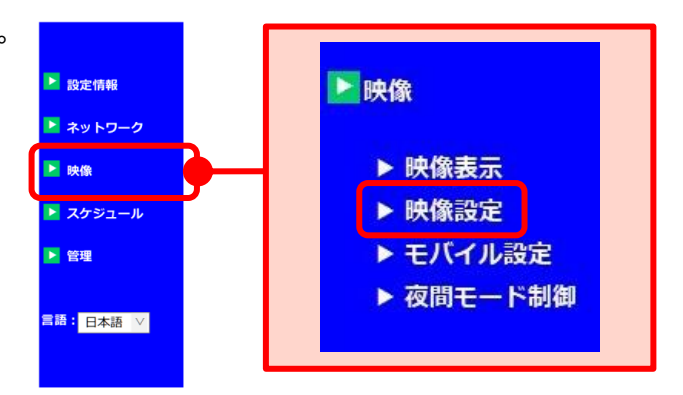

2)画面右側に〈映像設定〉が表示されます。 〈明るさ〉の欄でお好みの明るさを選択します。

3)画面右の最下部にある[設定]をクリックし、 〈設定値が保存されました 新しい設定が有効 になりました〉と表示されれば変更完了です。

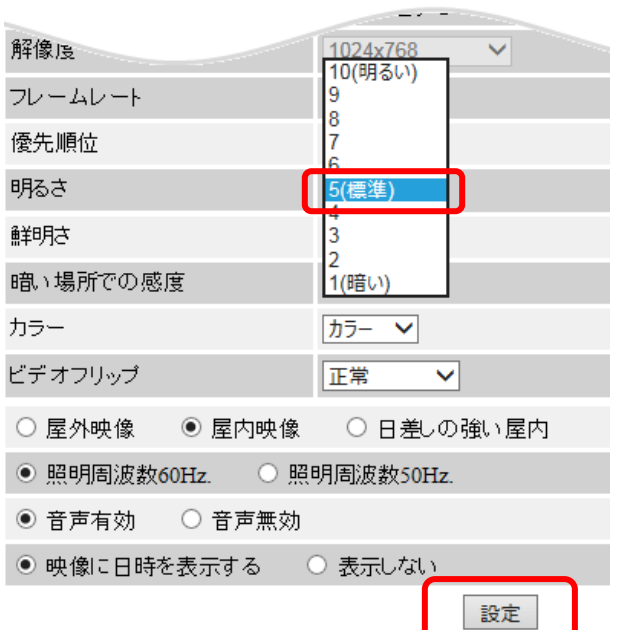

**【明るさの例】**※撮影時の天気:くもり

<span id="page-20-1"></span>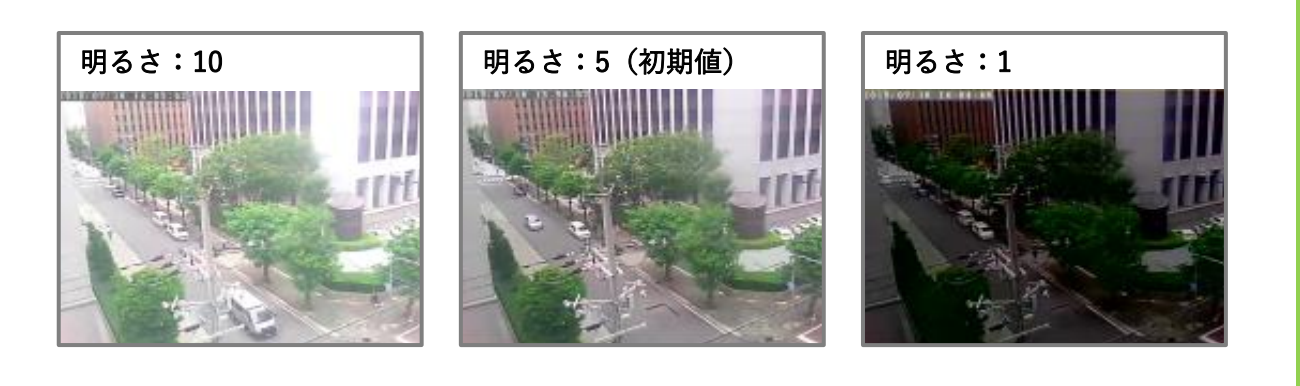

#### <span id="page-21-0"></span>**映像の鮮明さを変更したい**

#### **② 映像設定 > G)鮮明さ**

1) 画面左側メニューの「映像]をクリックします。

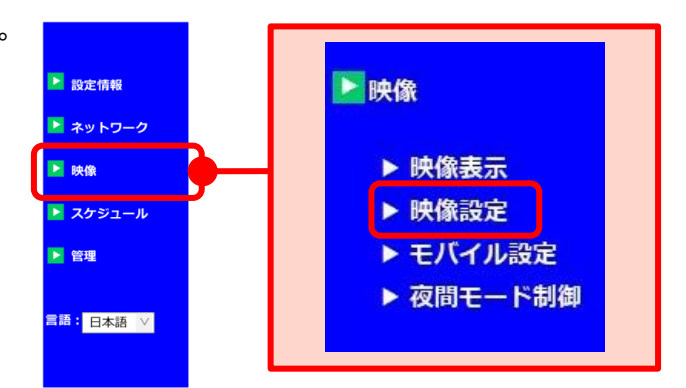

- 2)画面右側に〈映像設定〉が表示されます。 〈鮮明さ〉の欄でお好みの鮮明さを選択します。
- 解像度 1024x768  $\overline{\mathbf{v}}$ フレームレート 10fps  $\vee$ 10(鮮明) 優先順位 9  $\overline{8}$ 明るさ 17 鮮明さ 5(標準) 暗い場所での感度  $\overline{3}$ カラー 1(正常) ビデオフリップ 正常  $\overline{\mathsf{v}}$ ○屋外映像 ◎屋内映像 ○日差しの強い屋内 ◎ 照明周波数60Hz. ○ 照明周波数50Hz. ◉ 音声有効 ○ 音声無効 ◎映像に日時を表示する ○ 表示しない 設定
- 3) 画面右の最下部にある「設定]をクリックし、 〈設定値が保存されました 新しい設定が有効 になりました〉と表示されれば変更完了です。

<span id="page-21-1"></span>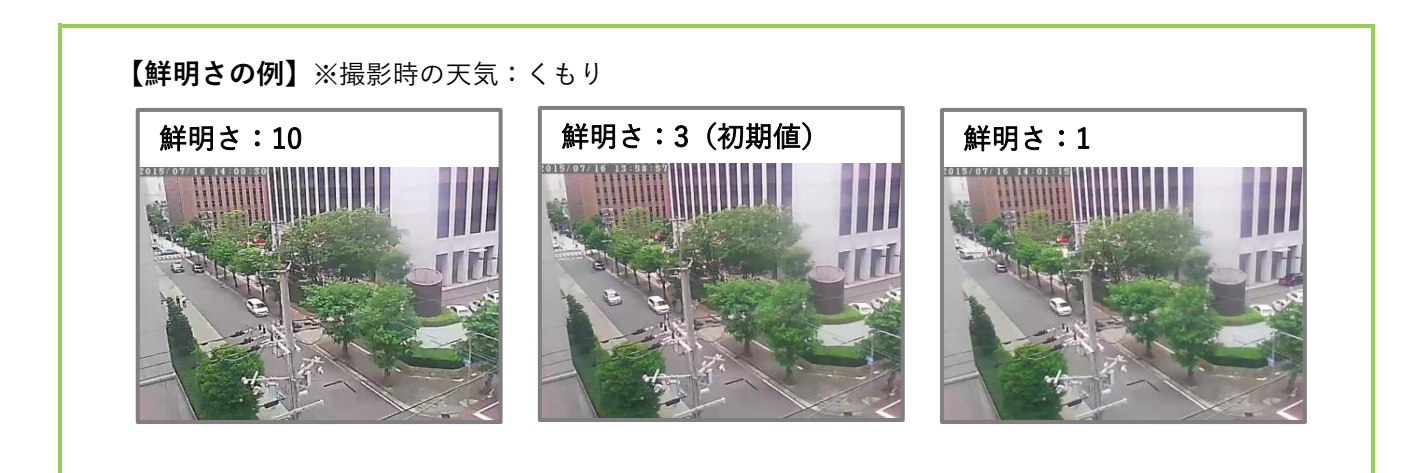

#### <span id="page-22-0"></span>**映像を上下反転したい**

#### **② 映像設定 > J)ビデオフリップ**

1) 画面左側メニューの「映像]をクリックします。

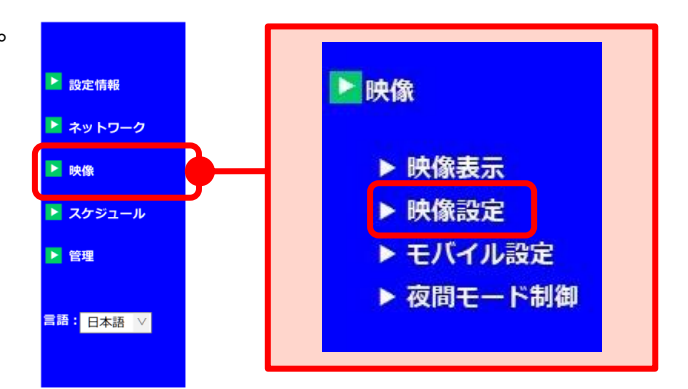

- 2)画面右側に〈映像設定〉が表示されます。 〈ビデオフリップ〉の欄で[ビデオフリップ] を選択します。
- 3)画面右の最下部にある[設定]をクリックし、 〈設定値が保存されました 新しい設定が有効 になりました〉と表示されれば変更完了です。 ※ IPC-19 は初期値「ビデオフリップ」

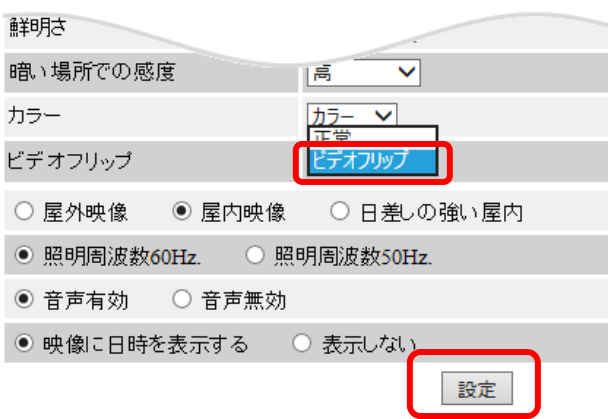

<span id="page-23-0"></span>**映像を映す場所に合わせて明るさを自動調整したい**

#### **② 映像設定 > K)場所**

映し出す映像の場所に合わせて設定の変更ができます。 **※初期値:屋外映像(IPC-16 シリーズ)、屋内映像(IPC-16 シリーズのみ屋外映像)**

1) 画面左側メニューの [映像] をクリックします。

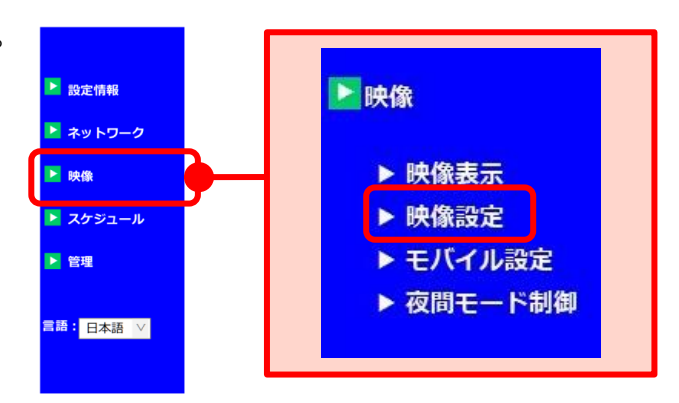

2)画面右側に〈映像設定〉が表示されます。 画面下部に場所を選択する欄がありますので、カ メラが映し出す映像に合わせて選択します。

※日差しが強くない場合でも、光が強い場所では [日差しの強い屋内]の設定を推奨します。 また、それでもなお明るく感じる場合は、屋内で あっても[屋外映像]の設定をお試しください。

3)画面右の最下部にある[設定]をクリックし、 〈設定値が保存されました 新しい設定が有効 になりました〉と表示されれば変更完了です。

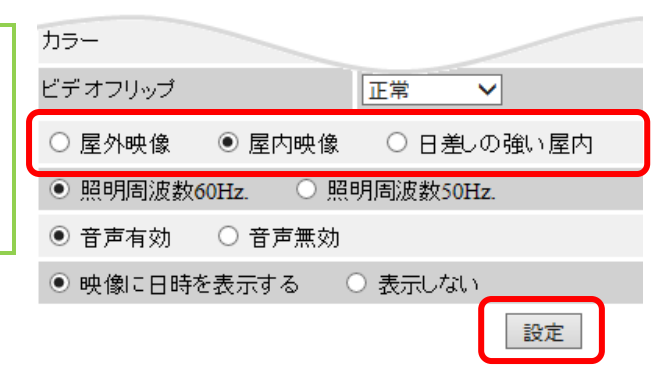

<span id="page-23-1"></span>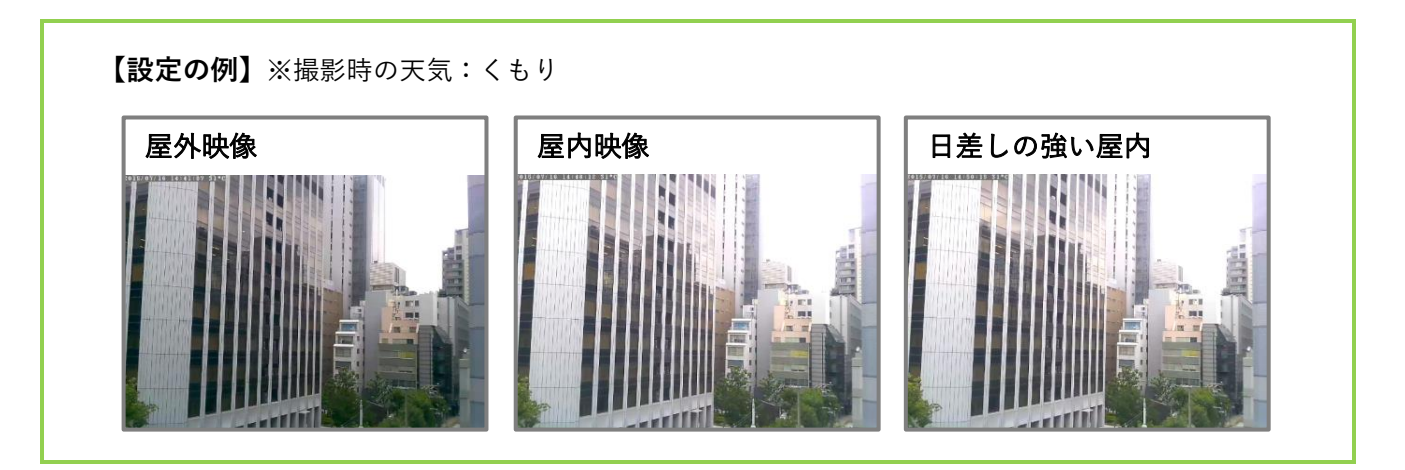

#### <span id="page-24-0"></span>**◆ パソコンで映像視聴する際の音声をオフにしたい**

- **② 映像設定 > M)音声**
- 1) 画面左側メニューの「映像]をクリックします。

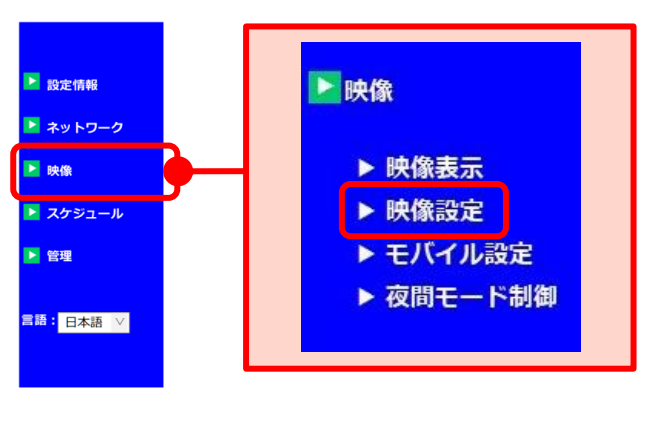

- 2)画面右側に〈映像設定〉が表示されます。 画面下部の音声の欄で[音声無効]を選択し ます。 ※ IPC-19 は初期値「無効」
- ニテオノリップ ◉ 屋内映像 │ ∪ 日差しの強い屋内 ○ 屋外映像 ◎ 照明周波数60Hz. ◎ 照明周波数50Hz. ◉ 音声無効 ○ 音声有効 ●映像に日時を表示する ○ 表示しない 設定
- 3) 画面右の最下部にある [設定] をクリックし、 〈設定値が保存されました 新しい設定が有効 になりました〉と表示されれば変更完了です。

<span id="page-25-0"></span>**パソコンで映像視聴しても音声が聞こえない**

#### **② 映像設定 > M)音声**

1) 画面左側メニューの「映像]をクリックします。

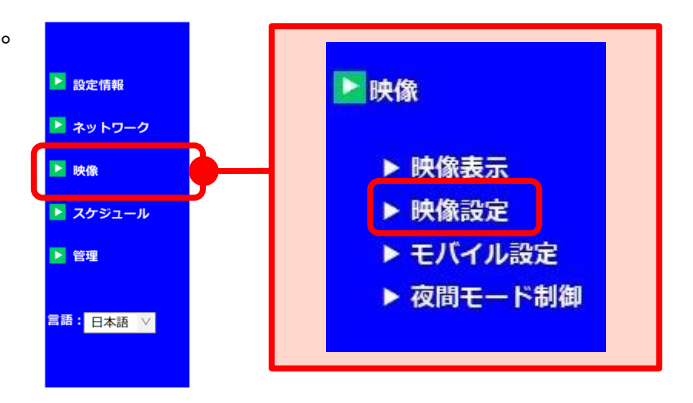

- 2)画面右側に〈映像設定〉が表示されます。 画面下部の音声の欄で[音声有効]を選択し ます。 ※ IPC-19 シリーズは初期値「無効」
- 3) 画面右の最下部にある [設定] をクリックし、 〈設定値が保存されました 新しい設定が有効 になりました〉と表示されれば変更完了です。

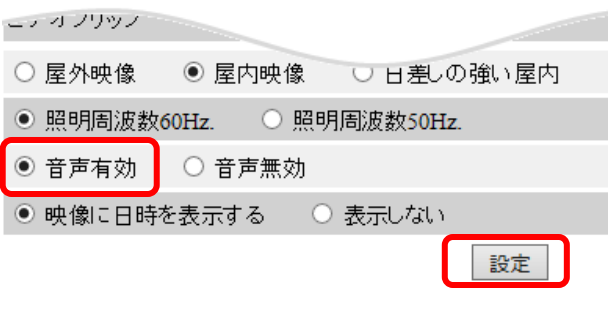

#### **※音声を有効にしているのに聞こえない場合**

パソコン本体や CamView の音量はミュートになっていませんか?それぞれのミュートを解除し、音量 を大きく設定してご確認ください。(CamView の音量調整→CamView 取扱説明書 p.7)

#### <span id="page-26-0"></span>**映像に日時を表示しないようにしたい**

#### **② 映像設定 > N)日時表示**

1) 画面左側メニューの「映像]をクリックします。

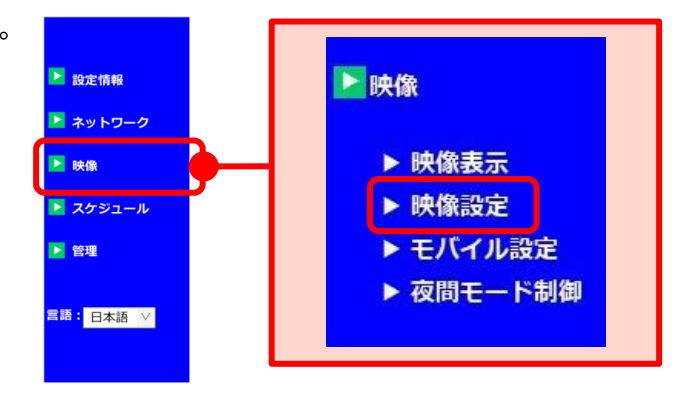

- 2)画面右側に〈映像設定〉が表示されます。 画面下部の日時表示の欄で「表示しない]を 選択します。
- 3)画面右の最下部にある[設定]をクリックし、 〈設定値が保存されました 新しい設定が有効 になりました〉と表示されれば変更完了です。

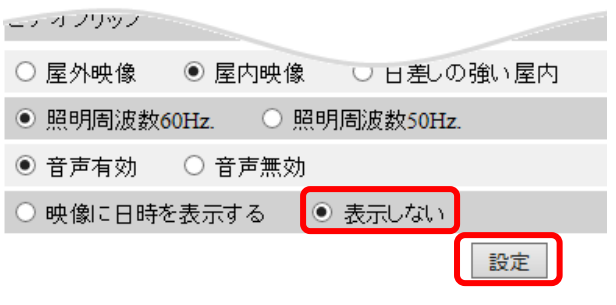

#### **【設定の例】**

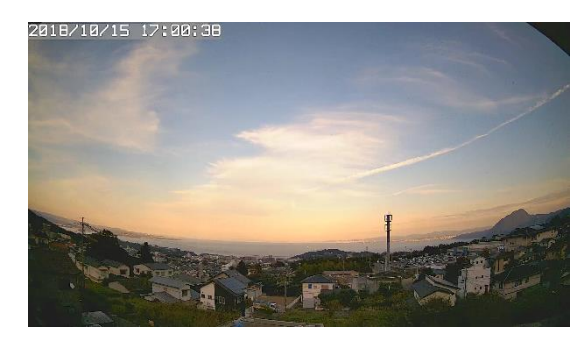

〈日時表示あり〉 〈日時表示なし〉

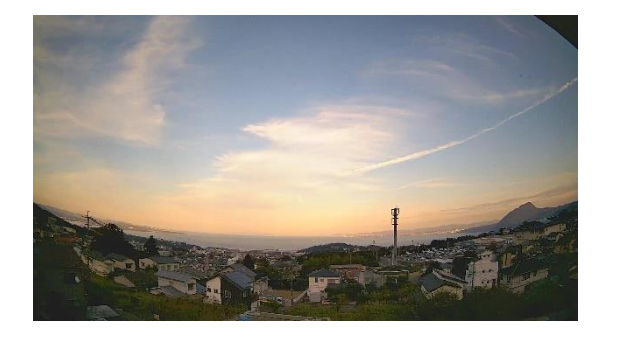

#### <span id="page-27-0"></span>**モバイル設定について**

モバイル端末から視聴した際の回線速度や解像度、フレームレート、音声の設定ができます。

**A)モバイル回線速度**(→p[.25\)](#page-28-0) モバイル設定 モバイル端末で視聴及び SD カードへ録画する Aモバイル回線速度  $256Kbps$   $\vee$ 際の回線速度を設定します。 ◎ 解像度、フレームレートを自動で設定する ○ 解像度、フレームレートを次の通り設定する  $\bigcirc$ 解像度 320x240(QVGA) V **B) 解像度、フレームレート** (→p[.26\)](#page-28-1) フレームレート  $5$  fps  $\vee$ モバイル端末で視聴する際の、解像度と C ◉ 音声有効 ○ 音声無効 フレームレートの設定をします。 設定 **C)音声**(→p[.27~](#page-30-0)) **●[設定]ボタン** モバイル端末で視聴する際の、現地音声の 値を変更したら、最後に[設定]をクリッ 有効/無効を設定します。 クしてください。 〈設定値が保存されました 新しい設定が 有効になりました〉と画面に表示される と、設定が有効になります。

設定

#### <span id="page-28-0"></span>**モバイル端末で映像視聴する際の回線速度を変更したい**

#### **③ モバイル設定 > A)回線速度**

1) 画面左側メニューの「映像]をクリックし、 [モバイル設定]をクリックします。

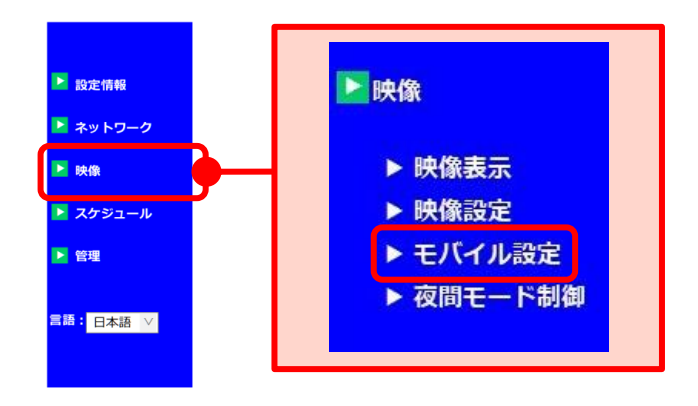

2)画面右側に〈モバイル設定〉が表示されます。画 面上部〈回線速度〉の欄で回線速度を選択しま す。 ※数値が高いほどカメラ映像が滑らかになり

ますが、データー転送量は多くなります。カメ ラ設置場所の上り回線速度や視聴時の下り回 線速度に合わせて設定してください。

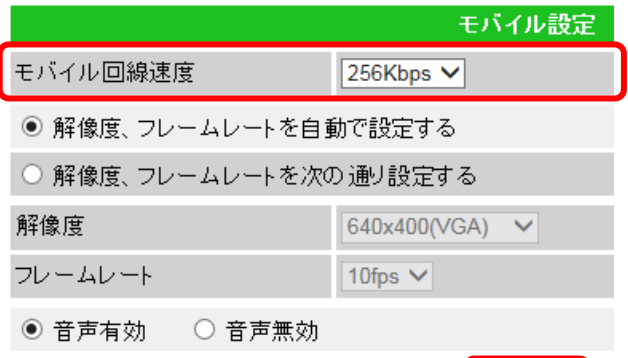

#### **❖ 100 万画素モデルの場合**

初期値:256Kbps 最低値:32Kbps / 最高値:2Mbps

#### **❖ 200 万画素モデルの場合** 初期値:256Kbps 最低値:32Kbps / 最高値:1.5Mbps

<span id="page-28-1"></span>2) 画面右の中央部にある「設定]をクリックし、 〈設定値が保存されました 新しい設定が有効 になりました〉と表示されれば変更完了です。

#### <span id="page-29-0"></span>**モバイル端末で映像視聴する際の解像度やフレームレートを変更したい**

#### **③ モバイル設定 > B)解像度、フレームレート**

1) 画面左側メニューの「映像]をクリックし、 [モバイル設定]をクリックします。

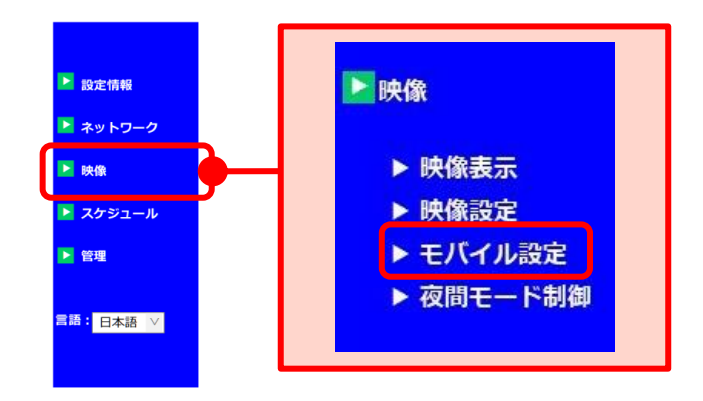

2)画面右側に〈モバイル設定〉が表示されます。 [解像度、フレームレートを次の通り設定する] を選択し、〈解像度〉〈フレームレート〉を選択 します。

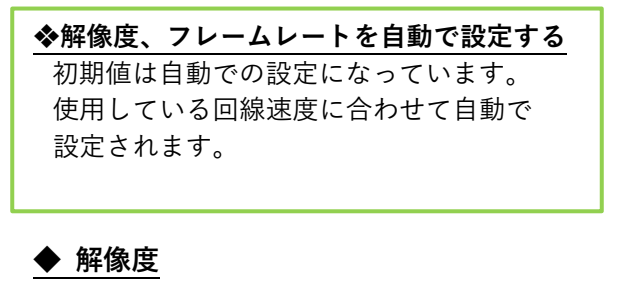

設定値が高いほど鮮明な映像になりますが、 データー転送量は多くなります。

- **❖ 100 万画素モデルの場合** 最低値: 320×240 (OVGA) 最高値:1024×768(XGA)
- **❖ 200 万画素モデルの場合** 最低値:640×360(HVGAW) 最高値:1280×720

モバイル設定 モバイル回線速度  $256Kbps$   $\vee$ ○ 解像度、フレームレートを自動で設定する ◎ 解像度、フレームレートを次の通り設定する 解像度  $640x400(VGA)$   $\vee$ フレームレート  $10$ fps  $\vee$ ◉ 音声有効 ○ 音声無効

#### **◆ フレームレート**

1 秒間に表示するコマ数です。 設定値が高いほど動画が滑らかになります が、データー転送量は多くなります。

設定

**❖ Viewla シリーズ(IP カメラ)共通** 最低値:1fps / 最高値:30fps

3) 画面右の最下部にある [設定] をクリックし、 〈設定値が保存されました 新しい設定が有効 になりました〉と表示されれば変更完了です。

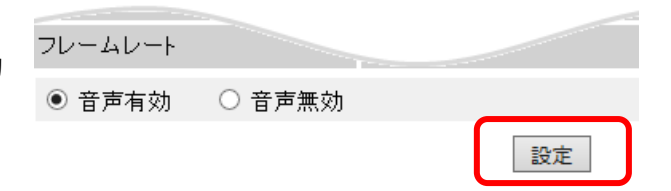

#### <span id="page-30-0"></span>**モバイル端末で映像視聴する際の音声をオフにしたい**

- **② モバイル設定 > C)音声**
- 1) 画面左側メニューの「映像]をクリックし、 [モバイル設定]をクリックします。

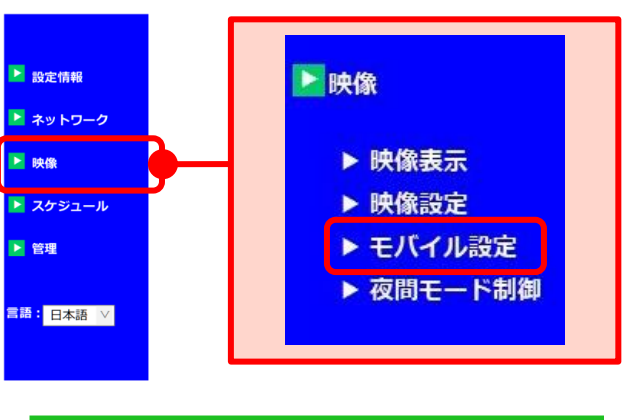

- 2)画面右側に〈モバイル設定〉が表示されます。画 面下部の音声の欄で[音声無効]を選択します。 ※IPC-19 は初期値「無効」
- 3)画面右にある[設定]をクリックし、〈設定値 が保存されました 新しい設定が有効になり ました〉と表示されれば変更完了です。

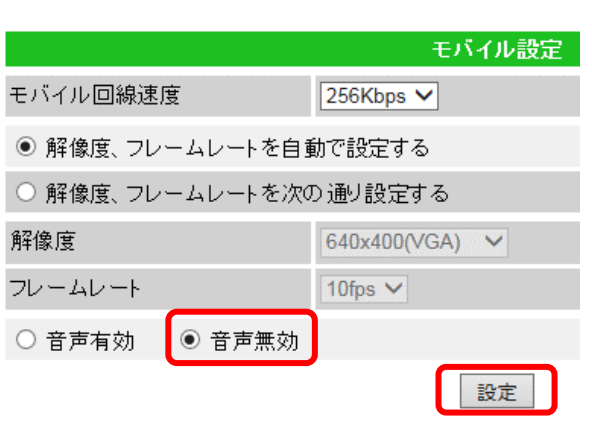

#### <span id="page-31-0"></span>**モバイル端末で映像視聴しても音声が聞こえない**

#### **② モバイル設定 > C)音声**

1) 画面左側メニューの「映像]をクリックし、 [モバイル設定]をクリックします。

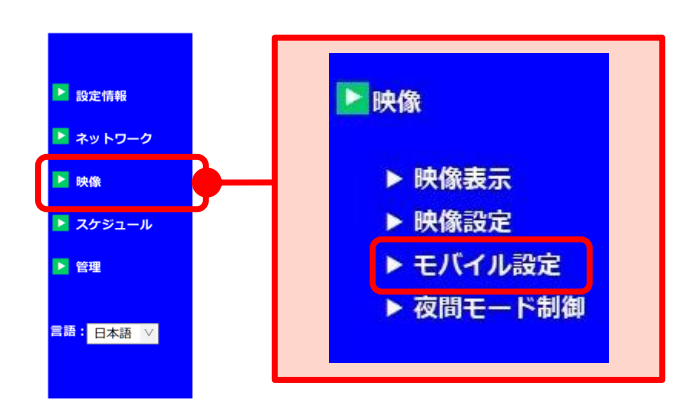

- 2)画面右側に〈モバイル設定〉が表示されます。画 面下部の音声の欄で[音声有効]を選択します。 ※IPC-19 は初期値「無効」
- 3) 画面右の最下部にある [設定] をクリックし、 〈設定値が保存されました 新しい設定が有効 になりました〉と表示されれば変更完了です。

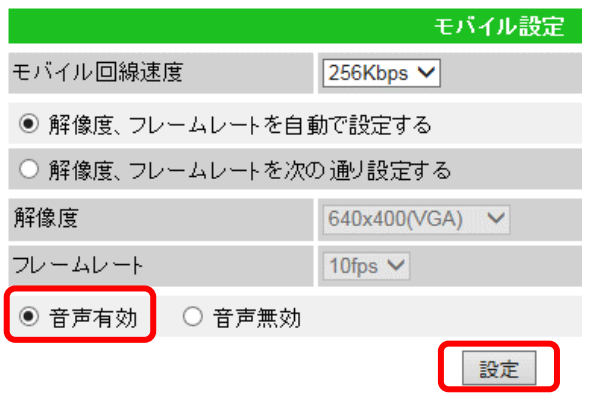

**※音声有効にしているのに聞こえない場合**

モバイル端末本体はマナーモードになっていませんか?マナーモードを解除し、音量を大きく設定し てご確認ください。

#### <span id="page-32-0"></span>➠ **夜間モード制御**

カメラの夜間モード切り替えの設定ができます。(※初期値:自動夜間モード切替)

- **A)自動夜間モード切替** カメラの光センサーで明るさを感知し、自動で 昼間/夜間モードを切り替えます。
- **B) 夜間モードスケジュール** (→p[.30\)](#page-33-0) 時間を設定し、昼間/夜間モードを切り替え ます。
- **C)手動夜間モード制御**(→p[.31\)](#page-34-0) 手動で昼間/夜間モードを切り替えます。
- **D)現在のモード**
- **E)赤外線 LED 消灯設定**(→p[.32\)](#page-35-0) 夜間モード時の赤外線 LED 設定を切り替え ます。
- **※IR LED の数(※IPC-16w のみ)**(→p[.33\)](#page-36-0) IPC-16w の設定画面でのみ表示されます。 カメラ本体の赤外線 LED ランプの点灯個数を 1~3 の間で設定します。

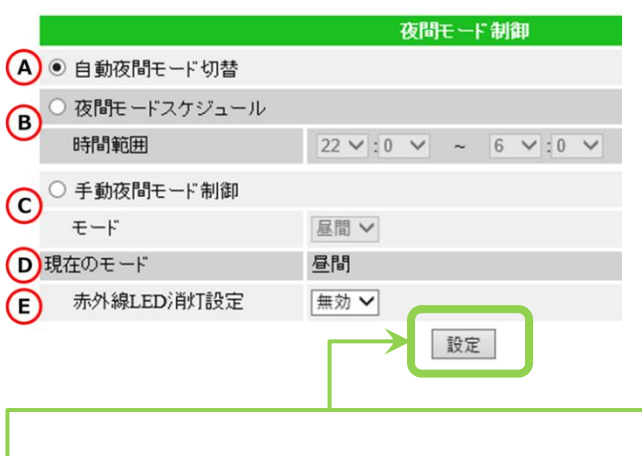

**●** [設定] ボタン 値を変更したら、最後に[設定]をクリックし てください。 〈設定値が保存されました 新しい設定が 有効になりました〉と画面に表示される

と、設定が有効になります。

Copyright© Solid-Corporation All Rights Reserved.

#### <span id="page-33-0"></span>**夜間モードに切り替わる時間を決めたい**

#### **④ 夜間モード制御 > B)夜間モードスケジュール**

1) 画面左側メニューの「映像]をクリックし、 [夜間モード制御]をクリックします。

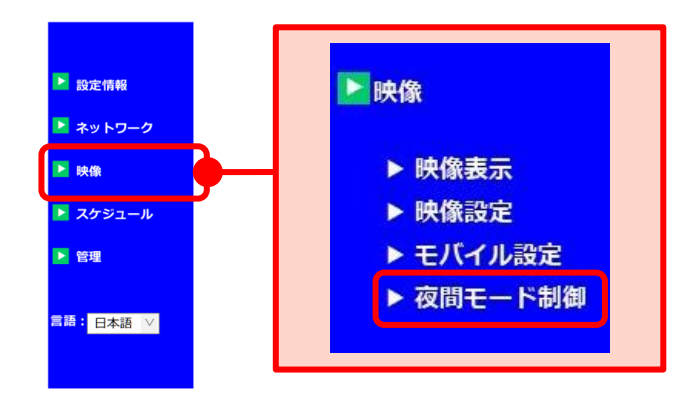

- 2)画面右側に〈夜間モード制御〉が表示されま す。[夜間モードスケジュール]を選択し、 夜間モードを開始する時刻と終了する時刻を 設定します。
	- 例)22:00~6:00 に設定した場合は、夜の 10 時~ 朝の 6 時までの間、夜間モード(モノクロ) の映像が映ります。
- 3)画面右側の最下部にある[設定]をクリックし、 〈設定値が保存されました 新しい設定が有効 になりました〉と表示されれば変更完了です。

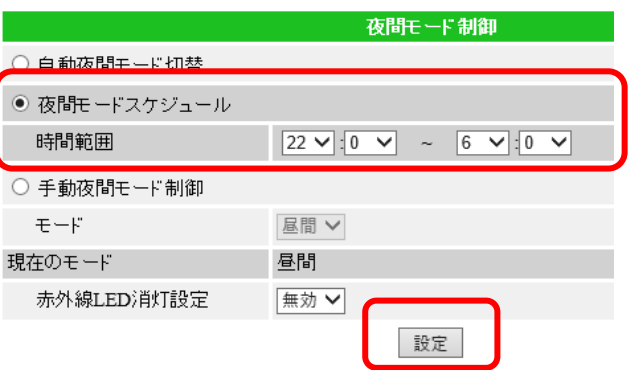

#### <span id="page-34-0"></span>**昼間モードまたは夜間モードで視聴したい**

#### **④ 夜間モード制御 > C)手動夜間モード制御**

1) 画面左側メニューの「映像]をクリックし、 [夜間モード制御]をクリックします。

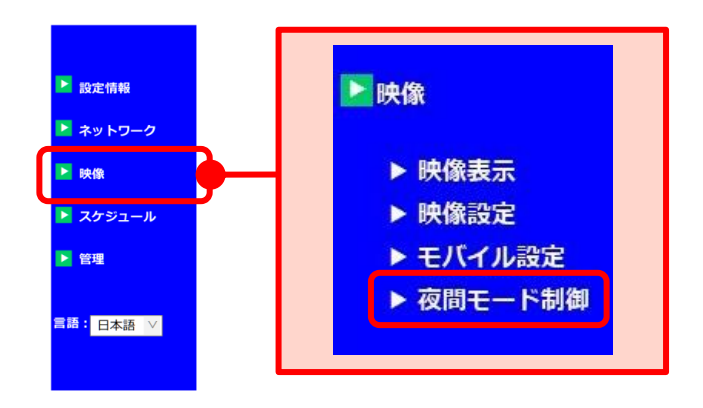

- 2)画面右側に〈夜間モード制御〉が表示されます。 [手動夜間モード制御]を選択し、モードを [夜間]または[昼間]から選択します。
- 3)画面右側の最下部にある[設定]をクリックし、 〈設定値が保存されました 新しい設定が有効に なりました〉と表示されれば変更完了です。

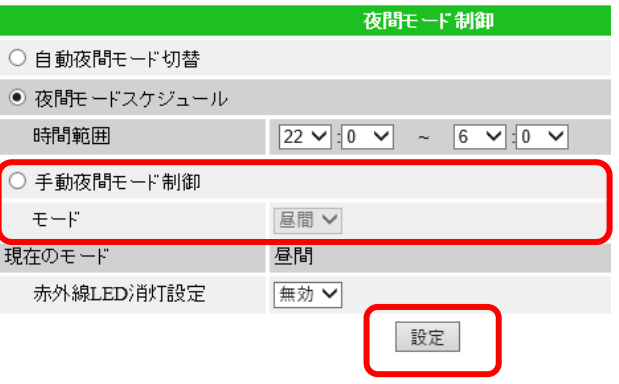

※ この設定をすると、カメラ設置場所の明るさにかかわらず、昼間モード(カラー)または夜間 モード(モノクロ)で映像が映し出されます。

#### <span id="page-35-0"></span>**夜間モード時の赤外線 LED を消したい**

#### **④ 夜間モード制御 > E)赤外線 LED 消灯設定**

カメラの正面近くに赤外線が反射するものがある場合、夜間モード時に映像が白く映ることが あります。赤外線が不要な際は、この設定をご利用ください。

1) 画面左側メニューの「映像]をクリックし、 [夜間モード制御]をクリックします。

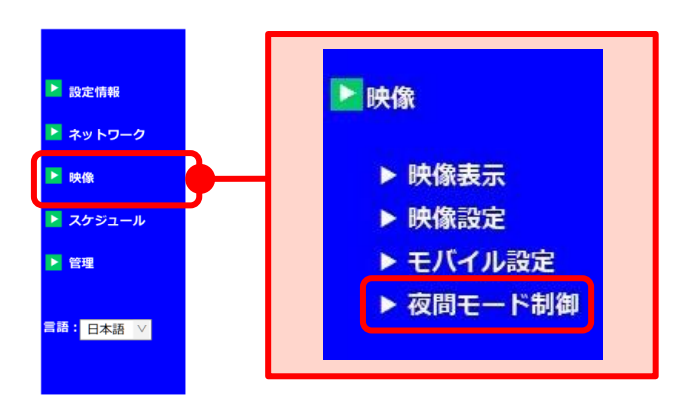

2)画面右側に〈夜間モード制御〉が表示されます。 [赤外線LED消灯設定]を[有効]に変更します。

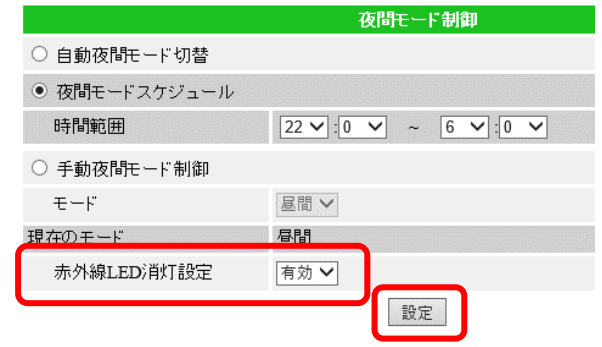

3)画面右側の最下部にある[設定]をクリックし、 〈設定値が保存されました 新しい設定が有効に なりました〉と表示されれば変更完了です。
## **赤外線 LED ランプの点灯させる個数を変更したい(※IPC-16w のみ)**

## ④ **夜間モード制御 > IR LED の数(※IPC-16w のみ)**

ご利用環境に合わせて、点灯させる赤外線 LED ランプの数を変更することができます。

1)画面左側メニューの [映像] をクリックし、 [夜間モード制御]をクリックします。

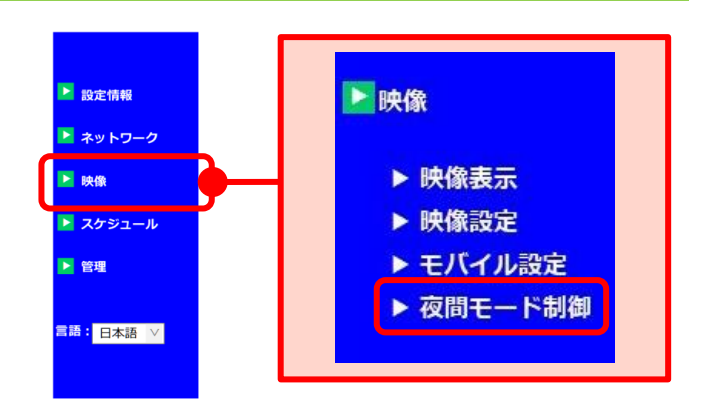

2)画面右側に〈夜間モード制御〉が表示されます。 〈IR LED の数〉を 1~3 の間で選択します。

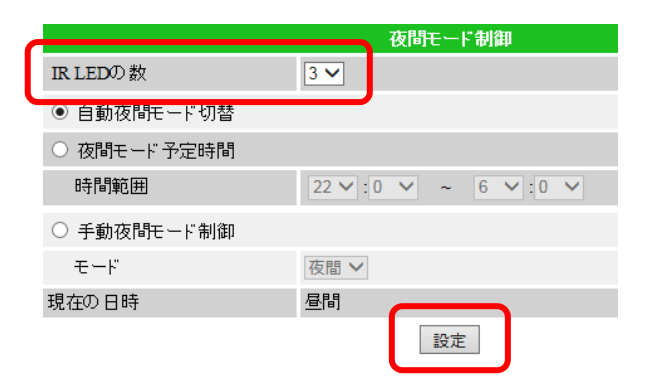

3)画面右側の最下部にある[設定]をクリックし、 〈設定値が保存されました 新しい設定が有効に なりました〉と表示されれば変更完了です。

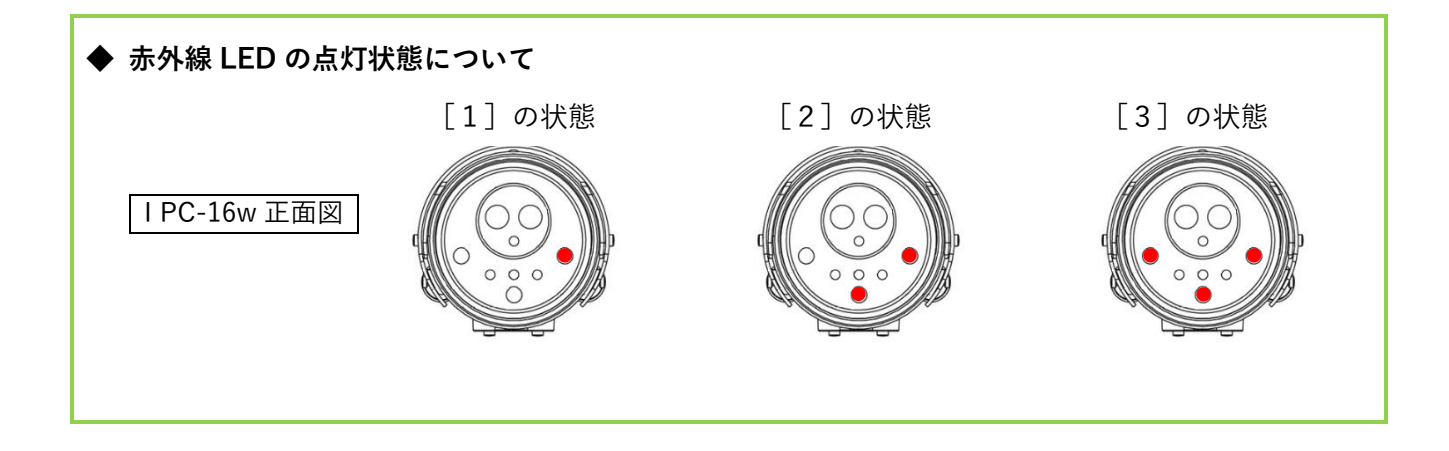

# **5. スケジュール**

#### ➠ **スケジュールの画面**

- **① E メールアラーム**(→p[.35~](#page-38-0)) 動体検知や人体感知によって通知をメールで 受け取る設定ができます。
- **② スピーカーアラーム**(→p[.42~](#page-45-0)) 動体検知や人体感知によってスピーカーアラ ームを鳴らす設定ができます。 (対応機種: IPC-06HD, 07 シリーズ, 08 シリーズ, 09w)
- **③ NAS ストレージ**(→p[.45~](#page-48-0)) NAS 録画の設定ができます。
- **④ SD カード録画**(→[p.48~](#page-51-0)) microSD カード録画の設定ができます。
- **⑤ 温度メーター**(→p[.50\)](#page-53-0) 温度表示の単位、温度検知の範囲の設定がで きます。 (対応機種: IPC-06HD, 07 シリーズ)
- **⑥ スケジュール**(→p[.51~](#page-54-0)) E メールアラームやスピーカーアラーム、 NAS 録画、SD カード録画を、時間や期間、 曜日を指定して設定できます。
- **⑦ 動体検知エリア**(→p[.57\)](#page-60-0) 動体検知するエリアを設定できます。
- **⑧ 自動再起動**(→p[.58\)](#page-61-0) 1 日に 1 回、カメラを自動的に再起動させる 設定ができます。

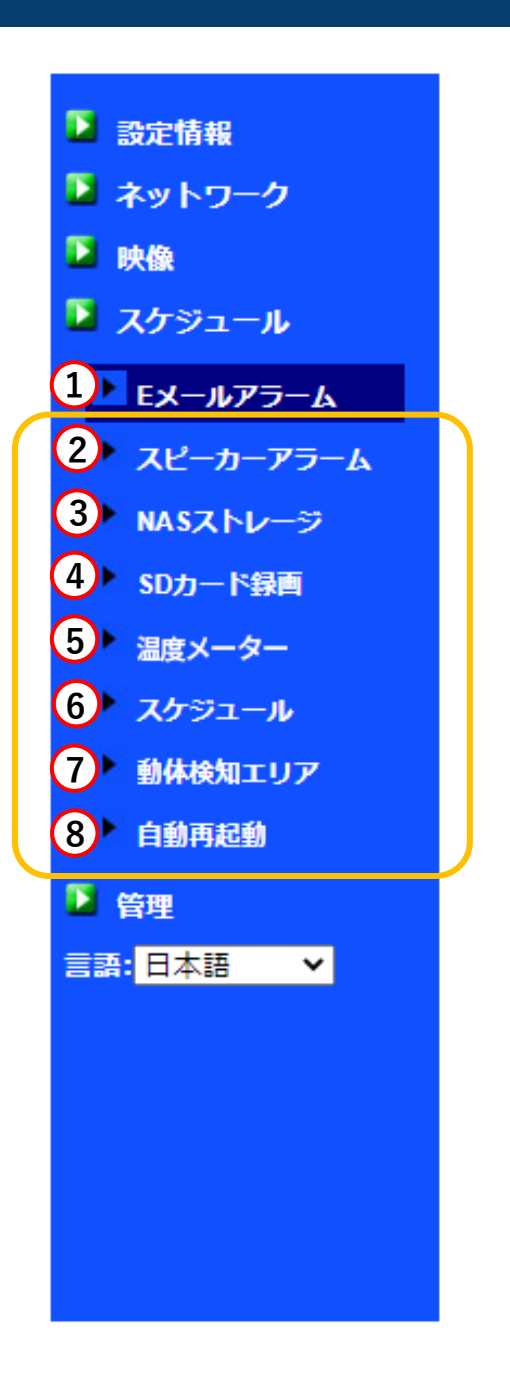

## <span id="page-38-0"></span>➠ **E メール/FTP アラーム設定画面**

動体検知や人体感知によって通知をメールで受け取ったり、画像を FTP サーバーにアップ ロードする設定ができます。

#### E メールアラーム機能をご利用いただく前に

Viewla シリーズの IP カメラには、送信先を設定するだけでメールアラームを受け取って いただけるよう、無料で利用可能な SMTP サーバーの情報を初期設定しております。

基本的にはそのままお使いいただけますが、この SMTP サーバーを海外 (台湾)に設置して いること、同一のサーバーを使用して全国のカメラから大量のメールが送信されているこ とにより、一部のプロバイダーやメーラーソフト、セキュリティソフトにおいて正常に処理 が行われず、正しくメールを受け取れないことがあります。

このような場合には、初期の SMTP サーバーの情報を、別の SMTP サーバー(ご自宅や ご勤務先の回線契約に付属しているものなど)の情報に書き替えをお試しください。 なお、Viewla シリーズのメール送信機能を業務システムや運用に取り入れる場合は、初期値 のままではなく必ずご自身で用意した SMTP サーバーをご利用ください。

#### **● 検知トリガー**

どのような場合にメールで通知または画像を アップロードするのかを設定します。

#### **● 動作感度**

動体検知を使用する際の動作感度を選択します。 (初期値:3)

1…画面全体の 1%以上の変化を検知します。 5…画面全体の 3%以上の変化を検知します。 10…画面全体の 10%以上の変化を検知します。

#### **● 音声感度**

音声検知を使用する際の音声感度を選択します。 (初期値:5)

#### **●
トリガー間隔**

検知や感知をした際、次の検知または感知を するまでの間隔を選択します。(初期値:10) (入力可能範囲:1~600)

**● 定期トリガー**

 を入れると、設定した時間の間隔で通知を 送信します。

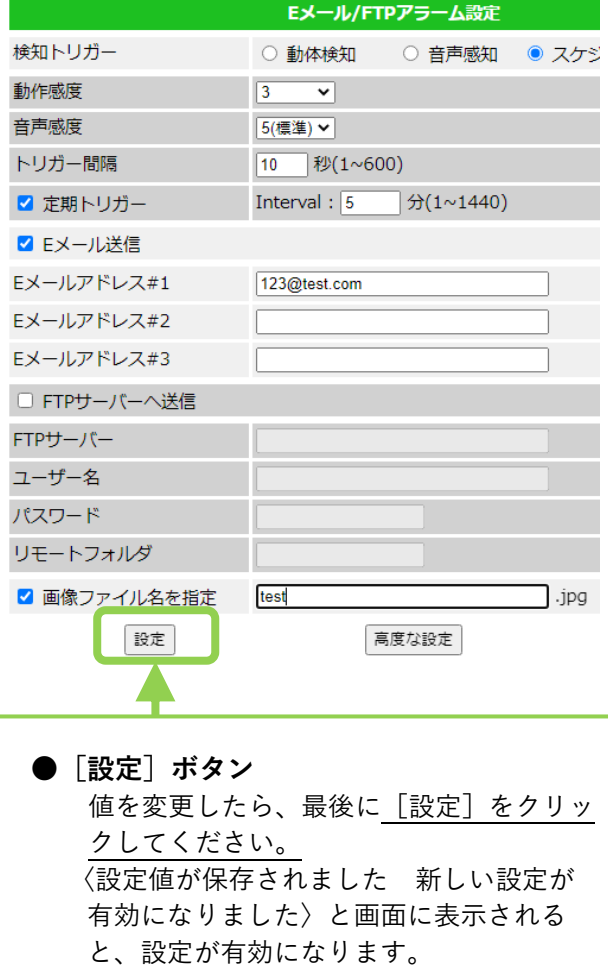

- **● E メール送信** を入れると、送信先メールアドレスを 3 つま で入力できます。
- **FTP サーバーへ送信 √** を入れると、送信先 FTP サーバーを入力 できます。
- 画像ファイル名を指定 検知した際に送信される画像の名前を指定し <del>\*………………………………………………………………………</del> ます。
- <span id="page-39-0"></span>● 高度な設定 SMTP サーバーを指定することができます。
- ※各キャリアのセキュリティー設定によりユー ザー受信拒否と認識されているか、お客様が 迷惑メール対策等の設定をされている場合、 メールが届かないことがございます。 「**notice@cam2life.com**」のメールアドレス を受信できるように設定してください。

#### **メール通知の設定をしたい**

- 1 **E メールアラーム**
- 1) 画面左側メニューの「スケジュール]を クリックし、[E メールアラーム]をクリック します。

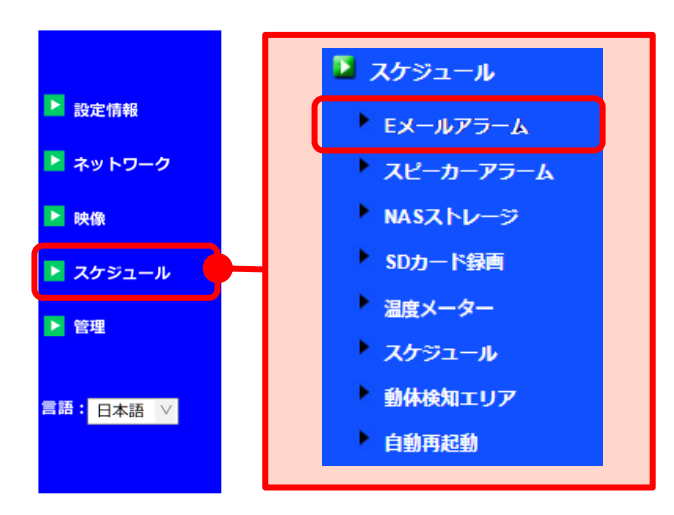

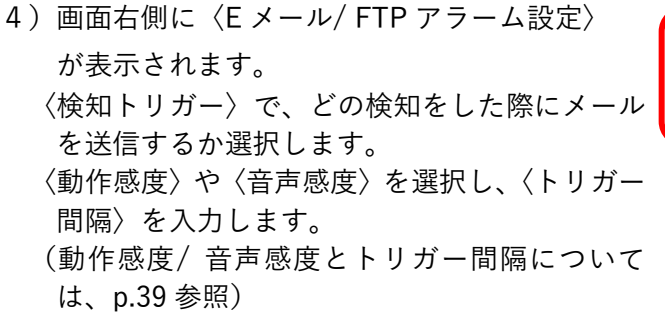

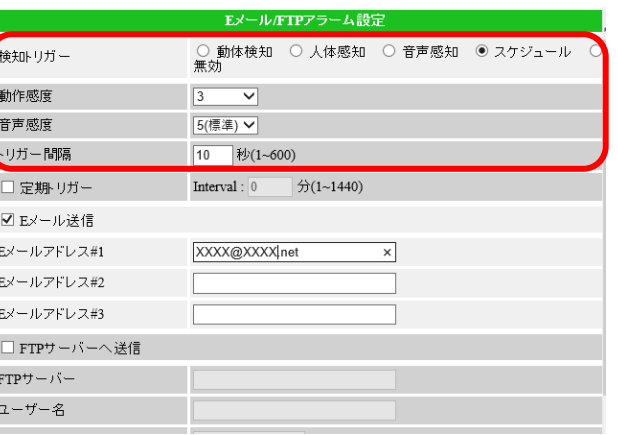

●動体検知 :画面の変化に反応して画像とアラームを送信します。(24 時間常時) ●人体感知 : (IPC-06/07 シリーズのみ対応) 発熱体(人など)に反応して画像とアラームを送信します。(24 時間常時) (※動体検知・人体感知・音声感知は組み合わせることができます) ●音声感知 :音声に反応して通知します。 ●スケジュール:設定したスケジュールに従って画像とアラームを送信します。 (検知トリガー、時間帯は別画面で設定します。→p.55~59) ●無効 : メール通知の設定を無効にします。

- 3) [E メール送信] を選択し、〈E メールアドレス #1~3〉に、通知を送りたいメールアドレスを入 力します。
- 5)入力したメールアドレスに間違いがないことを 確認し、画面下部の [設定] をクリックし、 〈設定値が保存されました 新しい設定が有効に なりました〉と表示されれば変更完了です。

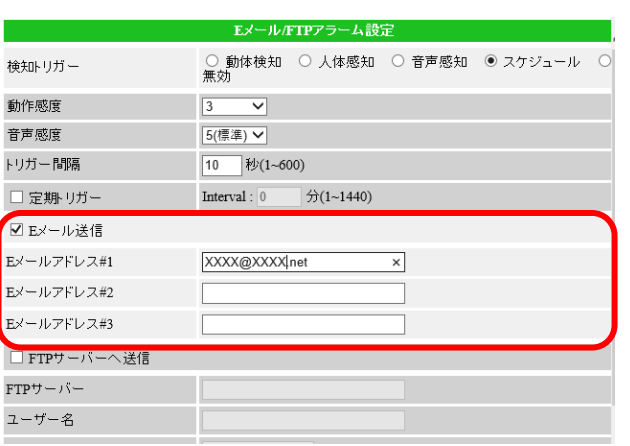

## **メールが届く間隔を設定したい**

- 1 **E メールアラーム**
- 1) 画面左側メニューの「スケジュール]を クリックし、[E メールアラーム]をクリック します。

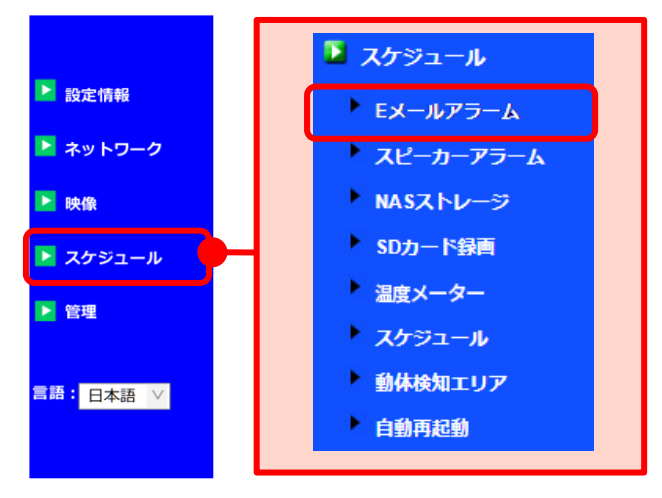

4)画面右側に〈E メール/ FTP アラーム設定〉が 表示されます。 〈トリガー間隔〉で、メールが届く間隔を入力し ます。入力できる間隔は 1~600 秒です。

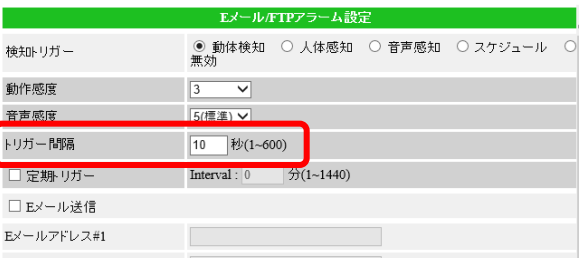

3)画面下部の[設定]をクリックし、〈設定値が 保存されました 新しい設定が有効になりまし た〉と表示されれば変更完了です。

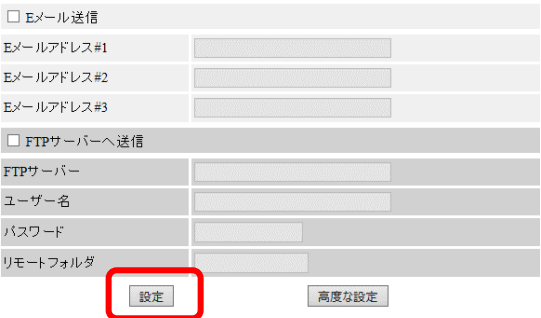

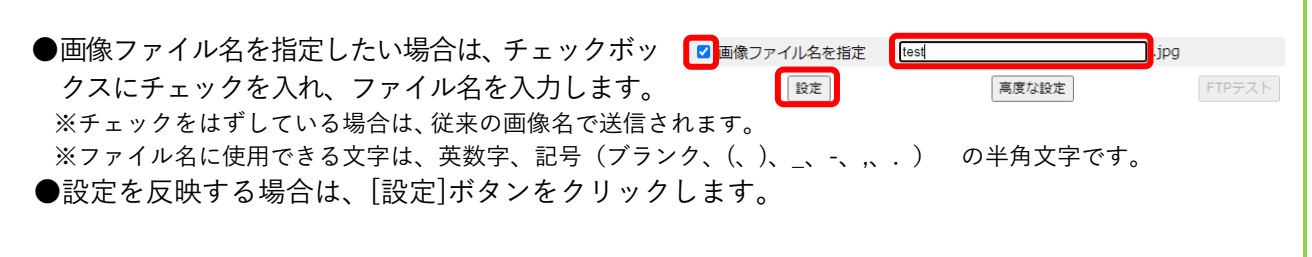

**検知時に FTP サーバーに画像をアップロードしたい**

- 1 **E メールアラーム**
- 1) 画面左側メニューの「スケジュール]を クリックし、[E メールアラーム]をクリック します。

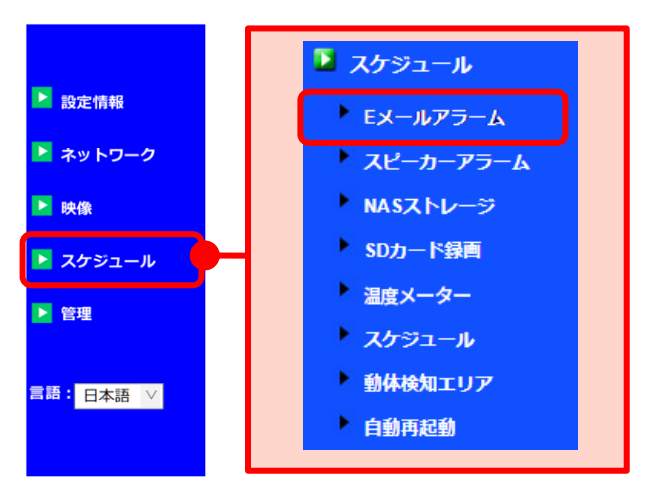

3)画面右側に〈E メール/ FTP アラーム設定〉 が表示されます。 〈検知トリガー〉で、どの検知をした際にメール を送信するか選択します。 〈動作感度〉や〈音声感度〉を選択し、〈トリガー 間隔〉を入力します。(→p.39 参照)

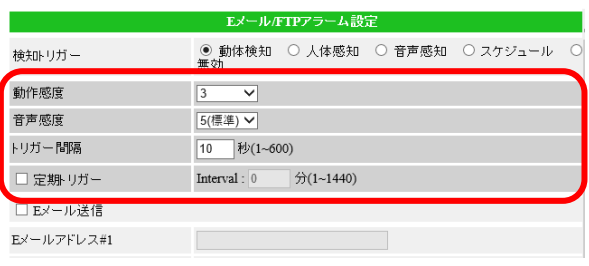

- ●動体検知:画面の変化に反応して画像とアラームを送信します。(24 時間常時) **●人体感知: (IPC-06/07 シリーズのみ対応)** 発熱体(人など)に反応して画像とアラームを送信します。(24 時間常時) (※動体検知と人体感知と音声感知は組み合わせることができます) ●音声感知:音声に反応して通知します。 ●スケジュール:設定したスケジュールに従って画像とアラームを送信します。 (検知トリガー、時間帯は別画面で設定します。→p.55~59) ●無効:メール通知の設定を無効にします。
- 3)[FTP サーバーへ送信]を選択し、〈FTP サーバ ー〉〈ユーザー名〉〈パスワード〉〈リモートフ ォルダ〉を入力します。
- 4)入力した情報に間違いがないことを確認し、画 面下部の[設定]をクリックし、〈設定値が保 存されました 新しい設定が有効になりまし た〉と表示されれば変更完了です。

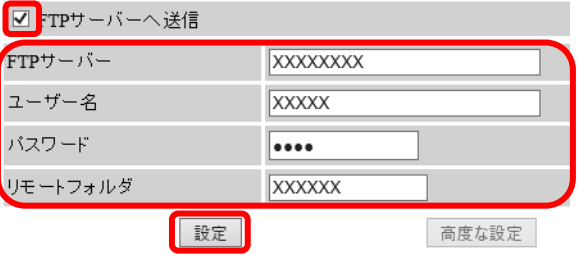

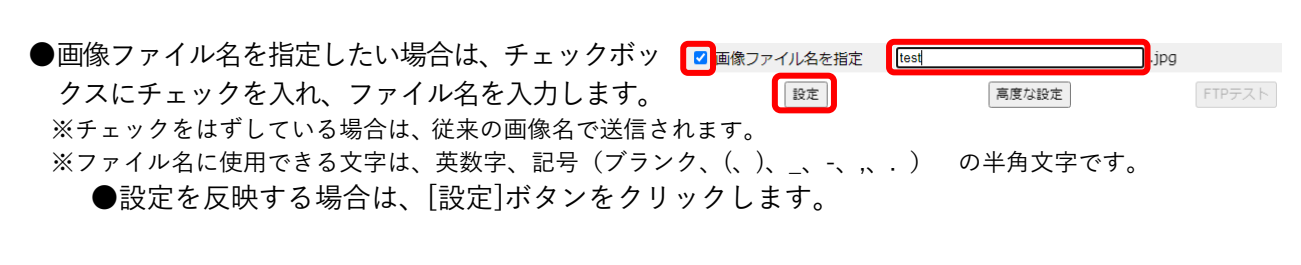

## **定期的にメール通知を受け取りたい**

定期トリガーの設定をすることで、カメラの死活監視をすることができます。 E メールアラームと併用が可能です。

1) 画面左側メニューの「スケジュール]を クリックし、[E メールアラーム]をクリック します。

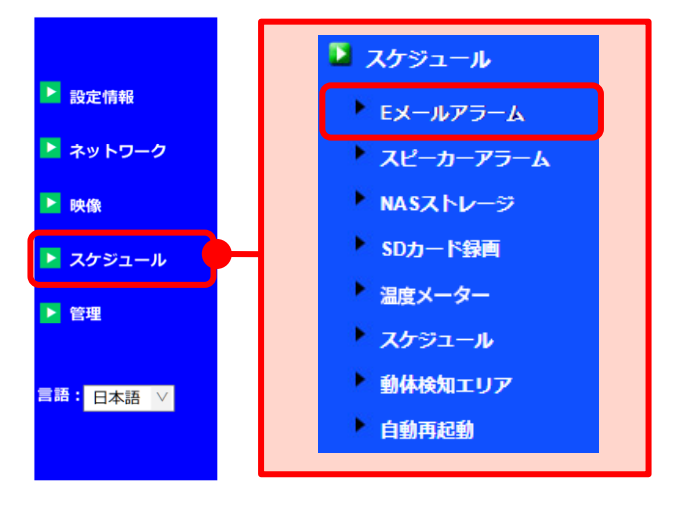

2) 検知トリガーで〈無効〉以外を選択します。 E メールアラームと併用する場合は、E メー ルアラームで検知したい検知トリガーを選択 します。この時、メールの送信先を分けるこ とはできません。

定期トリガーのみ設定する場合は、〈スケジュ ール〉を選択します。ただし、p55 でスケジ ュールを作成する際に E メールアラームを選 択すると、E メールアラームと併用されます。

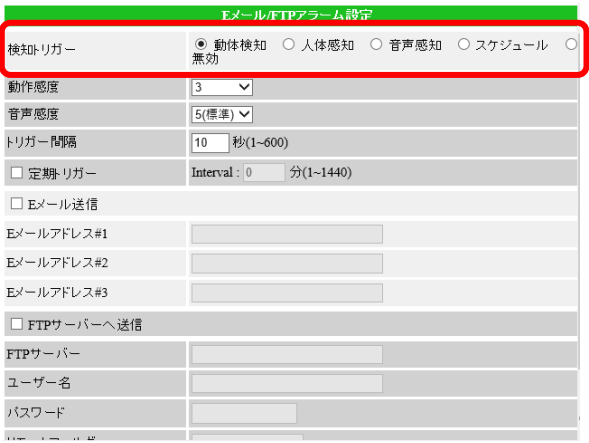

□ FTPサーバーへ送信  $FTPY - i\tilde{y} -$ ユーザー名

3) [定期トリガー]にチェックを付け、 Interval(通知を送信する間隔)を入力しま す。入力できる間隔は 1~1440 分です。

4)入力した情報に間違いがないことを確認し、画 面下部の[設定]をクリックし、〈設定値が保存 されました 新しい設定が有効になりました〉

と表示されれば変更完了です。

- ▶1 時間=60 分
- ▶24 時間=1440 分
- Eメール/FTPアラーム設定 | ○ 動体検知|| ○ 人体感知|| ○ 音声感知|| ◎ スケシ<br>|無効 検知トリガー 動作感度  $\boxed{3}$  $\overline{\mathbf{v}}$ 音声感度 5(標準) ▽ トリガー間隔  $10$  秒 $(1 - 600)$ □Eメール送信 Eメールアドレス#1 Eメールアドレス#2 Eメールアドレス#3 □ FTPサーバーへ送信  $m = 10$ □Eメール送信 Eメールアドレス#1 Eメールアドレス#2 Eメールアドレス#3
- バスワード リモートフォルダ 設定 高度な設定 ※定期トリガーの機能は、0 時を基準にメールを送信します。0 時を起点として送信するために 必ず 0 時はメール送信が発生します。 例:定期トリガーの Interval を 300 分(5 時間間隔)で設定した場合 毎日 0 時→5 時→10 時→15 時→20 時→24 時→5 時  $\Omega$  $20$  $24$  $10$  $10$ 時 陆 時  $5<sub>h</sub>$  $5h$  $5<sub>h</sub>$  $5h$  $4h$  $5<sub>h</sub>$  $5h$ ⋉ ⋉ ⋉ ●画像ファイル名を指定したい場合は、チェック ■ 画像ファイル名を指定 「test .ipg ボックスにチェックを入れ、ファイル名を入力 | 設定 高度な設定 FTPテスト します。 ※チェックをはずしている場合は、従来の画像名で送信されます。 ※ファイル名に使用できる文字は、英数字、記号(ブランク、(、)、\_、-、,、.) の半角文字です。 ●設定を反映する場合は、[設定]ボタンをクリックします。

# <span id="page-45-0"></span>➠ **スピーカーアラーム設定画面(※IPC-06/ 07/08/ 09 シリーズ)**

動体検知や人体感知によってカメラからアラーム音を鳴らす設定ができます。

**● スピーカートリガー** どのような場合にカメラからアラーム音を鳴ら すのかを設定します。

#### **● アラーム繰り返し回数**

1~10 回から選択します。デフォルトのアラー ムの場合、1 回=約 3 秒です。

**● アラーム音**

デフォルトのアラーム音か録音したアラーム音 のどちらを使用するか設定します。

## **●録音開始**(→p[.44\)](#page-47-0)

アラーム音を録音することができます。録音可能 時間は 30 秒までです。

#### **●アラームテスト**

アラーム音のテストができます。

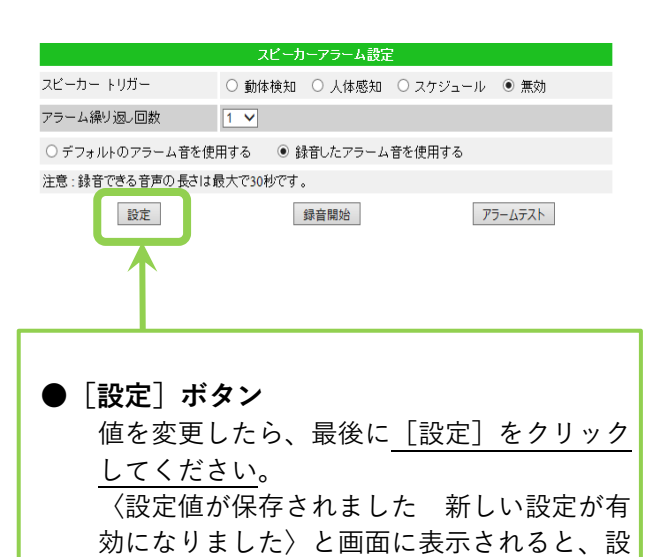

定が有効になります。

 **カメラのスピーカーから音を鳴らして通知をしたい(※IPC-06HD, 07/08 シリーズ, 09w) ② スピーカーアラーム**

1)画面左側メニューの [スケジュール] を クリックし、[スピーカーアラーム]をクリック します。

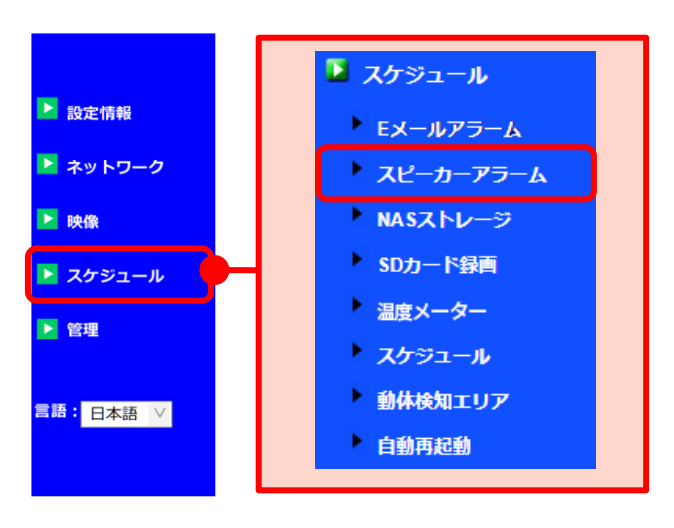

2)画面右側に〈スピーカーアラーム設定〉が表示さ れます。 〈スピーカートリガー〉で、どの検知をした際に カメラからアラームを鳴らすのか選択します。 〈アラーム繰り返し回数〉とアラーム音を選択し ます。(→[p.42参](#page-45-0)照)

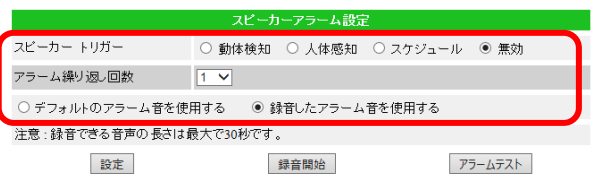

- ●動体検知:画面の変化に反応して画像とアラームを送信します。(24 時間常時) **●人体感知: (IPC-06/07 シリーズのみ対応)** 発熱体(人など)に反応して画像とアラームを送信します。(24 時間常時) (※動体検知と人体感知は組み合わせることができます) ●スケジュール:設定したスケジュールに従って画像とアラームを送信します。 (動体検知、人体感知、時間帯は別画面で設定します。→p.55~59) ●無効:メール通知の設定を無効にします。
- 3)画面中央部の[設定]をクリックし、〈設定値 が保存されました 新しい設定が有効になり ました〉と表示されれば変更完了です。

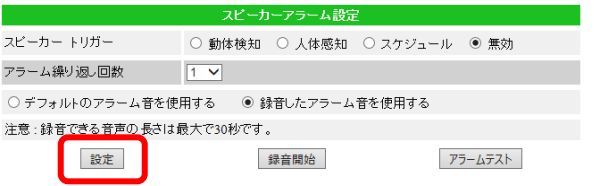

# <span id="page-47-0"></span> **スピーカーアラームの音を変更したい(※IPC-06HD, 07/ 08 シリーズ, 09w) ② スピーカーアラーム**

1)画面左側メニューの [スケジュール] を クリックし、[スピーカーアラーム]をクリック します。

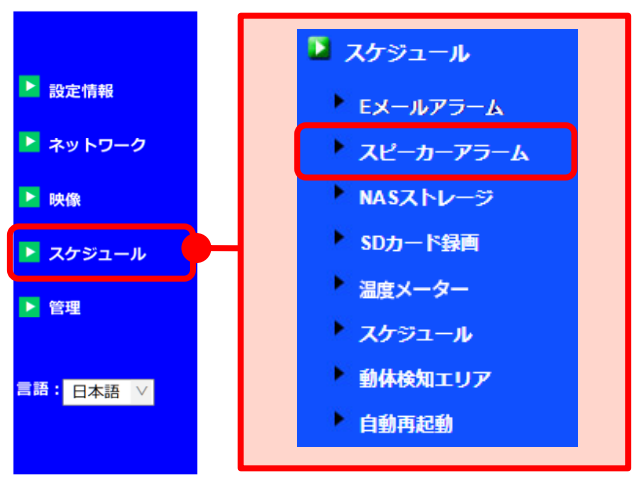

2)画面右側に〈スピーカーアラーム設定〉が表示 されます。 [録音したアラーム音を使用する]を選択し、カ メラ本体の内蔵マイクに向かってアラームに したい音を録音します。準備が整ったら[録音 開始]をクリックします。

(録音可能時間:最大 30 秒)

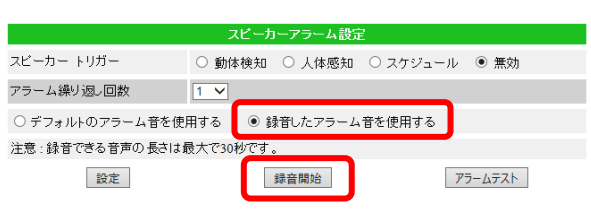

- 3)録音が終了したら [録音終了]をクリックし、 [設定]をクリックします。
	- ※「設定]をクリックせずに「アラームテスト] をクリックすると、デフォルトのアラーム 音が作動します。

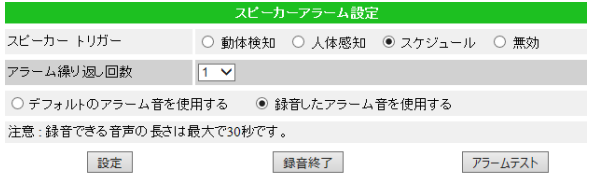

バーカーアラーム設定

○動体検知 ○ 人体感知 ● スケジュール ○ 無効

## **◆ 録音したアラーム音の確認方法**

再度〈スピーカーアラーム設定〉画面を開き、 画面右側「アラームテスト]をクリックすると 録音した音がアラーム音となっているか確認 できます。

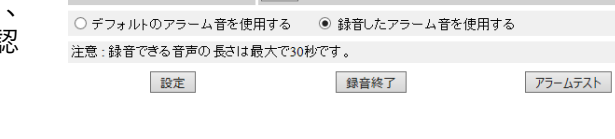

 $\sqrt{1 - x}$ 

スピーカートリガー

アラーム繰り返し回数

※スピーカーアラームの設定は p.43 を参照 してください。

# <span id="page-48-0"></span>➠ **NAS ストレージ設定画面**

#### **● 録画の種類**

常時録画、スケジュール録画、録画不可から選 択します。

## **● 録画方法**

ここでは必ず [録画内容を保存する期間]を 選択してください。

## ● **使用 NAS IP アドレス**

固定した NAS の IP アドレスを入力します。

#### **● 共有フォルダ名**

NAS の共有フォルダ名を入力します。

#### **● NAS アクセスアカウント**

NAS にログインする際のアカウントを入力し ます。

#### **● NAS アクセスパスワード**

NAS にログインする際のパスワードを入力し ます。

## **● 設定 NAS(Web)**

NAS 本体の設定画面を開きます。

#### **● NAS 情報**

NAS 本体の容量や録画状態を表示します。 (右図参照)

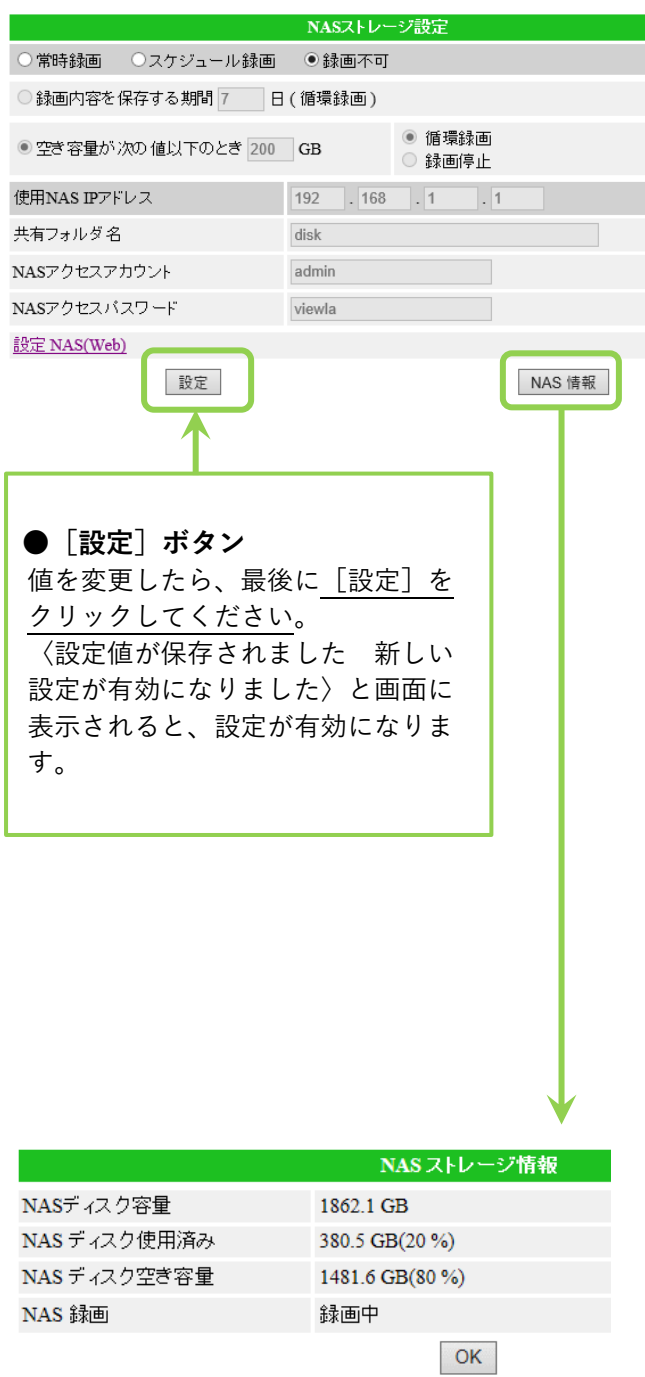

## **NAS 録画の設定をしたい**

NAS 本体に固定 IP アドレスを設定してから行ってください。詳細は NAS 設定ガイドブックをご覧 ください。

## **③ NAS ストレージ**

1) 画面左側メニューの「スケジュール]を クリックし、[NAS ストレージ]をクリック します。

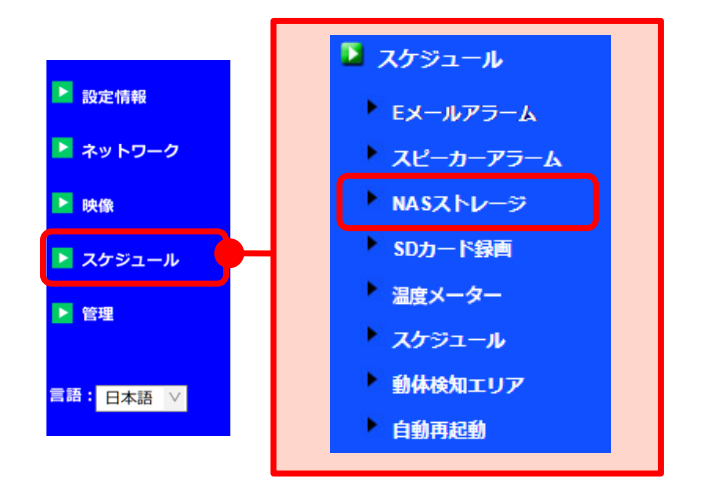

2) 画面右側に〈NAS ストレージ設定〉が表示され ます。録画の種類を[常時録画]または [スケジュール録画]を選択します。

※動体検知や人体感知を利用したい場合は [スケジュール録画]を選択し、別画面で再度設 定をします。(→[p51~](#page-54-0))

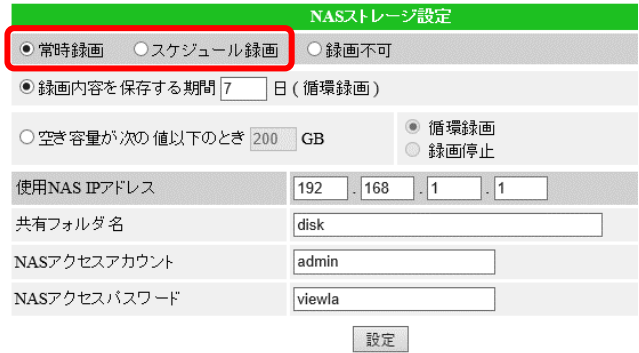

3) 録画保存の種類を選択します。

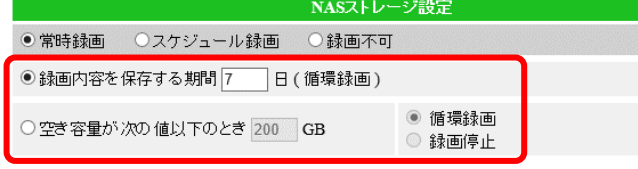

#### 日数で設定する場合

〈録画内容を保存する期間〉に日数を入力します。設定日数経過後、循環録画されます。 ◆ 設定日数は、NAS1 台に対して何台のカメラを録画するかにより異なります。

当社ダウンロードページ内資料〈カメラ 1 台の NAS 録画日数の目安〉

(https://www.solidcamera.net/files/NAS\_Recording\_data.pdf)を参考に設定してください。

#### ストレージの空き容量で設定する場合

〈空き容量が次の値以下のとき〉に容量を入力し、[循環録画]または[録画停止]を選択しま す。

※ 空き容量は NAS の総容量によって異なります。目安は総容量の 5~10%程度を入力してください。 また、「0GB」では設定できません。

4)右図枠内の項目に NAS の情報を入力します。

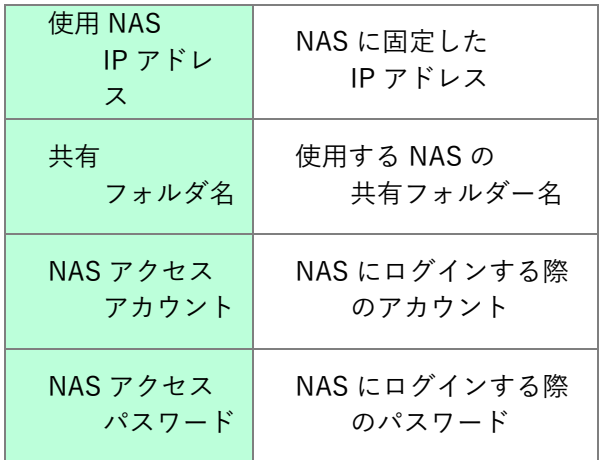

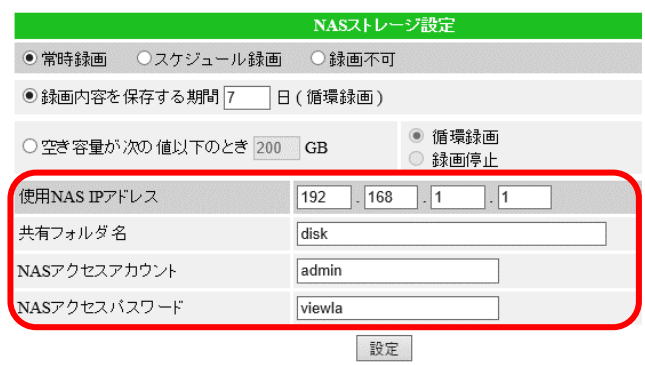

5)画面下部の[設定]をクリックし、〈設定値が 保存されました 新しい設定が有効になりま した〉と表示されれば変更完了です。

※2)で[スケジュール録画]を選択した場合は 別画面でスケジュールを設定します。  $(\rightarrow p.51\sim)$ 

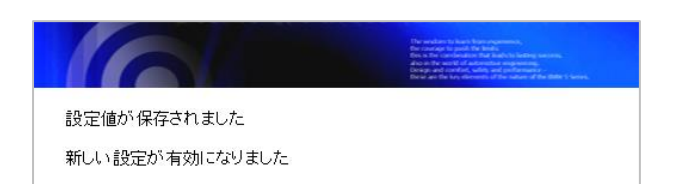

#### **◆〈!!! NAS アクセス失敗 !!!〉と表示されたら**

- NAS の IP アドレスに誤りがないかを確認します →〈使用 NAS IP アドレス〉と NAS に固定した IP アドレスが一致しているか確認ください。
- 共有フォルダ名、アクセスアカウント、アクセスパスワードに入力誤りがないかを確認します →末尾に空白等が入っていないかを確認ください。 ※ NAS-03/4.0 の場合、初期値は「viewla」です。
- NAS の電源が入っているかを確認します
- **●** カメラと NAS は同じルーターに接続しているかを確認します →別のルーターに接続している場合は、HUB で差し込み口を増やしてください。

# <span id="page-51-0"></span>➠ **SD カード録画設定の画面**

#### **● 録画の種類**

常時録画、スケジュール録画、録画不可から選 択します。

## **● 空き容量がないとき**

挿入しているmicroSDカードの録画容量がなく なったときの状態を選択します。

## **● SD カードの状態**

カメラ本体にmicroSDカードが挿入されている かを表示します。

#### **〈挿入中〉**

カメラが SD カードを認識しています。 **〈取り外し〉** カメラが SD カードが挿入されていないか、 認識されていません。

## **● SD カード録画**

現在の録画状態を表示します。 〈録画中〉または〈録画中ではない〉と表示され ます。

#### **● SD カード内のファイル**

カメラに挿入されている SD カード内のファイ ルを表示します。ここからファイルごとのダウ ンロードや削除も行えます。

#### **● SD カードのフォーマット**

カメラに SD カードを挿入したまま、SD カード 内の全てのファイルを削除します。

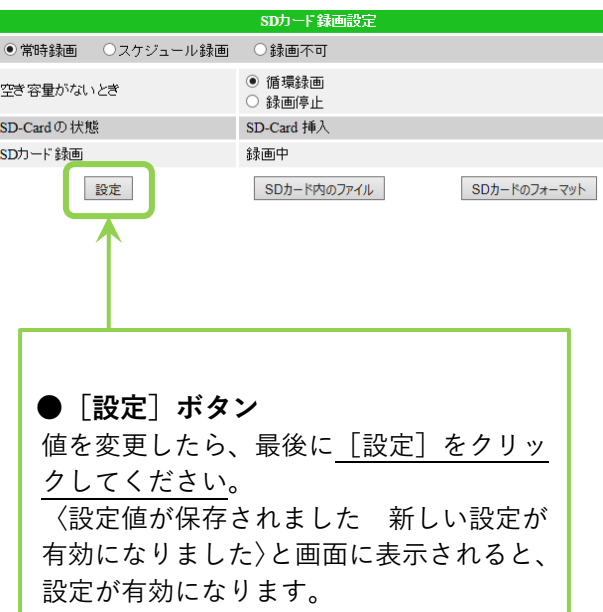

## **SD カード録画の設定をしたい**

## **④ SD カード録画**

1) 画面左側メニューの「スケジュール]を クリックし、[SD カード録画]をクリック します。

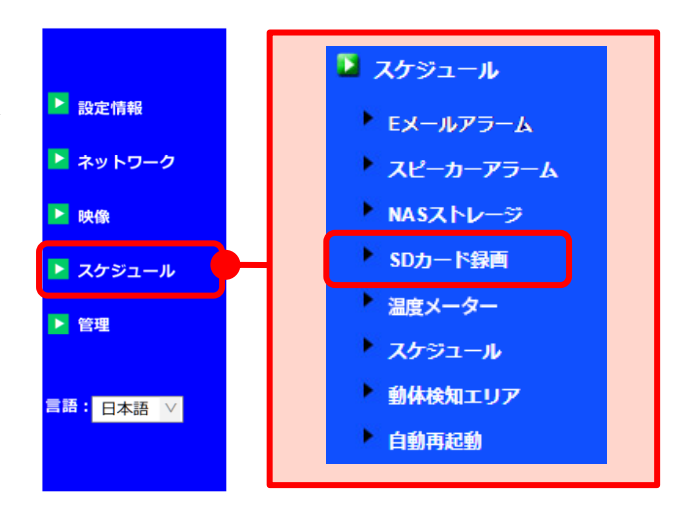

- 2)画面右側に〈SD カード録画設定〉が表示さ れます。録画の種類を[常時録画]または [スケジュール録画]を選択します。
- ※[スケジュール録画]を選択した場合は別画面で スケジュールを設定します。  $(\rightarrow p.51\sim)$

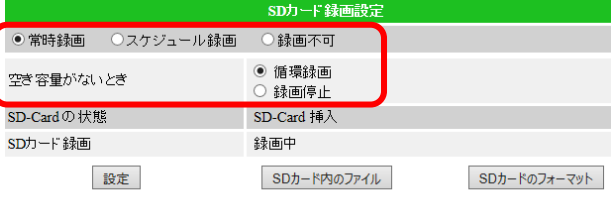

3)〈空き容量がないとき〉の欄で、microSD カ ードの空き容量がなくなった際の動作を選 択します。

#### **〈空き容量がないとき〉**

循環録画:古い録画ファイルを削除し、新しい録画ファイルを上書きしていきます。 録画停止:上書きすることなく、録画を停止します。

4)画面下部の[設定]をクリックし、〈設定値 が保存されました 新しい設定が有効にな りました〉と表示されれば変更完了です。

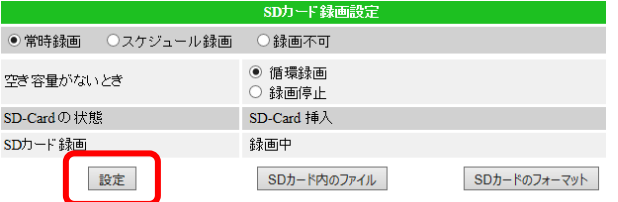

## <span id="page-53-0"></span>➠ **通知する温度の範囲を設定したい(※温度計搭載モデルのみ)**

## **⑤ 温度メーター**

温度の範囲を設定し、範囲外の温度を感知した際に通知を行います。 E メールアラーム、FTP アラーム、モバイル端末へのアラーム通知の設定と連動する設定となります ので、この設定のみでは通知は行えません。

- **E メール/FTP アラームの設定** ⇒[p.37で](#page-39-0)スケジュールに設定後、p[.51~](#page-54-0)を参照の上、設定してください。 ● モバイル端末へのアラーム通知の設定 ⇒各モバイル用アプリケーションの〈アラーム通知〉の設定をご覧ください。
- 1) 画面左側メニューの「スケジュール]をクリッ クし、[温度メーター]をクリックします。

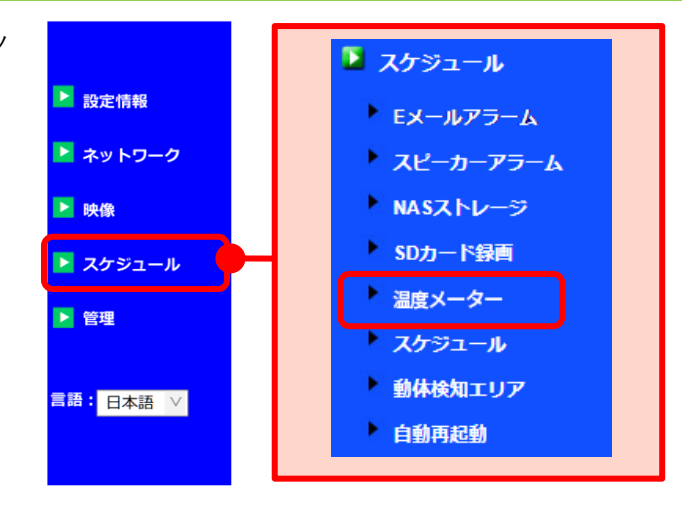

- 2)温度スケールを摂氏(℃)または華氏(℉)から選 択し、温度の範囲を設定します。 この範囲外の際に、アラーム通知が可能となり ます。 ※通知の設定は別途必要です。
- 3)画面下部の[設定]をクリックし、〈設定値が 保存されました 新しい設定が有効になりま した〉と表示されれば変更完了です。

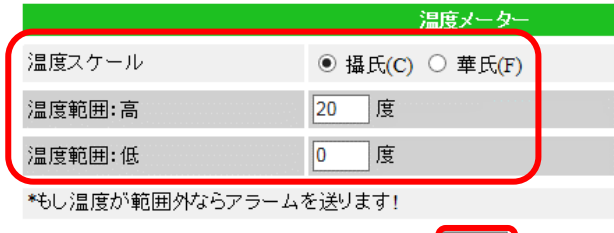

BSD DELLEY

## <span id="page-54-0"></span>➠ **スケジュール録画の設定画面について**

#### **⑥ スケジュール**

この設定をするには〈E メールアラーム〉〈スピーカーアラーム〉〈NAS ストレージ〉〈SD カード録 画〉のいずれかで[スケジュール]を設定する必要があります。

- ・E メールアラーム→[P.35](#page-38-0) ・スピーカーアラーム→[P.42](#page-45-0)
- ・NAS 録画→P.4 5 → → SD カード録画→P.4 8

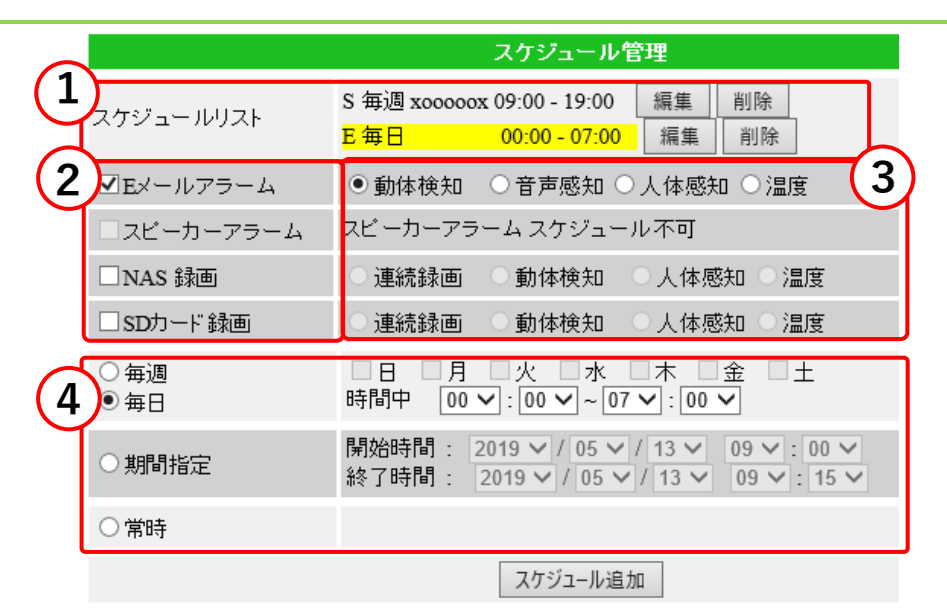

① **スケジュールリスト**

登録したスケジュールの一覧が表示されます。スケジュールの編集や削除もこちらから行えます。  $\rightarrow$ P.56 $\sim$ 

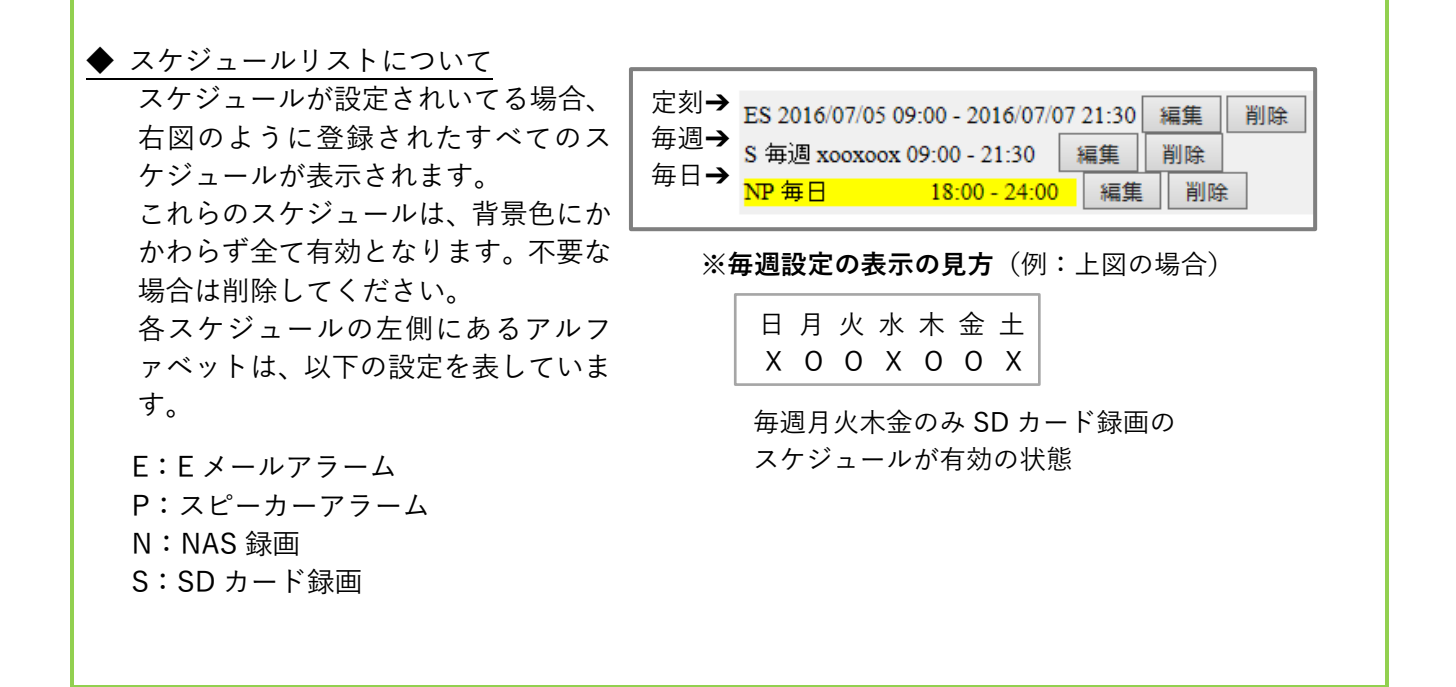

Copyright© Solid-Corporation All Rights Reserved.

#### ② **スケジュールの有効/無効**

ここで項目を選択することにより、各スケジュールの設定が行えます。

- ●チェックボックスについて
	- □:スケジュール設定可能
	- ■: スケジュール設定不可

(グレーアウトの場合、各設定で[スケジュール]を選択する必要があります。→p.37~53 参照)

#### ③ **スケジュール内容の設定**

スケジュールで設定する項目を選択します。 〈~スケジュール不可〉の場合は、各設定ページで[スケジュール]の設定を行ってください。

●連続録画:設定した期間、曜日、時間帯のみ連続で録画します。 ●動体検知:画面の変化に反応して、アラームの通知または録画を開始します。 ●音声検知:カメラの周辺の音に反応してアラームの通知をします。(E メールアラームのみ) (以下は、IPC-06/ 07 シリーズのみ対応) ●人体感知:発熱体(人など)に反応して、アラーム通知または録画を開始します。 ●温度:p.51 の設定範囲外の温度に反応して、アラームの通知または録画を開始します。 (※動体検知・人体感知・温度は組み合わせることができます。)

※カメラのモデルにより、**機能の有無がございます**。詳細は、各商品取扱説明書をご覧ください。

#### **④ スケジュール日時の設定**

●毎週:曜日と時間を指定し、毎週のスケジュールを設定します。 ●毎日:時間のみを指定し、毎日のスケジュールを設定します。 ●期間指定:日付と時間を指定し、その期間のみのスケジュールを設定します。 ●常時:毎日24時間で設定をしたい場合に選択します。

※登録したいスケジュールが日をまたぐ場合は、以下にご注意ください。

#### **◆ 登録したいスケジュールが日をまたぐ場合**

スケジュールで[毎週][毎日]を選択した場合、日をまたぐ時刻を設定するにはスケジュールを **2 つ登録する必要があります**。

例)PM6:00~AM5:00 で SD カード録画をしたい場合

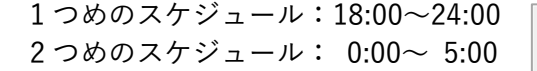

スケジュールリスト

 $S$ 每日

 $s$ 每日

 $18:00 - 24:00$ 編集 削除  $00:00 - 05:00$ 編集 削除

#### **動体検知や人体感知で SD カード録画や NAS 録画をしたい**

スケジュールの設定をする際は、[p51](#page-54-0)~の内容をよくご確認ください。

1) 画面左側メニューの「スケジュール]を クリックします。

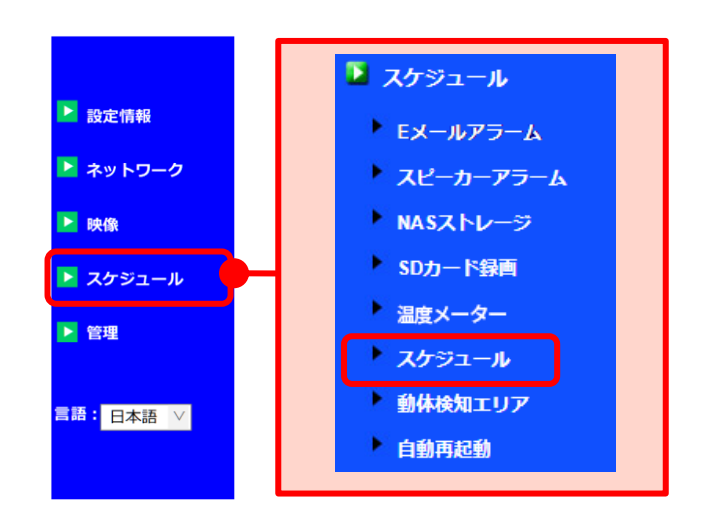

2)録画する機器と録画方法を選択します。動体 検知、人体感知、温度は同時選択可能です。

※〈スケジュール不可〉と表示され選択できない場合は、 各設定にて[スケジュール]を選択してください。NAS 録画→p[.45~](#page-48-0)、SDカード録画→p[.48](#page-51-0)

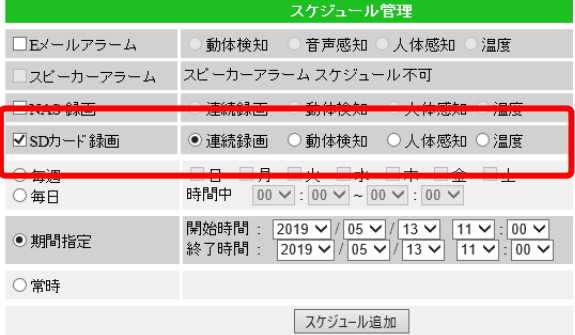

3)日時や曜日、時間の指定方法を選択します。

※設定方法は p[.51~](#page-54-0)の〈④スケジュール日時の 設定〉を参照ください。

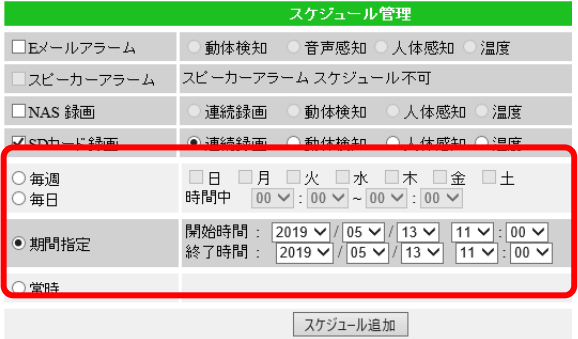

4) 画面下部の [スケジュール追加] をクリックす ると、画面上部にスケジュールリストが追加さ れます。

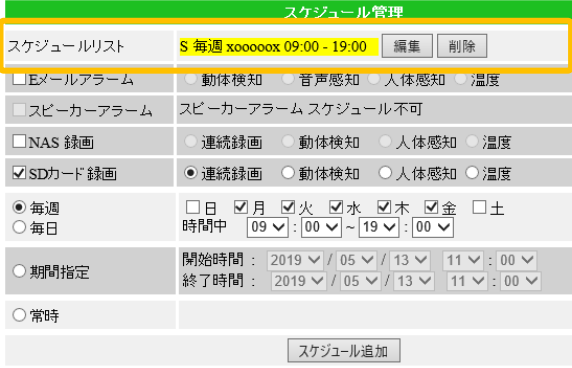

スケジュール

#### **設定した曜日や時間の間だけメール通知を受け取りたい**

スケジュールの設定をする際は、[p51](#page-54-0)~の内容をよくご確認ください。

1) 画面左側メニューの [スケジュール] を クリックします。

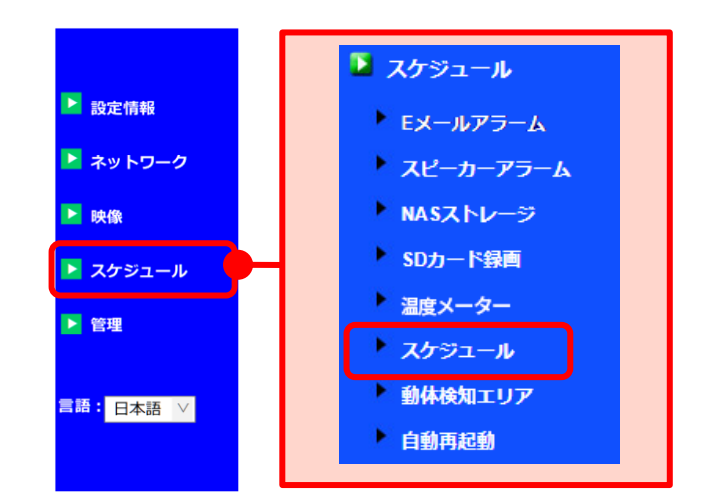

2) [E メールアラーム] にチェックを付けます。動 体検知、音声感知、人体感知、温度は同時選択 可能です。

※〈スケジュール不可〉と表示され選択できない場合は、 各設定にて[スケジュール]を選択してください。→p.37

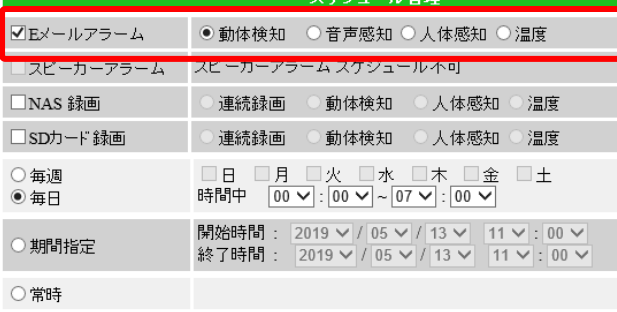

スケジュール追加

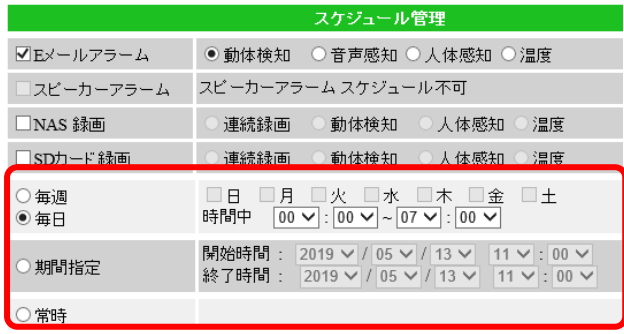

3)日時や曜日、時間の指定方法を選択します。

※設定方法は p[.51~](#page-54-0)の〈④スケジュール日時の 設定〉を参照ください。

スケジュール追加

4) 画面下部の [スケジュール追加] をクリックす ると、画面上部にスケジュールリストが追加 されます。

※スケジュールリストについては p[.51~](#page-54-0)の 〈①スケジュールリスト〉を参照ください。

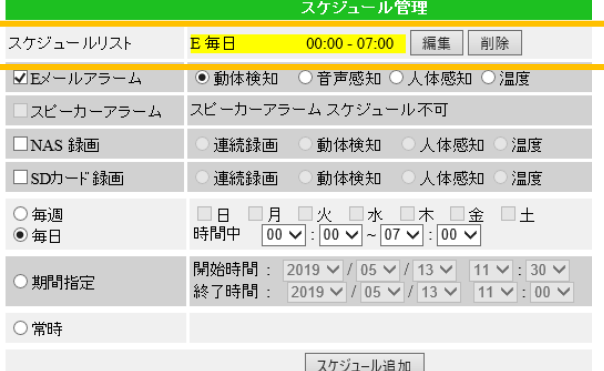

## **温度範囲を超えたときにメール通知を受け取りたい(IPC-06HD, 07 シリーズ)**

スケジュールの設定をする際は、[p51](#page-54-0)~の内容をよくご確認ください。

1) 画面左側メニューの [スケジュール] を クリックします。

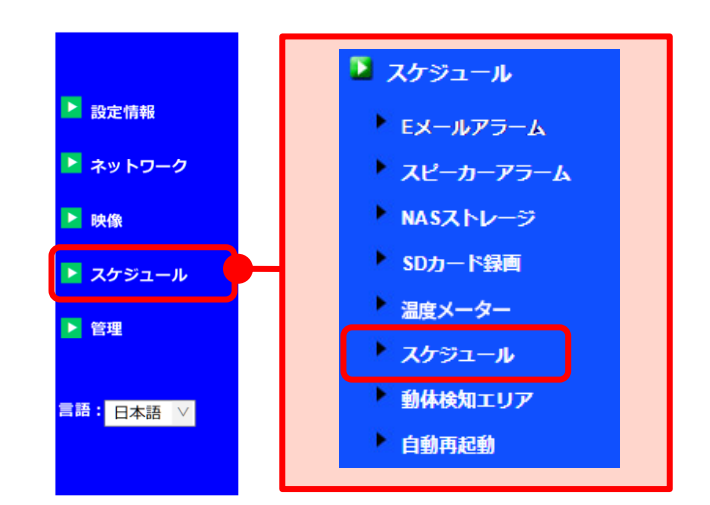

2) [E メールアラーム]にチェックを付け温度を選 択します。

※〈スケジュール不可〉と表示され選択できない場合は、 各設定にて[スケジュール]を選択してください。→p.37

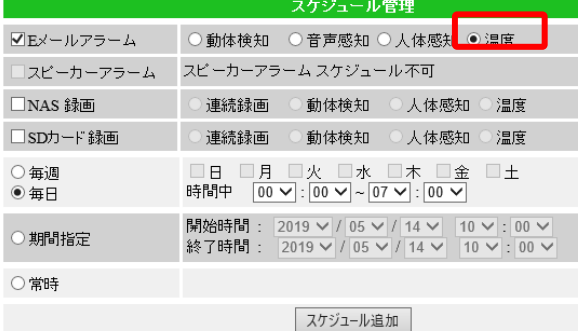

3)日時や曜日、時間の指定方法を選択します。

※設定方法は p[.51~](#page-54-0)の〈④スケジュール日時の 設定〉を参照ください。

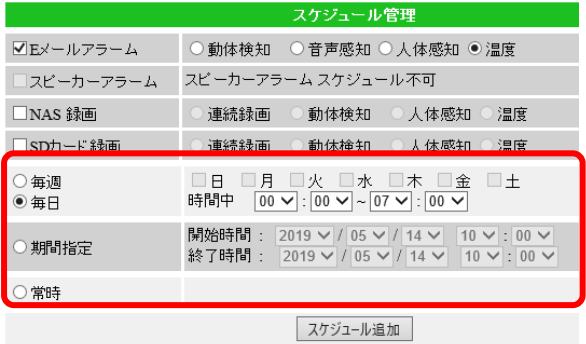

4) 画面下部の [スケジュール追加] をクリックす ると、画面上部にスケジュールリストが追加さ れます。

※スケジュールリストについては p[.51~](#page-54-0)の 〈①スケジュールリスト〉を参照ください。

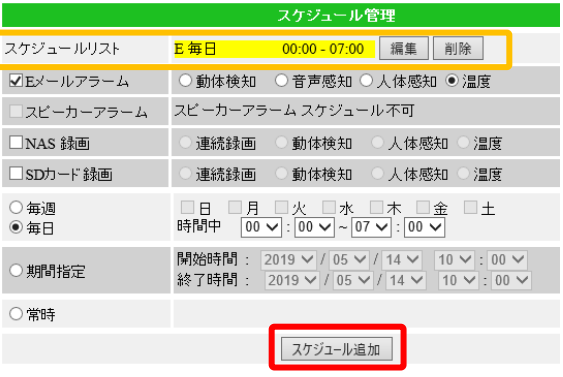

## <span id="page-59-0"></span>**◆ 登録したスケジュールの変更をしたい**

1) 画面左側メニューの [スケジュール] を クリックします。

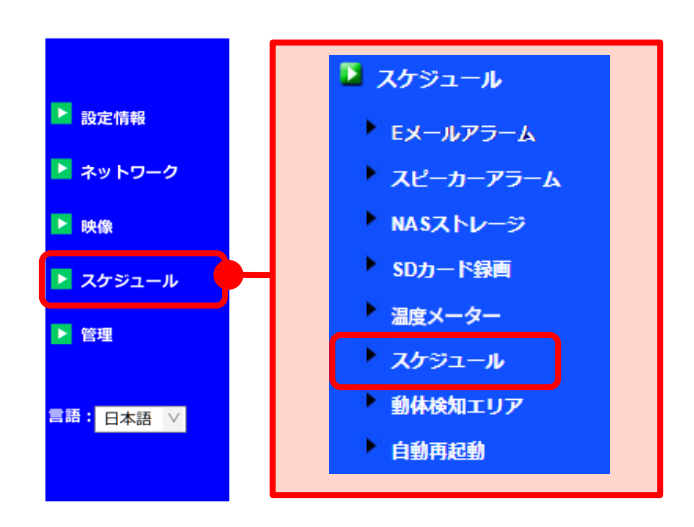

- 2) 登録しているスケジュールの一覧が画面上部に 表示されます。変更したいスケジュールの右 側にある[編集]をクリックします。
- 3) 選択したスケジュールの背景が黄色になってい ることを確認します。選択したスケジュールの 内容が表示されたら、設定の変更を行います。

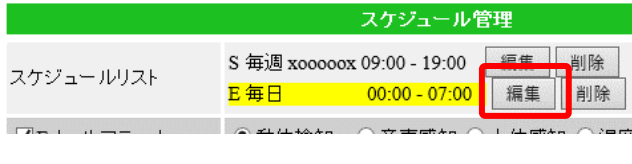

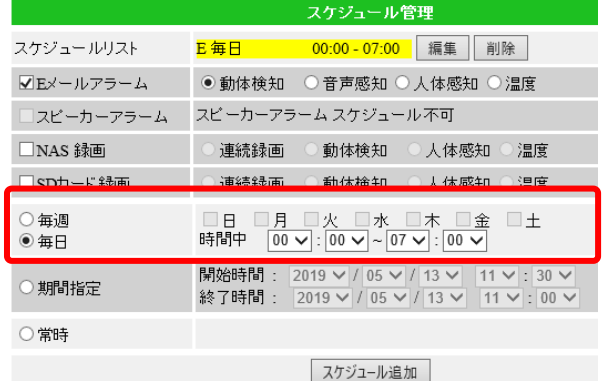

4)スケジュールの内容を変更し終えたら、画面下 部の [スケジュール更新] をクリックします。

○常時 | スケジュール追加 | スケジュール更新

※このとき「スケジュール追加]をクリックすると、新たにスケジュールが追加されてしまいます。 編集をする場合は必ず**[スケジュール更新]**をクリックしてください。

## **動体検知エリアを設定したい**

1) 画面左側メニューの [スケジュール] を クリックします。

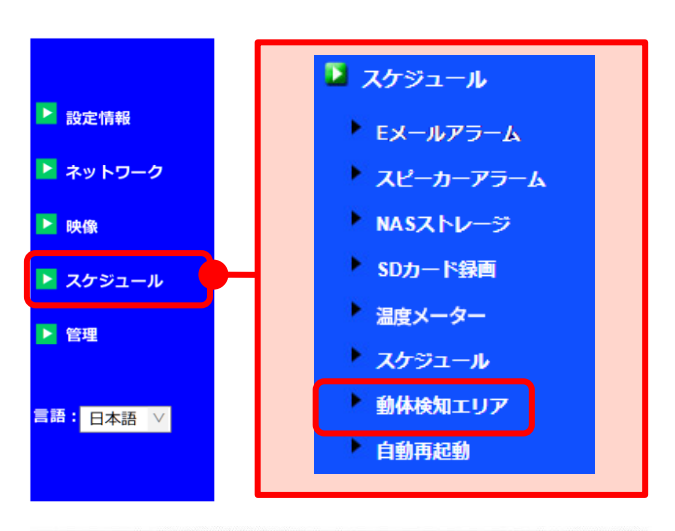

<span id="page-60-0"></span>2)動体検知したいエリアをドラッグ&ドロップ で指定します。 ※エリアは最大 4 つまで設定可能です。 ※エリアを削除したい場合は、設定したエリア上 でダブルクリックします。 設定を反映する場合は、[設定]ボタンをクリック します。

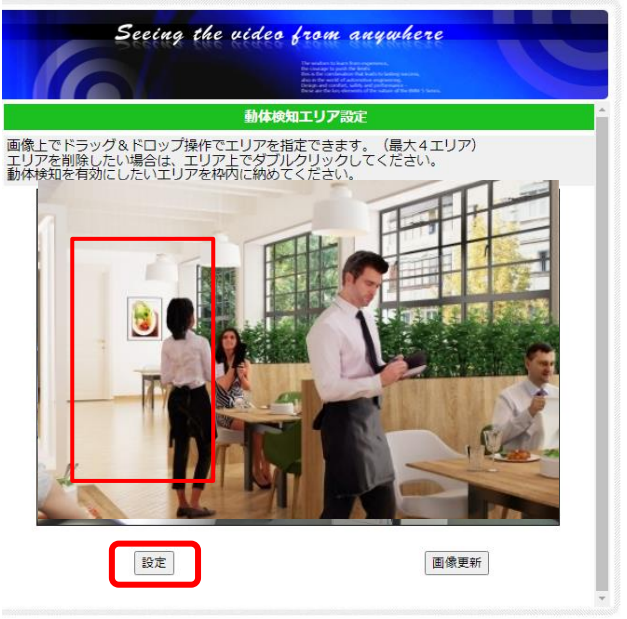

3)表示する画像を更新したい場合は、[画像更新] ボタンをクリックします。

設定 画像更新

## <span id="page-61-0"></span>**カメラを毎日再起動させたい**

1 日に 1 回、カメラを自動的に再起動させる設定ができます。 → カメラを復旧させるときに便利です!

1)画面左側メニューの[スケジュール]を クリックし、[自動再起動]をクリックします。

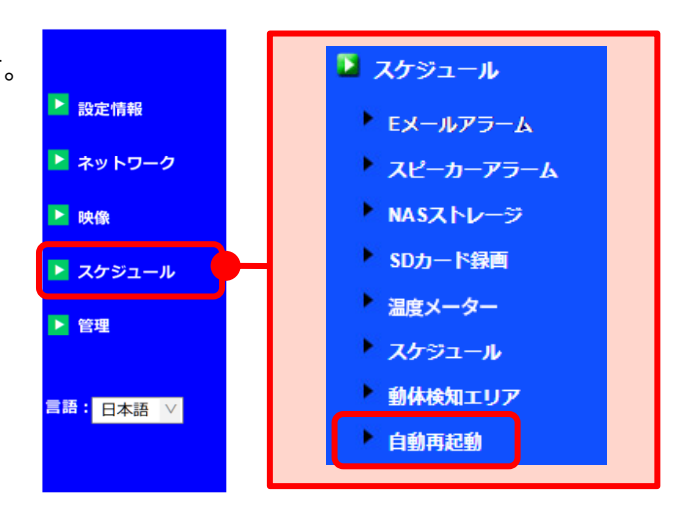

2) 画面右側に〈自動再起動設定〉が表示されます。 [有効]を選択し、再起動を実施する時間を 選択します。 (初期値:0 時)

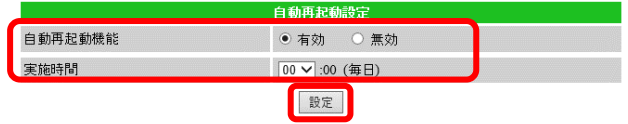

3) [設定] をクリックし、〈設定値が保存されました 新しい設定が有効になりました〉と表示され れば、変更完了です。

## **キープアライブ機能を設定したい**

#### **キープアライブ機能とは**

カメラが 1 時間以上オフライン状態のとき、自動で再起動する機能です。 カメラが予期せぬオフライン状態に陥り、その後オフライン状態が 1 時間継続した場合に キープアライブが作動し、カメラの再起動により通信の復旧を試みます。

※カメラをインターネットに接続せずオフライン環境でカメラを使用している場合は、この機能を「無効」にした 状態でご使用ください。なお、ファームウェア (v040210 / v050021) に対応していないモデルは、キープアラ イブ機能の追加はございません。ご了承ください。

1) 画面左側メニューの「スケジュール]をクリッ クし、[自動再起動]をクリックします。

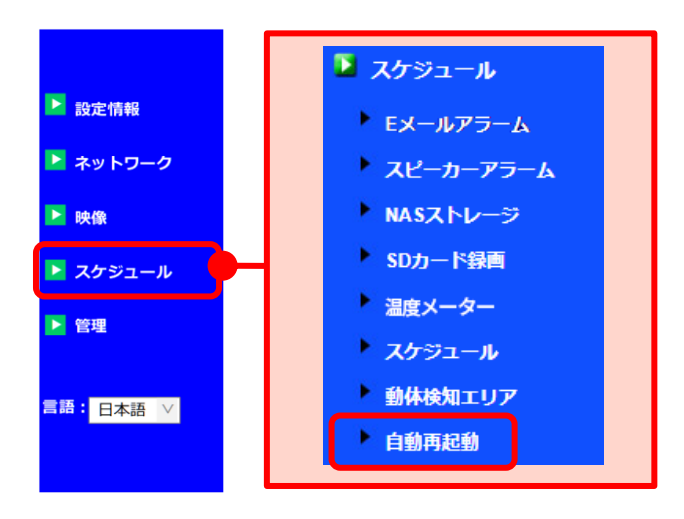

2)画面右側に〈自動再起動設定〉が表示されます。 〈キープアライブ〉の[有効]を選択します。

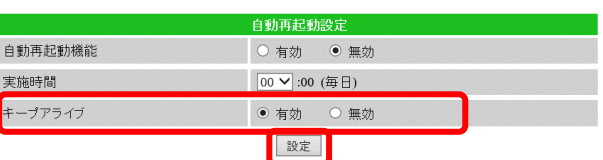

3) [設定] をクリックし、〈設定値が保存されまし た 新しい設定が有効になりました〉と表示 されれば、変更完了です。

## **6. -管理**

## ➠ **管理の画面**

- **① 管理者設定**(→p.60) 管理者ユーザー名や管理者パスワードを変更 できます。
- **② LED 制御**(→[p.62\)](#page-65-0) カメラ本体前面の LED ランプの表示の設定が できます。
- **③ 高度なアクセス制御**(→p.62~) 指定した IP アドレスからのアクセスのみを許 可する設定ができます。
- **④ 日時**(→p.63~) タイムゾーンや日時の手動設定ができます。
- **⑤ アップデート**(→p.65) カメラのファームウェアの更新ができます。
- **⑥ 再起動**(→p.65) カメラのシステム再起動ができます。

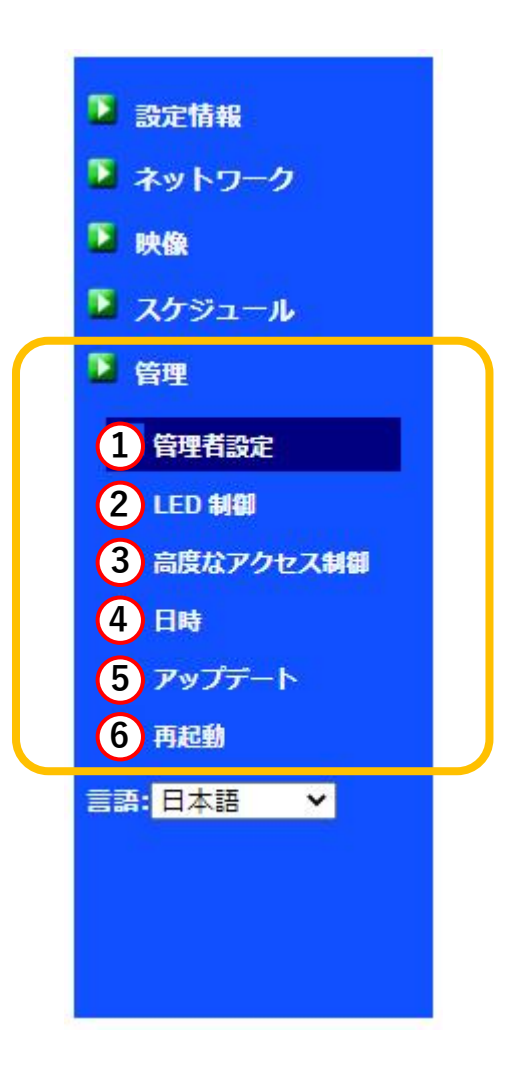

# ➠ **管理者ユーザー名または管理者パスワードを変更したい**

#### **※管理者ユーザー名と管理者パスワードについて**

管理者ユーザー名と管理者パスワードとは、WEB 設定にログインする際や設定を変更する際に使用 する、管理者用のユーザー名とパスワードです。カメラ ID と視聴用パスワードとは異なります。 初期値は管理者ユーザー名「admin」パスワード「(空白)」ですが、セキュリティーを高めるために 変更していただくことを推奨しております。

-管理

#### **① 管理者設定**

1)画面左側メニューの[管理]をクリックします。

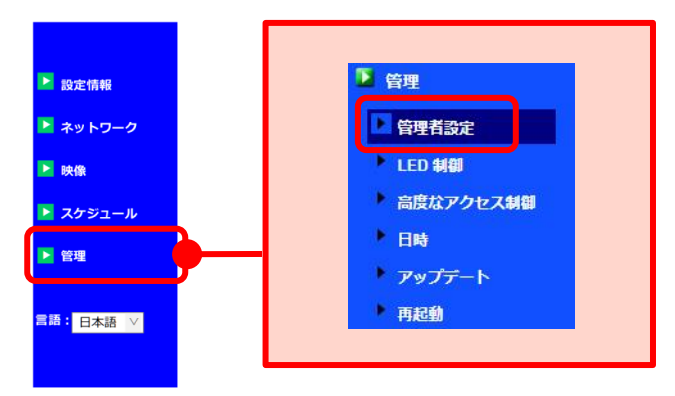

- 2)上から 2 段目の〈ユーザー名〉と 3 段目 〈パスワード〉の欄を変更します。 4段目の〈パスワード確認〉には、3段目で 入力したものと同じものを入力します。
- 3)画面下部の[設定]をクリックし、〈設定値が 保存されました 新しい設定が有効になりまし た〉と表示されたら、変更完了です。

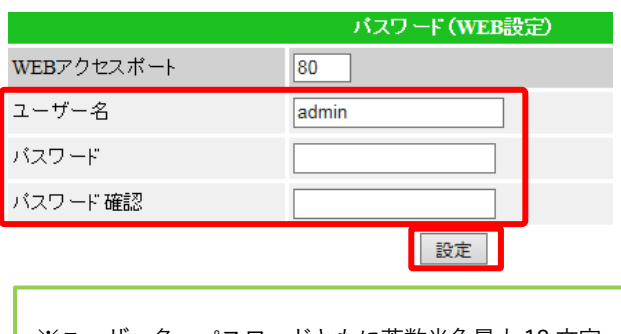

- ※ユーザー名、パスワードともに英数半角最大 18 文字 まで入力可能です。 ※ユーザー名は空白不可、パスワードは空白のままでも 設定可能です。
- 3)他の画面に遷移する際に、再度〈Windows セキュリティ〉の画面が表示されますので、 変更した管理者ユーザー名と管理者パスワー ドを入力し、ログインしてください。 ※管理者ユーザー名と管理者パスワードを忘れた場合
	- は、カメラをリセットする必要があります。  $\rightarrow$  FAQ1

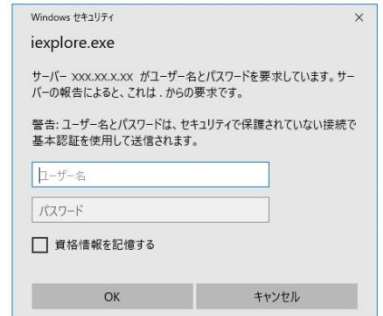

Copyright© Solid-Corporation All Rights Reserved.

#### -管理

# <span id="page-65-0"></span>➠ **カメラ本体の LED ランプをオフにしたい**

## **② LED 制御**

## **※ カメラ本体の LED ランプについて**

万が一、カメラがオフラインになった場合、LED ランプの表示方法で状態を判断できるようにする ため、LED ランプを消したい場合は**[ネットワーク接続後 LED 表示 OFF]を推奨しています。** この設定にした場合、カメラがネットワークに正常に接続できていないときのみ、LED ランプが 点滅します。

> ○ノーマル表示 ○ LED表示OFF

- 1)画面左側メニューの[管理]をクリックし、 [LED 制御]をクリックします。
- 图 管理 ■ 設定情報 管理者設定 ■ ネットワーク **D**LED 制御 ■映像 高度なアクセス制御 ▶ スケジュール 日時 国管理 アップデート - 面記動 <mark>言語:</mark> 日本語 ∨ | LED 制御
- 2)「LED 表示 OFF]または「ネットワーク接続後 LED 表示 OFF]のいずれかを選択します。
- 3)画面下部の[設定]をクリックし、〈設定値が 保存されました 新しい設定が有効になりま した〉と表示されれば変更完了です。
- ●ノーマル表示 常時 LED ランプを点灯・点滅させます

設定

●LED 表示 OFF 常時 LED ランプを消灯させます

● ネットワーク接続後LED表示OFF

●ネットワーク接続後 LED 表示 OFF 正常にネットワークに接続されていると⇒き は LED ランプを消灯させ、ネットワーク 接続に異常があった際は点灯・点滅させます。

# ➠ **指定した IP アドレスからのアクセスのみを許可したい**

## **③ 高度なアクセス制御**

当機能はカメラへ接続する端末の IP アドレスを参照し、アプリからのアクセスを遮断します。 ただし、「WEB 設定]へのアクセスは遮断しません。 [WEB 設定]のセキュリティは管理者 ID、パスワードの運用で管理してください。 当機能は[WEB 設定]でのみ、設定可能です。(アプリで設定画面は表示されません。) (※ファームウェアv040222/ v050042/ v060004 以降対応)

1)画面左側メニューの「管理]をクリックし、 [高度なアクセス制御]をクリックしま す。

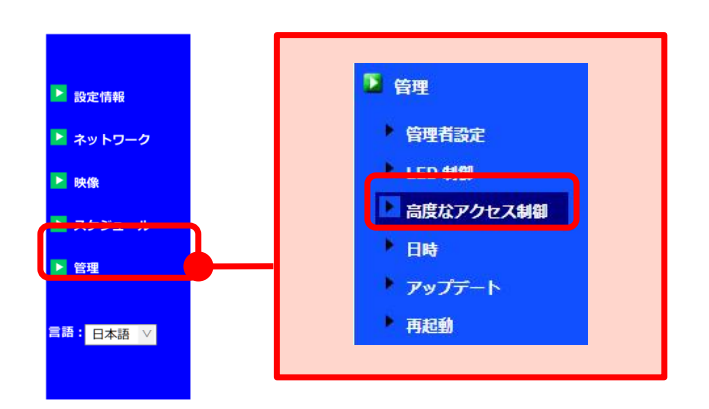

- 2)アクセス制御を有効化するには「IP アドレス によるカメラへのアクセス制御」を「有効」に します。
- 3)「同一ネットワーク内からのアクセスを許可 する」にチェックがある場合、下の「アクセ スを許可する IP アドレス」に接続する端末の IP アドレスが記載されていなくても、同一 ネットワーク内からのアクセスを許可します。
- 4)「アクセスを許可する IP アドレス」に設定さ れた IP アドレスは「同一ネットワーク内から のアクセスを許可する」のチェック状態に関 係なく、アクセスが許可されます。
- ※インターネットを経由した接続の場合、視聴端末や視聴 端末が接続されているルーターの"グローバル IP"を設 定することで接続が可能になります。
- ※同一ネットワーク内(同じルーター)にカメラと視聴端 末が存在する場合は"プライベート IP"での指定も可能 です。
- 5)設定を反映するには、「設定」ボタンをクリッ クします。

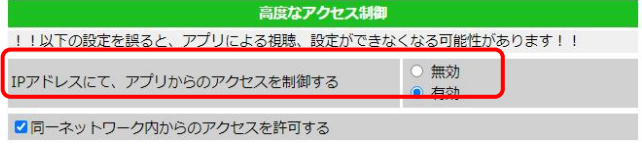

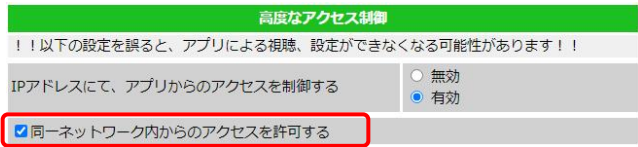

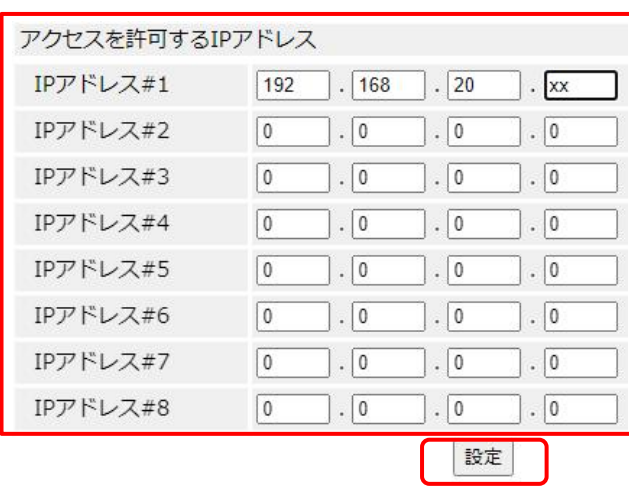

# **➡ カメラの起動時間を確認したい**

# **④ 日時**

1) 画面左側メニューの [管理] をクリックし、 [日時]をクリックします。

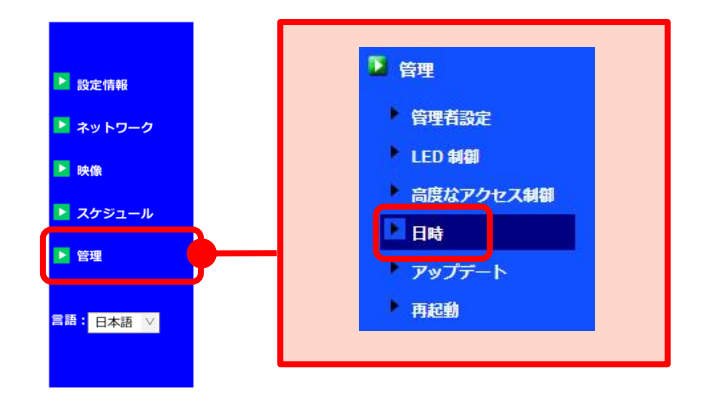

2)〈システム動作時間〉を確認すると、カメラが 連続で起動している時間が確認できます。

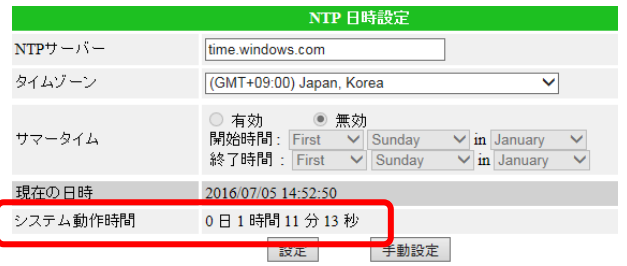

## ➠ **手動で日時の設定をしたい**

※注意:手動設定した日時は、長時間電源が入らないことにより初期化されます。常時電源を供給でき る状態でご使用ください。また、停電等で長時間電源が入らない状態が発生した場合は、再度 手動設定を行なってください。

# **④ 日時**

1) 画面左側メニューの [管理] をクリックし、 [日時]をクリックします。

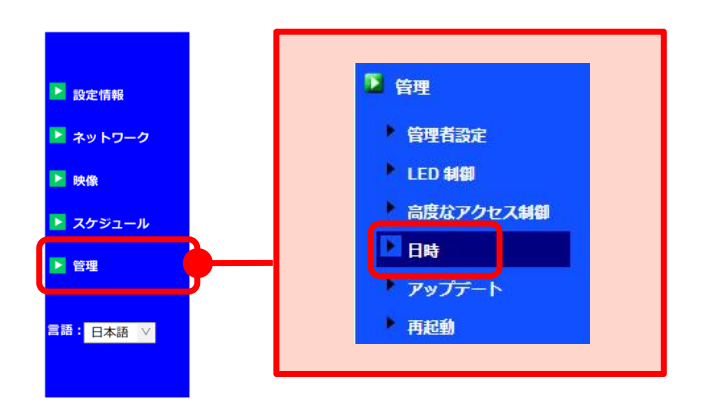

2)画面下部右側の[手動設定]をクリックします。

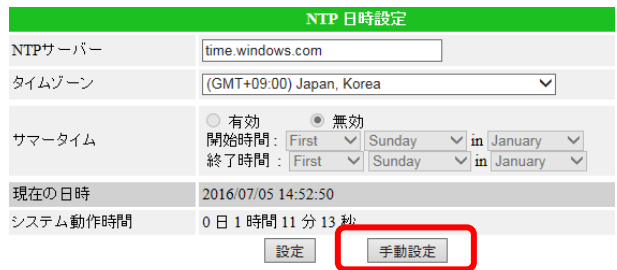

3)〈日時〉に設定したい日時を入力し、[設定]ボ タンをクリックすると設定完了です。

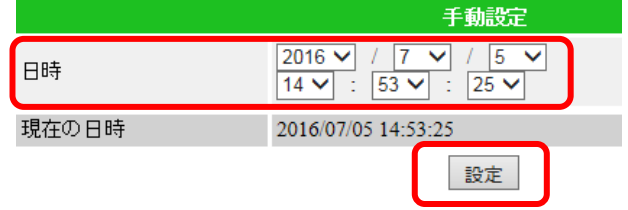

# ➠ **ファームウェアのアップデートをしたい**

ファームウェアとは、IP カメラの内部で動作するソフトウェアのことです。IP カメラの動作をコント ロールする役割があります。

視聴用ソフト等のアプリケーションの最新機能を利用するには、カメラ本体も最新のファームウェア への更新が必要な場合があります。

# **⑤ アップデート**

ファームウェアのアップデートに関しては、以下の資料をご覧ください。

【各アプリからのファームウェア更新手順】 [https://www.solidcamera.net/download/file/fwup\\_all.pdf](https://www.solidcamera.net/download/file/fwup_all.pdf)

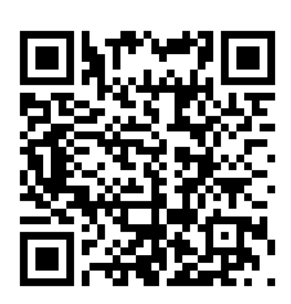

# ➠ **カメラのシステム再起動をしたい**

- ⑥ 再起動
- 1) 画面左側メニューの「管理]をクリックし、 [再起動]をクリックします。

- 2)「再起動]をクリックすると、カメラのシステム 再起動が始まります。
- 3)再起動のメッセージが表示されている間はカメラ が再起動しています。再起動の表示が消えたら、 完了です

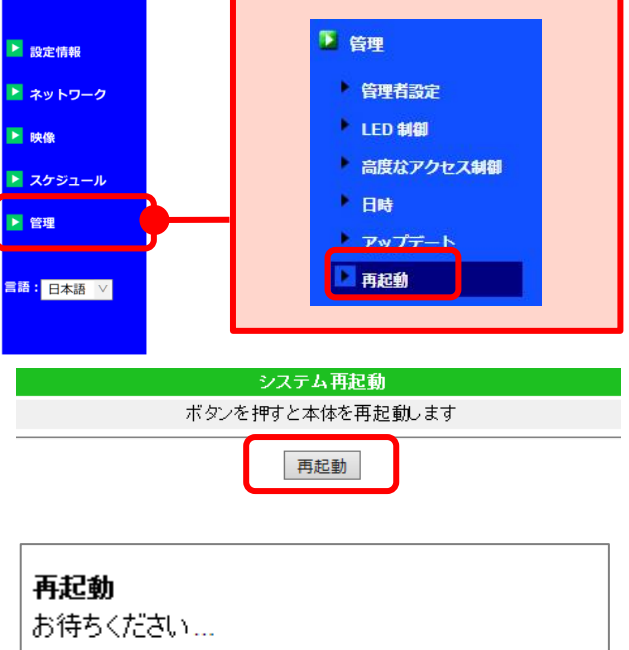

## **7. FAQ**

#### **1.WEB 設定にログインする際の、管理者ユーザー名と管理者パスワードを忘れてしまいました。**

- A:初期値は、管理者ユーザー名:admin、管理者パスワード:(空欄)です。初期値から変更して いる場合は、カメラを出荷リセットし、初期値でログインしてください。但し、出荷リセット をすると、**すべて工場出荷時の設定に戻ります。**視聴用パスワードも「ipcam」に変更され、 Wi-Fi 接続設定や録画等の設定もリセットされます。
- **2.WEB 設定を開こうとするとブラウザーにエラーが表示される。**
- A:ブラウザーのキャッシュ削除をお試しください。それでも改善しない場合は、他のブラウザー にてカメラの IP アドレスを直接入力し、WEB 設定が開けるかお試しください。
	- ●ブラウザーのキャッシュ削除の方法(Internet Explorer の場合)
		- 1) メニューバーの「ツール →「インターネット オプション を開きます。
		- 2) [全般] タブ→〈閲覧の履歴〉内 [削除] → [削除] → [OK] で完了です。
	- ●カメラの IP アドレスの調べ方
		- 1)CamView のオートサーチにカメラ ID が表示されていることを確認します。
		- 2)表示されているカメラ ID の上にマウスポインターを合わせます。
		- 3)表示された〈192.168.XX.XX〉等の形式のものがカメラの IP アドレスです。

# MEMO

<u> 22222222</u>

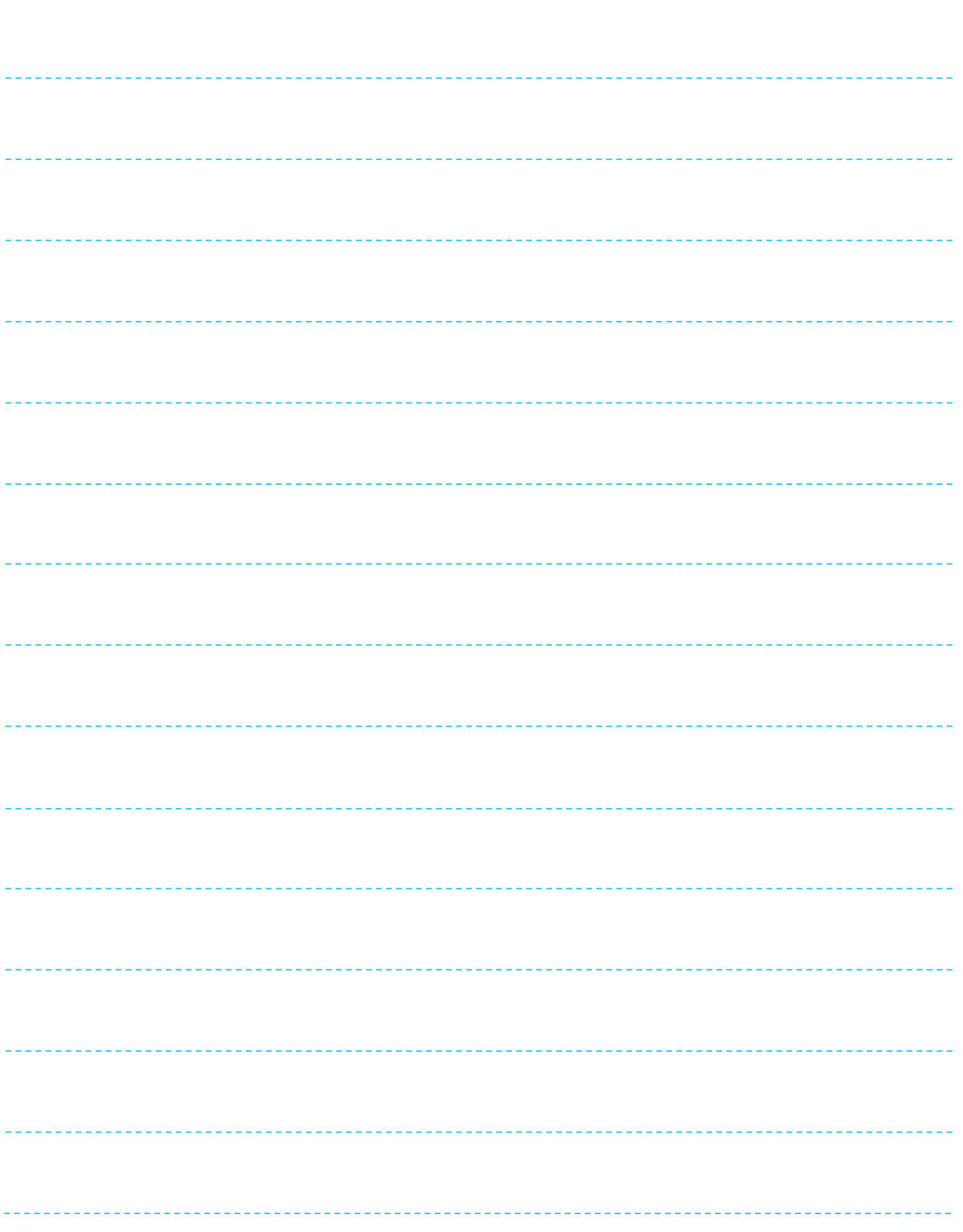
## MEMO

<u> 22222222</u>

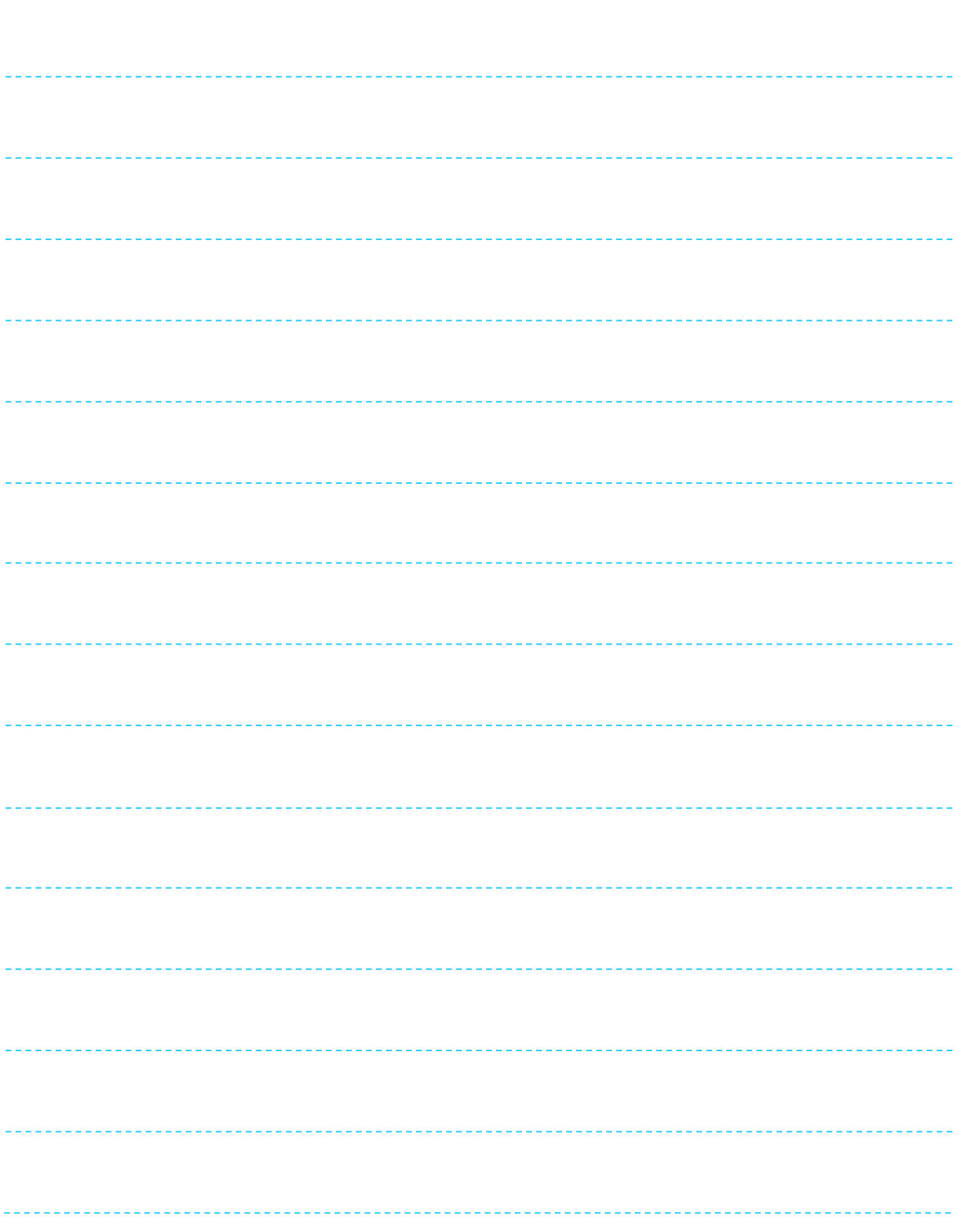

## MEMO

<u> 22222222</u>

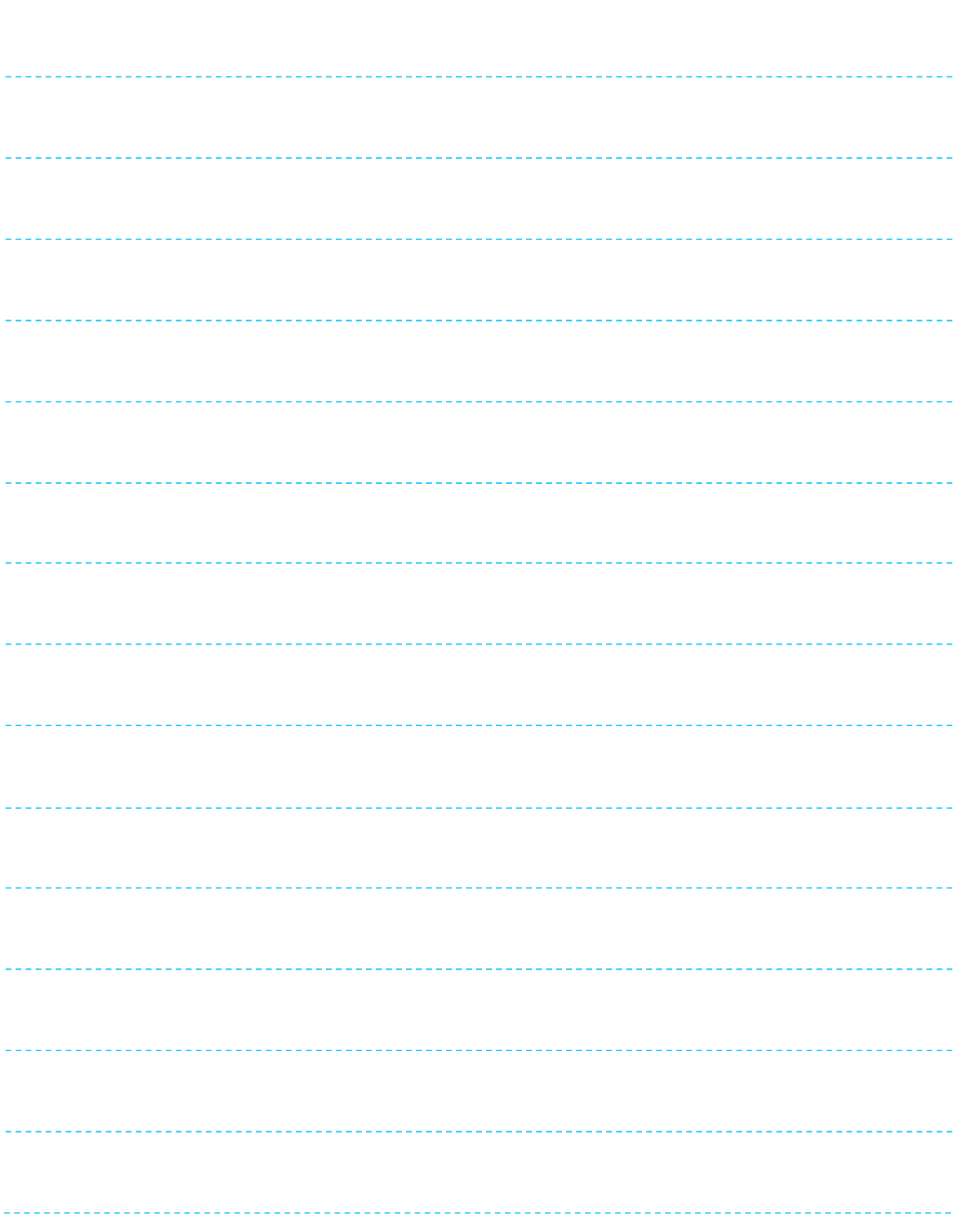

※本資料に記載された内容は、予告なく変更する場合がございますので、予めご了承ください。

**Windows パソコン用 Viewla シリーズ視聴アプリケーション CamView ~WEB 設定編~ 取扱説明書**

2024 年 4 月 3 日 第 7 版発行

## お問い合わせについて

Viewla シリーズご購入後の弊社製品または弊社アプリケーションに関するご質問は、下記にて対応 しております。

※非正規出荷品(Viewla シリーズ以外)の場合はお答えいたしかねますので、予めご了承くださ い。

※お問い合わせいただく前に、以下のことをご確認ください。

■カメラ ID ■カメラモデル ■カメラの接続状況や配線状況 ■具体的な症状や動作状況

▶故障時の修理につきましては、お買い上げいただいた販売店にご確認ください。

## SolidCamera お問い合わせ窓口

▶ ソリッドカメラ ホームページ

[https://www.solidcamera.net](https://www.solidcamera.net/)

・最新版 CamView のダウンロード

- ・トラブル発生時の解決方法
- ・技術的な不明点

▶ ソリッドカメラ お問い合わせフォーム <https://form.solidcamera.net/inquiry>

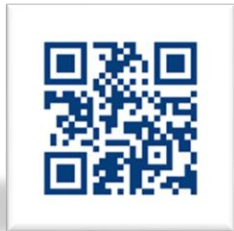

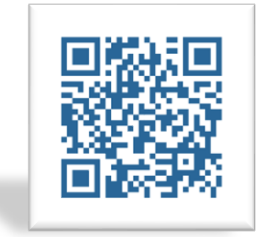

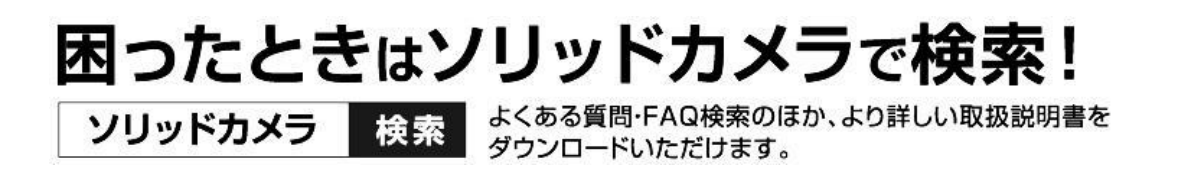